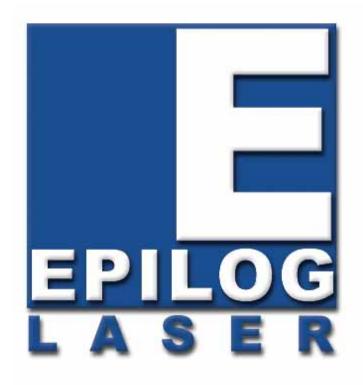

## OWNER'S MANUAL FOR EPILOG Fusion - MODEL 13000

This manual can also be found in electronic format on the Epilog Dashboard Drivers and Documentation disk that came with your laser system.

## **April 17, 2013**

16371 Table Mountain Parkway
Golden, CO 80403
Phone (303) 277-1188
Fax (303) 277-9669
Technical Support Direct Line: (303) 215-9171
Email Technical Support: tech@epiloglaser.com
Technical Support Online:
www.epiloglaser.com/service.htm
www.epiloglaser.com/downloads.htm

# THIS PAGE WAS INTENTIONALLY LEFT BLANK

# Contents at a Glance

| Fire Warning!                                           | i   |
|---------------------------------------------------------|-----|
| Introduction                                            | xi  |
| Epilog Laser Setup                                      | 1   |
| Section 1: Safety                                       |     |
| Section 2: Dos and Don'ts                               |     |
| Section 3: Getting Started                              |     |
| Section 4: Installing the ECC (Epilog Control Center)   |     |
| Section 5: Installing the Epilog Dashboard Print Driver |     |
| Section 6: Using the Epilog Dashboard                   |     |
| Basic Operations                                        | 79  |
| Section 7: Quick Start & Easy Setup                     |     |
| Section 8: Using the Front Control Panel                |     |
| Section 9: Using the ECC (Epilog Control Center)        |     |
| Section 10: Standard & Optional Machine Features        |     |
| Section 11: Engraving Machine Cleaning                  | 119 |
| Section 12: Speed and Power Recommendations             | 131 |
| Section 13: Material Engraving Techniques               | 139 |
| Section 14: Material Suppliers                          | 155 |
| Technical Support, Troubleshooting and Specifications   | 161 |
| Section 15: In Case of Difficulty                       | 163 |
| Section 16: Specifications                              |     |
| Section 17: Upgrading the Operational Firmware          | 171 |
| APPENDIX A WARRANTY STATEMENT                           | 177 |
| APPENDIX B PRINTING FROM AUTOCAD                        | 179 |
| APPENDIX C ADDITIONAL DASHBOARD PRINT DRIVER INSTR      | 183 |
| INDEX                                                   | 193 |

# Contents at a Glance

#### THIS PAGE WAS

#### INTENTIONALLY LEFT BLANK

| Fire Warning!                                                                        | j  |
|--------------------------------------------------------------------------------------|----|
| Introduction                                                                         | vi |
| How to Use This Owner's Manual                                                       |    |
| 110W to Osc 11113 Owner 3 Manuar                                                     | Λ  |
| Epilog Laser Setup                                                                   | 1  |
| Section 1: Safety                                                                    | 1  |
| Laser Safety                                                                         |    |
| Electrical Safety                                                                    |    |
| Fire Safety                                                                          |    |
| Safety Features and Regulatory Compliance                                            |    |
| Section 2: Dos and Don'ts                                                            | 13 |
| DON'T!                                                                               |    |
| DO                                                                                   |    |
| Section 3: Getting Started                                                           | 1  |
| Setting Up Your Laser System                                                         |    |
| Connecting the Exhaust                                                               |    |
| Connecting Electrical Power                                                          |    |
| Section 4: Installing the ECC (Epilog Control Center)                                | 12 |
| USB Port                                                                             | 17 |
| Ethernet Port                                                                        | 17 |
| Section 5: Installing the Epilog Dashboard Print Driver                              | 22 |
| Installing the Dashboard Driver Using the USB Connection using XP or Vista           |    |
| Installing the Dashboard Driver Using the USB Connection using Windows 7 or 8        |    |
| Installing the Dashboard Driver Using an Ethernet Connection and a Crossover Cable . | 33 |
| Section 6: Using the Epilog Dashboard                                                | 47 |
| Additional Dashboard Driver Features                                                 |    |
| Changing Dashboard Driver Defaults                                                   | 77 |
|                                                                                      |    |

| Basic Operations                                                        | 79               |
|-------------------------------------------------------------------------|------------------|
| Section 7: Quick Start & Easy Setup                                     | 81               |
| Artwork Setup                                                           |                  |
| Job Setup                                                               |                  |
| Section 8: Using the Front Control Panel                                | 91               |
| Section 9: Using the ECC (Epilog Control Center)                        | 101              |
| Job Tab                                                                 | 101              |
| Configuration Tab                                                       | 105              |
| Section 10: Standard & Optional Machine Features                        | 107              |
| Air Assist                                                              |                  |
| Front Access Door                                                       | 108              |
| Task Plate                                                              | 109              |
| Optional Vector Grid/Vacuum Hold-down Table                             | 109              |
| Pin Table                                                               | 113              |
| Section 11: Engraving Machine Cleaning                                  | 119              |
| This cleaning section may show photos of other Epilog machines. The cle | aning process is |
| the same so please use these photos as a reference guide                | 119              |
| Cleaning - Important!                                                   | i                |
| Fire Warning!                                                           | 119              |
| Laser Tube                                                              | 129              |
| Section 12: Speed and Power Recommendations                             | 131              |
| Engraving Speed                                                         | 131              |
| Engraving Power                                                         | 131              |
| Recommendations                                                         | 132              |
| Multiple Passes                                                         | 133              |
| 30 Watt                                                                 | 134              |
| 40 Watt                                                                 | 135              |
| 50 Watt                                                                 | 136              |
| 60 Watt                                                                 | 137              |
| 75 Watt                                                                 | 138              |

| Section 13: Material Engraving Techniques                                             | 139 |
|---------------------------------------------------------------------------------------|-----|
| Acrylic                                                                               |     |
| Fire Warning!                                                                         |     |
| Anodized Aluminum                                                                     |     |
| Brass - Painted                                                                       |     |
| Glass                                                                                 |     |
| Notary Seals - Delrin                                                                 |     |
| Plastic                                                                               |     |
| Rubber Stamps                                                                         |     |
| Section 14: Material Suppliers  Technical Support, Troubleshooting and Specifications |     |
|                                                                                       |     |
| Section 15: In Case of Difficulty                                                     |     |
| Contacting Technical Support.                                                         | 163 |
| Section 16: Specifications                                                            | 165 |
| Epilog Fusion 32 x 20 Specifications                                                  |     |
| Compatibility                                                                         |     |
| Recommended PC                                                                        |     |
| Other Computer Hardware Recommendations                                               |     |
| About The Laser                                                                       |     |
| Federal Communications Commission (FCC) Notice                                        | 169 |
| Section 17: Upgrading the Operational Firmware                                        | 171 |
| Upgrading Your Firmware                                                               |     |
| Installing New Firmware onto Your Computer                                            | 172 |
| Transferring New Firmware from Your Computer to Your Laser                            | 174 |
| APPENDIX A WARRANTY STATEMENT                                                         | 177 |
| APPENDIX B PRINTING FROM AUTOCAD                                                      | 179 |
| APPENDIX C ADDITIONAL DASHBOARD PRINT DRIVER INSTRUCT                                 |     |
|                                                                                       |     |
| Windows 7: Setting up the TCP/IP Address in the Computer                              | 183 |
| Windows 8: Installing the 64-bit Epilog Dashboard Print Driver in Windows 8           |     |

| NDEX | 1 ( | a | 5 |
|------|-----|---|---|
| NDEA | т;  | J | U |

# THIS PAGE WAS

#### INTENTIONALLY LEFT BLANK

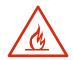

# Fire Warning!

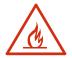

Your laser system uses a high intensity beam of light that can generate extremely high temperatures when it comes into contact with the material being engraved, marked or cut. Some materials are extremely flammable and can easily ignite and burst into open flame setting the machine afire. This open flame is very dangerous and has the potential to destroy not only the machine, but the building in which it is housed.

Experience shows that vector cutting with the laser has the most potential to create an open flame. Many materials are susceptible to igniting, but acrylic, in all its different forms, has been shown to be especially flammable when vector cutting with the laser.

Please read the following warnings and recommendations and follow them closely at all times!

- > **NEVER** let the laser system operate if it will be unattended.
- **KEEP** the area around the machine clean and free of clutter, combustible materials, explosives, or volatile solvents such as acetone, alcohol, or gasoline.
- ➤ ALWAYS keep a properly maintained and inspected fire extinguisher on hand. Epilog recommends a Halotron fire extinguisher or a multi-purpose dry chemical fire extinguisher. The Halotron extinguishers are more expensive than a dry chemical, but offer certain advantages should you ever need to use an extinguisher. The Halotron extinguisher discharges a clean, easily removable substance that is not harmful to the mechanics or wiring of the laser system. The dry chemical extinguisher discharges a sticky, corrosive powder that is very difficult to clean up.
- > ALWAYS use air assist when vector cutting.
- ➤ **BE CAREFUL!** when vector cutting. Many materials have the potential to burst suddenly into flames even materials that may be very familiar to the user. Always monitor the machine when it is operating.
- ➤ **KEEP YOUR LASER SYSTEM CLEAN** A build up of cutting and engraving reside and debris is dangerous and can create a fire hazard in its own right. Keep your laser system clean and free of debris. Regularly remove the vector grid to clean any small pieces that have fallen through the grid.

# Fire Warning!

## **SEE PREVIOUS PAGE**

#### How to Use This Owner's Manual

Thank you for purchasing an Epilog Fusion Laser System. Your Epilog system has been designed to be easy to operate, but you will utilize it to its fullest potential by taking some time to read this owner's manual prior to use. You will be ready to use the Epilog laser system as soon as you read the first six sections. Then you can refer to topics in the remaining sections, as you work.

#### Structure of the Manual

#### Part I: Setup

Sections 1 through 6 explain how to uncrate and set up your Epilog system, important safety information you need to know before you use it, the Do's and Don'ts of operating the laser, configuring your computer to run the Epilog Dashboard print driver, configuring CorelDraw, and a brief user's guide to running your first job.

#### **Part II: Basic Operations**

Sections 7 through 14 explain Using the Epilog Dashboard Print Driver, basic Epilog laser operations and maintenance, machine features, speed and power recommendations, material engraving techniques, and material suppliers.

#### Part III: Troubleshooting, Service and Specifications

Sections 15 through 17 assist with problem troubleshooting, service information; system specifications and firmware upgrade instructions.

#### APPENDIX A

Epilog Warranty Information.

#### APPENDIX B

Printing from AutoCAD.

#### APPENDIX C

Additional Dashboard Print Driver Instructions.

#### **INDEX**

#### Icons Used in this Manual

Look for these symbols to help you find valuable information throughout the text:

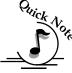

Sometimes the right perspective on a procedure is essential to success. This icon Flags a Quick Note regarding the task at hand.

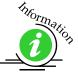

This Icon signifies places to look for additional information to assist with the topic currently being discussed.

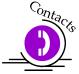

This Icon highlights current contact information for receiving help.

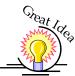

This Icon signifies advice you can try out with your machine right away.

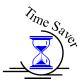

This Icon signifies advice you can try that will save you significant time.

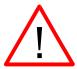

Running into trouble can be detrimental to your success so we've marked Warnings and Cautions with this Icon.

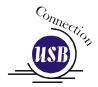

Indicates pages including information regarding connecting your laser system to your computer using an USB connection.

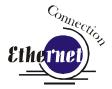

Indicates pages including information regarding connecting your laser system to your computer using an Ethernet connection.

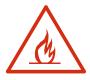

Indicates the potential for fire danger when operating the laser.

# THIS PAGE WAS INTENTIONALLY LEFT BLANK

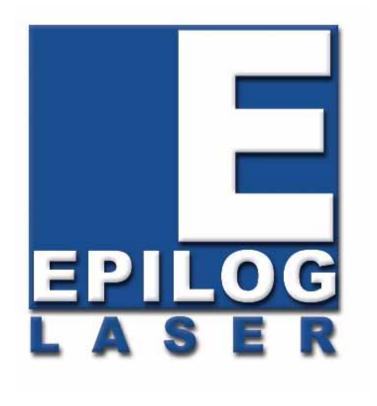

Manual

# **Epilog Laser Setup**

# THIS PAGE WAS INTENTIONALLY LEFT BLANK

#### In This Section

- ➤ Laser Safety
- ➤ Electrical Safety
- > Fire Safety
- Safety Features And Regulatory Compliance

## Laser Safety

The Epilog Model 13000 Laser System is a Class 2 laser product, as defined in International Standard IEC 60825-1.

The Epilog Model 13000 complies with 21 CFR 1040.10 and 1040.11, the Federal Performance Standards for Light-Emitting Products, except for deviations pursuant to Laser Notice No. 50, dated July 16, 2001. The Center for Devices and Radiological Health, of the US FDA, issued Laser Notice No. 50 to permit manufacturers to classify and manufacture their products in accordance with the International Standard.

The output of the embedded high-power CO<sub>2</sub> engraving laser is fully contained. The laser cabinet has safety interlocks that turn the laser off if the door is opened during operation, and no special precautions are necessary to operate the high-power laser safely. However, the visible output beam of the Laser Diode Pointer (Red Dot Pointer) is accessible to the operator. While this device employs the same technology as the familiar laser pen-pointers, like them it is potentially hazardous if its beam is directed into the eye.

We have made every effort to make the Laser Diode Pointer (Red Dot Pointer) as safe as possible. Its beam path is located well inside the cabinet, and under normal conditions, no hazardous levels of laser radiation can escape.

The operator of the Epilog Model 13000 should observe the following general precautions:

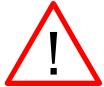

- ➤ **DO NOT** disassemble the machine or remove any of its protective covers while the unit is plugged in.
- **DO NOT** attempt to defeat the door interlocks.
- ➤ **DO NOT** view directly into the beam of the Laser Diode Pointer (Red Dot Pointer).
- ➤ **DO NOT** operate the Laser Diode Pointer (Red Dot Pointer) without the machine's focus lens in place. If the unfocused beam strikes a reflective surface, it could be directed out of the cabinet.

**Caution** – Use of controls or adjustments or performance of procedures other than those specified herein may result in hazardous radiation exposure.

\* \* \*

The standard reference for laser safety is the American Standard for the Safe Use of Lasers, Z136.1-2000, developed by the American National Standards Institute (ANSI). This reference is the basis for many of the federal regulations for laser and laser system manufacturers, and for the Occupational Safety and Health Administration (OSHA) laser safety guidelines. It contains detailed information concerning proper installation and use of laser systems.

While the ANSI standard itself does not have the force of law, its recommendations, including warning signage, training, and the designation of a laser safety officer, may be compulsory under local workplace regulations when operating laser systems above Class I. It is the operator's responsibility to ensure that the installation and operation of the Epilog Model 13000 Laser System is performed in accordance with all applicable laws.

Copies of ANSI Standard Z136.1-2000 are available from Epilog Corporation or from:

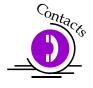

Laser Institute of America 12424 Research Parkway, Suite 125 Orlando, FL 32826 (407) 380-1553

## **Electrical Safety**

The AC input power to the Epilog Model 13000 Laser System is potentially lethal and is fully contained within the cabinet.

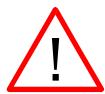

- ➤ **DO NOT** open any of the machine's access panels while the unit is plugged in. Opening a panel may expose the operator to the unit's AC input power.
- **DO NOT** make or break any electrical connections to the system while the unit is turned on.

## Fire Safety

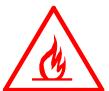

Laser cutting and engraving systems represent a significant fire hazard. Most engraving materials are inherently combustible, and while the objective of most cutting and engraving operations is to vaporize material without burning, it is easy to ignite a flame. Usually this is a simple "flare" of burning gases, issuing from the focused spot on the work piece, which follows the moving spot and which extinguishes itself as soon as the laser beam is modulated off. But should the work piece actually be set on fire, the fire must be extinguished by the operator at once, or the machine will be seriously damaged or destroyed!

Experience shows that vector cutting with the laser has the most potential to create an open flame. Many materials are susceptible to igniting, but acrylic, in all its different forms, has been shown to be especially flammable when vector cutting with the laser.

Please read the following warnings and recommendations and follow them closely at all times!

- ➤ *NEVER* let the laser system operate if it will be unattended.
- **KEEP** the area around the machine clean and free of unnecessary clutter, combustible materials, explosives, or volatile solvents such as acetone, alcohol, or gasoline.
- ➤ ALWAYS keep a properly maintained and inspected fire extinguisher on hand. Epilog recommends a Halotron fire extinguisher or a multi-purpose dry chemical fire extinguisher. The Halotron extinguishers are more expensive than a dry chemical, but offer certain advantages should you ever need to use an extinguisher. The Halotron extinguisher discharges a clean, easily removable substance that is not harmful to the mechanics or wiring of the laser system. The dry chemical extinguisher discharges a sticky, corrosive powder that is very difficult to clean up.
- > ALWAYS use air assist when vector cutting.
- ➤ **BE CAREFUL!** When vector cutting. Many materials have the potential to burst suddenly into flames even materials that may be very familiar to the user. Always monitor the machine when it is operating.
- ➤ **KEEP YOUR LASER SYSTEM CLEAN** A build up of cutting and engraving reside and debris is dangerous and can create a fire hazard in its own right. Keep your laser system clean and free of debris. Regularly remove the vector grid to clean any small pieces that have fallen through the grid.

# Safety Features and Regulatory Compliance

Epilog has incorporated specific safety features into the Model 13000 Laser System in order to meet the requirements of 21 CFR 1040 and the International Standard IEC 60825-1. These safety features include:

- A safety enclosure (cabinet), which fully encloses the engraving laser and its beam path.
- ➤ Dual redundant interlock systems that turn off the engraving laser when the window is opened.
- A visible emission indication when the Laser Diode Pointer (Red Dot Pointer) is operating. There is an LED indicator on the machine's front panel.

21 CFR 1040 and IEC 60825-1 require that certification, identification, and warning labels be placed on laser products. Reproductions of labels on the Epilog Model 13000 Laser System follow, with their locations specified:

1. Certification/Identification Label. This engraved plate is located on the rear of the machine's cabinet.

Epilog Corporation 16371 Table Mountain Pkwy. Golden, CO 80403 USA

Model Number: 13000/75 Laser System

Serial Number: 13075-1300103220

Date of Manufacture: April 2013

#### Class 2 Laser Product

This product complies with 21 CFR 1040.10 and 1040.11 except for deviations pursuant to Laser Notice No. 50, dated July 26, 2001.

This product complies with IEC 60825-1: 2001.

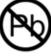

ROHS

Patents Pending

Made in U.S.A.

2. Warning Label. This label is located on the rear of the machine's cabinet, below the Certification/Identification Label above.

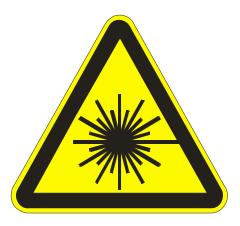

3. Explanatory Label. This label identifies the classification of the Model 13000 in accordance with IEC 60825-1. It is located on the rear of the machine's cabinet, beside the Warning Label above.

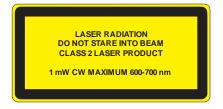

4. Non-interlocked Protective Housing Safety Labels (4).

Two of these labels are located on the rear of the machine; beside the edges of each of the cabinet's end covers. The other two labels are located on the cabinet walls under the covers, so that they are visible when the covers have been removed.

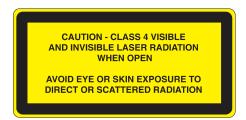

5. Defeatably-interlocked Protective Housing Safety Label. This label is located on the machine's cabinet door, in the upper left-hand corner.

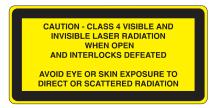

6. Aperture Safety Label.

This label is located on the steering-mirror cover inside the machine's cabinet, beside the

AVOID EXPOSURE - Visible and invisible laser radiation is emitted from this aperture

aperture where the laser beams enter the cabinet.

7. Electrical Safety Label.

This label is located on the access panel on the rear of the machine's cabinet.

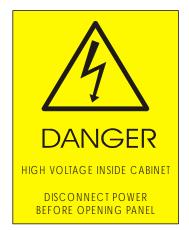

8. Fire Safety Label.

This label is located on the machine's cabinet door, in the upper right-hand corner.

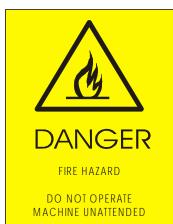

#### 9. Emergency Stop

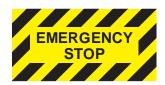

#### 10. Power Labels

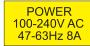

POWER 100-240V AC 47-63Hz 15A POWER 208-240V AC 47-63Hz 15A

#### 11. Main Breaker Labels

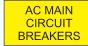

REPLACE FUSES WITH SAME TYPE AND RATING 5 x 20 mm TIME-DELAY 250V, 8A

#### 12. Air Assist Label

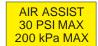

#### 12. Fire Warning Label

This fire hazard label is located on the left and right sides of the top access door of your laser system:

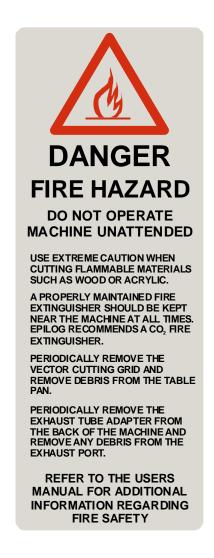

The following diagrams show the location of each specific label described above.

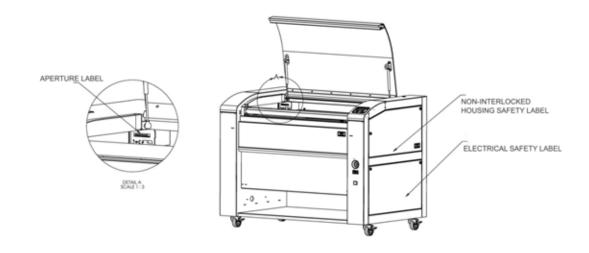

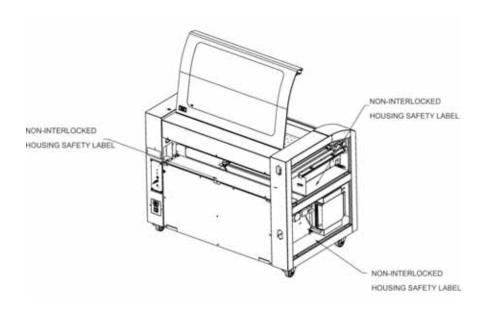

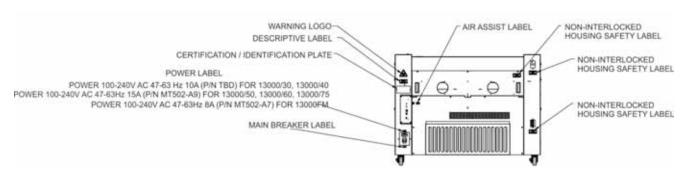

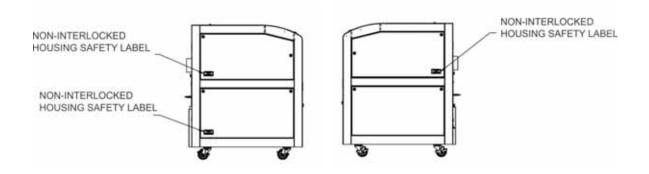

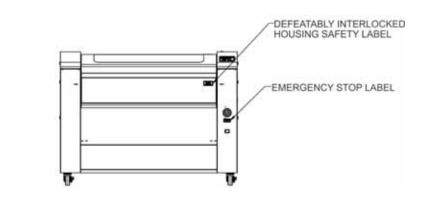

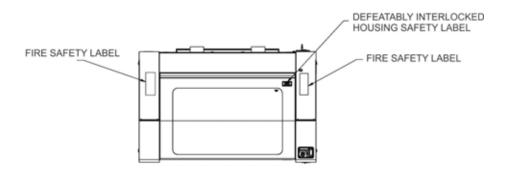

# THIS PAGE WAS INTENTIONALLY LEFT BLANK

## Section 2: Dos and Don'ts

#### In This Section

> Operating Dos and Don'ts

#### DON'T!

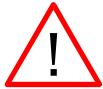

**NEVER** operate the machine without a properly operating vent to the outside! Most material will only produce an irritating smoke when engraved. Some materials, including but not limited to paint, varnish, composition board and plastics, produce compounds that can be harmful if concentrated. A properly installed vent is the only way to ensure that problems do not occur.

**NEVER** engrave or cut any material containing PVC or vinyl. When engraved, a corrosive agent is produced that will destroy your machine. **Your warranty will be void if your machine is damaged by corrosion from engraving or cutting PVC or Vinyl.** 

**NEVER** operate your machine unattended. There is a significant risk of fire if the machine is set improperly, or if the machine should experience a mechanical or electrical failure while operating.

**NEVER** vector cut any material while the machine is unattended. Because vector cutting moves relatively slowly compared to raster engraving, a tremendous amount of heat is applied to the material being cut. This buildup of heat can cause significant fire risk and the machine should always be monitored. Additionally, the air assist should always be turned on when vector cutting to reduce the risk of fire.

**NEVER** operate with any of the covers or enclosures removed, and never modify the enclosure. The laser beam is invisible!

#### Section 2: Dos and Don'ts

#### **DO**

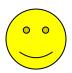

Please allow a few minutes a week for cleaning your machine. Just a small amount of effort at the end of the week will pay off with years of trouble free operation of your machine.

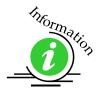

See the *Engraving Machine Cleaning* section of this manual for specifics.

#### In This Section

- > Setting Up Your Laser System
- ➤ Connecting The Exhaust
- > Connecting The Electrical Power
- ➤ Laser Cooling Requirements And Operating Temperatures
- ➤ Installing the ECC (Epilog Control Panel)
- ➤ Installing the Dashboard Print Driver

## Setting Up Your Laser System

Setting up your Epilog Laser System is easy to do! If you've ever installed a paper printer, this is only slightly more difficult. The following information will help you understand the entire system and how it works.

Your Fusion laser system consists of the following components:

1) Fusion laser system:

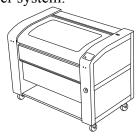

2) Computer and a graphics software package.

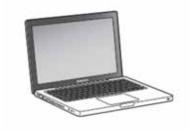

3) Epilog software and connection options:

Epilog provides two pieces of software for the Fusion:

- 1) The ECC (Epilog Control Panel).
- 2) The Dashboard print driver.

Epilog also provides two different methods of connection the Fusion to your computer:

- 1) USB
- 2) Ethernet

The software and the connection methods are associated because the connection method affects which software can be used. The following shows how software and connection methods work:

| Connection Method | Software Compatibility |
|-------------------|------------------------|
| USB               | Dashboard Driver & ECC |
|                   |                        |
| Ethernet          | Dashboard Driver Only  |

As you can see, the USB provides the most versatility.

The most popular choice is to use the USB for both printing and accessing the ECC. This choice is the simplest and the most versatile.

One advantage of having two connection options that is not immediately obvious is that you can use both connections, or just one of them. If you choose, you can print using the Ethernet connection while using the USB connection for the ECC. Both the USB and the Ethernet cable can be plugged into the Fusion at the same time. This method is a little more complicated, but is just as versatile as the USB only connection.

The last choice is to use only the Ethernet connection. Most users will not choose this method because the ECC is not available through the Ethernet connection.

#### 4) ECC (Epilog Control Center)

The ECC is the software program that provides job management capabilities to keep track of print jobs, laser settings and other job management tasks after the job has been sent to the laser from the Dashboard driver.

The ECC is not required in order to operate your Fusion laser, but is a very useful job management tool that users find quite valuable.

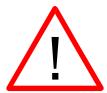

It is useful to install the ECC prior to installing the print driver.

The ECC <u>ONLY</u> works through the USB connection. The ECC cannot be accessed through the Ethernet connection.

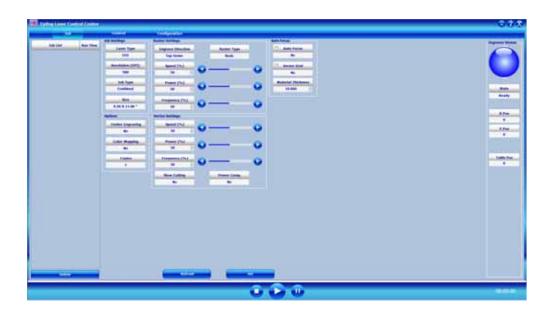

5) The Fusion Dashboard print driver.

The print driver is the primary interface between the computer and the laser and sends all jobs and laser parameters to the laser. Your Fusion laser system cannot run without the Dashboard driver.

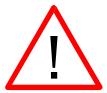

The print driver can be used with either the USB or Ethernet connection.

Most users will want to install the print driver on the USB port because they will also want to use the ECC. The ECC <u>ONLY</u> works through the USB connection.

The simplest setup is to install the print driver using the USB connection. This method allows you to also use the same USB connection for the ECC.

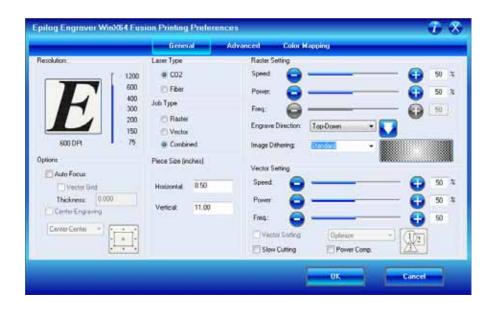

6) Connection cables that allow your computer and laser to talk to each other. The Fusion has both Ethernet and USB connections.

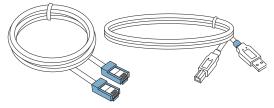

7) Exhaust fan. The exhaust fan is mandatory and is used to remove smoke and debris from the Fusion work area. The exhaust air can be ported to the outside or into a filter box.

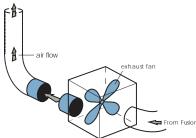

The following drawing represents a typical setup:

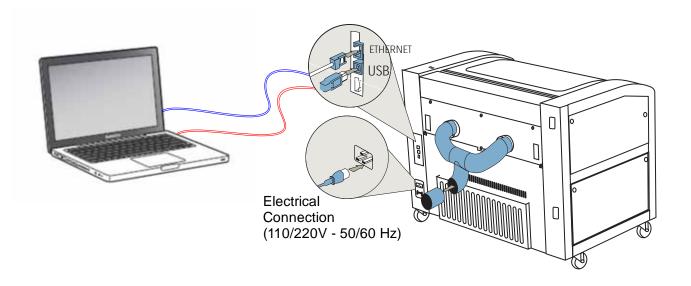

Follow these steps to set up your Fusion laser system:

- > Remove it from the crate
- > Connect the exhaust system to your laser
- > Connect electrical power
- ➤ Install the ECC (Epilog Control Panel)
- ➤ Install the Epilog Dashboard Print Driver –
- ➤ Connect both the USB and Ethernet cables from your computer to your laser system.

### Connecting the Exhaust

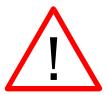

It is mandatory that an exhaust blower is installed and operating whenever your laser system is running a job. The exhaust blower removes the dust, debris and smell from the engraving cavity and exhausts it to the outside of the building. You should never operate your laser system without a properly working exhaust. Prior to the installation of the laser system, a contractor should install the exhaust system. The blower should be mounted outside your building for noise considerations. Ideally, the blower should not be more than twenty feet (6 meters) from the laser. You should provide a metal duct (flexible aluminum or galvanized sheet metal) from the blower to the laser. All Epilog model 13000 laser systems require an exhaust fan that is rated at a minimum of 650 CFM.

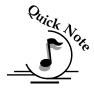

**Note:** Remember to put the blower switch for the laser system in an obvious and accessible place so it can be routinely switched on prior to using the engraver. Please connect the exhaust blower to the laser as shown below and on the following pages.

You may need a contractor to install the exhaust. This must be done **PRIOR** to installation of the laser system.

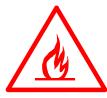

**Warning**: It's important that either rigid or flexible **metal** ducting be used for all connections leading to and from the laser system and the exhaust fan. Vinyl, plastic, or any type of "soft" ducting is potentially flammable and should NEVER be used.

#### **Epilog Exhaust Blower Connections**

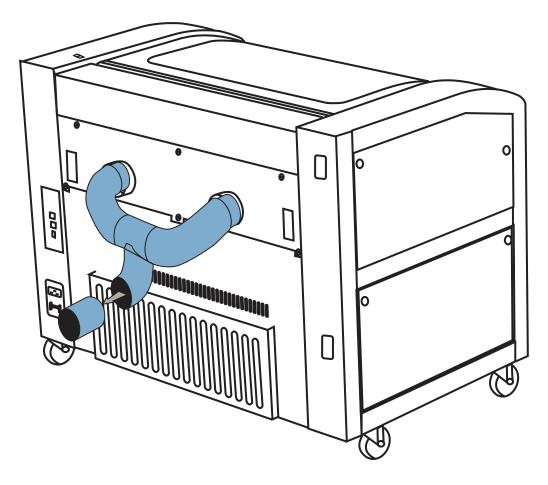

There are two 4" (100 mm) ports attached to the back of the laser system. Attach your ducting to the machine as shown above.

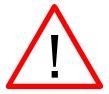

Check your exhaust system for leaks. Most small leaks can be remedied with duct tape.

**DO NOT OPERATE** your laser with inadequate or leaking exhaust.

The drawings below show the typical exhaust setup. The top drawing shows the exhaust on the roof and the bottom drawing shows the exhaust fan near the machine. Where the exhaust fan is placed is a choice of personal preference. Some users like the exhaust fan outside because of noise considerations.

# Connecting Exhaust Blower Roof or exterior wall

All Epilog laser systems have an auto-switching power supply that detects the incoming voltage and automatically switches itself to operate properly at any single-phase voltage between 100 and 240 VAC. The power supply will also automatically compensate to the distribute of the power supply will also automatically compensate to the distribute of the power supply will also automatically compensate to the power supply will also automatically compensate to the power supply will also automatically compensate to the power supply will also automatically compensate to the power supply that detects the incoming voltage and automatically switches itself to operate properly at any single-phase voltage between 100 and 240 VAC. The power supply will also automatically compensate to the power supply that detects the incoming voltage and automatically switches itself to operate properly at any single-phase voltage between 100 and 240 VAC. The power supply will also automatically compensate to the power supply will also automatically compensate to the power supply will be power supply will also automatically supply automatically supply automatically supply automa

The 60 watt and 75 watt machines draw more current than the lower wattage lasers. These two systems can operate on 110 volts, but most users find that a 200 V connection is more efficient.

The electrical connection is found at the lower back of the machine.

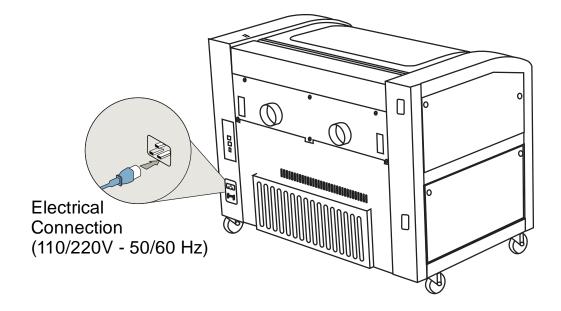

# Laser Cooling Requirements and Operating Temperatures

All Epilog laser systems use air-cooled laser tubes. Laser technology is such that the laser tubes generate a lot of excess heat and the tubes must be cooled for proper operation. There are cooling fans located at the back of the laser. The fans and vents should always be clear of restrictions and should never be covered.

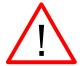

**Warning:** The cooling fans and vents are located at the back of the Fusion and should never be covered or blocked in any way. Lasers that overheat will not operate properly and may begin to produce erratic laser output or possibly complete failure.

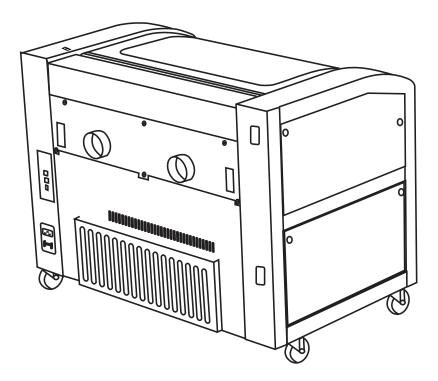

Ambient air temperature where the laser system is operating should not exceed 90 degrees F (32 C). Operating in an environment where the ambient air temperature is above 90 degrees F (32 C) will void the Epilog warranty.

# THIS PAGE WAS INTENTIONALLY LEFT BLANK

# Section 4: Installing the ECC (Epilog Control Center)

#### In This Section

➤ Installing the ECC

The ECC (Epilog Control Center) provides Job Management features as well as laser control and laser machine configuration options. The ECC is not required to operate the laser, but it provides many user features that make operating your Fusion easy.

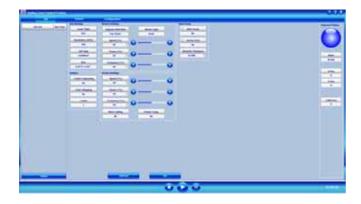

To install the ECC, insert the Epilog install disk into your computer's disk drive. It should Auto-Start and the following window should appear:

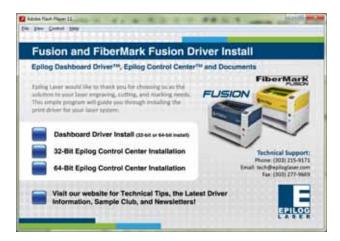

If the following screen appears, click on Run fusion\_driver.exe and then the install screen will appear.

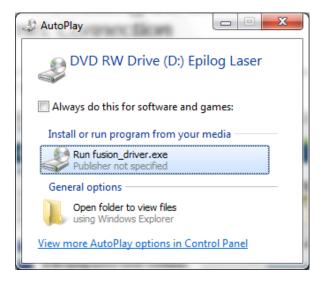

Click on Epilog Control Center Installation. You will need to choose between the 32-bit and 64-bit driver based on your computer's operating system.

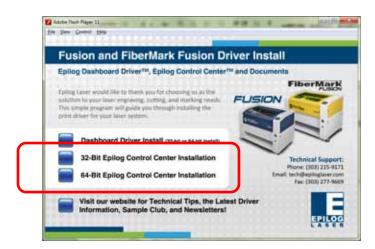

#### Click on Install.

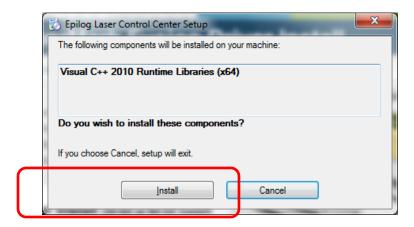

The next screen will prompt you to allow Windows to install the software. Click Yes.

#### Select Repair and then Next

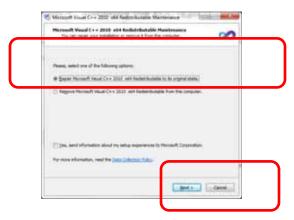

#### Click on Finish

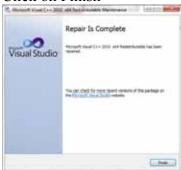

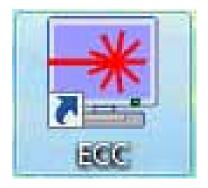

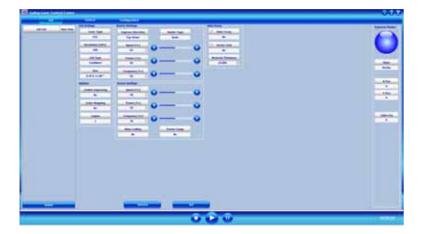

After installing the ECC connect your computer to the laser using either the USB connection or the Ethernet connection. The following combinations can be used.

USB only connection – Both the print driver and the ECC operate simultaneously through the USB connection.

Ethernet only connection – The Print driver can be used with the Ethernet connection, but the Job Management portion of the ECC does not work with the Ethernet connection. However, the Control tab and the Configuration tab in the ECC are operational and very useful with the Ethernet connection.

Combination Ethernet and USB – If you choose, you can connect both the USB and Ethernet connections. This allows you to print through the Ethernet connection and use the ECC through the USB connection.

To install the ECC use the following instructions:

Insert the Epilog install disk into your computer's disk drive.

#### **USB Port**

A USB cable is included in the accessory kit. The USB port is located at the rear of the machine. USB cables have different connectors on each end. Turn the laser *Off*, then connect this end to the laser and connect the other end into any available USB port at the back of your computer. After connecting the USB cable, turn the laser back on.

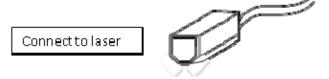

#### **Ethernet Port**

The Ethernet Port is a standard 10BaseT connection. A crossover cable (included in the accessories kit) is used. The Ethernet port is located at the back of the machine. Your Epilog laser has all of the versatility of a Network capable peripheral. As such, there are many different ways that the laser can be connected to a computer or a network. A direct connection using a crossover cable is the only method that will be described in this manual. Plug the cable into the Ethernet port on the laser and then plug the other end into the Ethernet port on the back of your computer.

If you are going to print to the Fusion through the Ethernet connection you will want to set the IP Address in the Fusion using the Configuration tab of the ECC. This part was described in the previous section of this manual so you do not need to perform this function again if you have already completed this step. To set the IP Address in the Fusion make sure your Fusion is powered on then go to your computer and open the ECC to the Configuration tab. You can also set the IP Address from the Fusion keyboard. Instructions are provided in the section "Using the Front Control Panel" later in this manual.

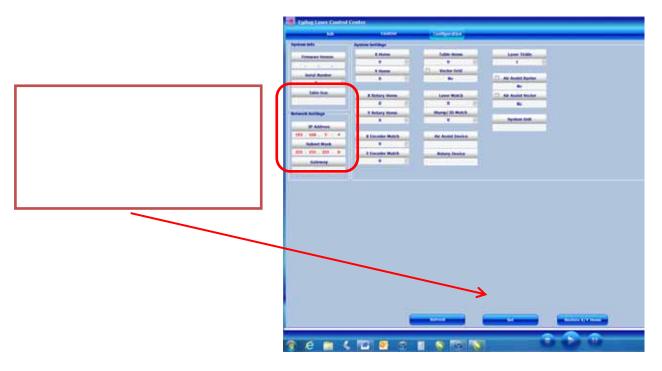

With the IP Address setting established you are ready to print to the Fusion from the Dashboard print driver:

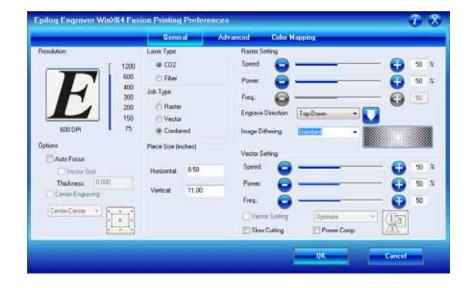

The next step is to set up and print a test job:

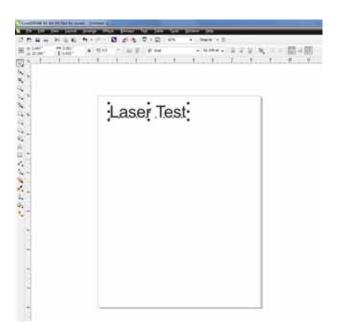

Use Ctrl P, or go to File | Print to print to the laser.

Choose the Fusion driver, and then click on Preferences:

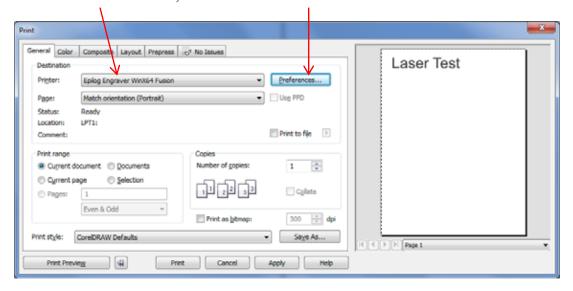

Set your laser parameters for the test job and then press Okay. For this test job the laser parameters are not overly important. We are just making sure the computer and laser are talking to each other and that a job can be sent and will start running.

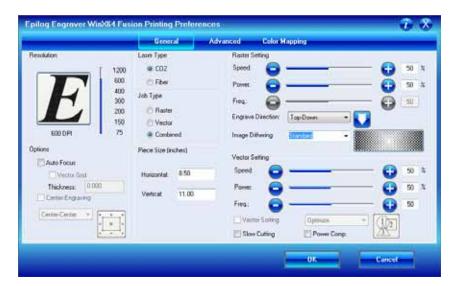

# THIS PAGE WAS INTENTIONALLY LEFT BLANK

#### In This Section

- ➤ Installing the Dashboard Print Driver Using an USB Connection
- ➤ Installing the Dashboard Print Driver Using an Ethernet Connection

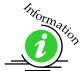

The Epilog Dashboard is the print driver that allows your computer to talk to your Epilog laser system when either the USB or Ethernet Crossover cables are connected. The driver is included in the accessories kit on a CD-ROM or on our web site - www.epiloglaser.com. Install the Dashboard by following the procedures on the following pages.

There are two ways of installing the Epilog Dashboard.

Most users will want to install the driver with using the USB connection.

- 1. USB connection.
  - a) The process for Windows XP or Vista is easy and straightforward.
  - b) The process for Windows 7 or 8 takes additional steps.
- 2 Ethernet connection

The Fusion offers both 32-bit and 64-bit drivers. Windows XP, Vista, Windows 7 and Windows 8 can be used.

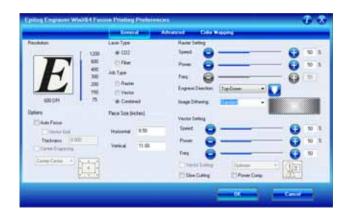

### Installing the Dashboard Driver Using the USB Connection using XP or Vista

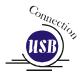

To install the Dashboard print driver using the USB connections with Windows XP or Vista, follow these instructions:

- 1. Connect your laser system to your computer using the USB cable that came with your machine.
- 2. Power up your Fusion system.
- 3. Insert the Epilog driver disk into your computer's hard drive.
- 4. Your computer will prompt you to install the driver.
- 5. Follow the prompts.

# Installing the Dashboard Driver Using the USB Connection using Windows 7 or 8

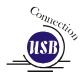

The process of installing a USB printer when using Windows 7 or 8 is more complicated than when using XP or Vista. Windows 7 and 8 will not automatically walk you through the installation process so it is important to follow the instructions below.

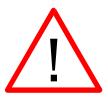

Please follow these instructions closely! Using a different process to install the Dashboard driver using a different process is likely to fail if you are using Windows 7 or 8.

1) Insert the Epilog driver install disk into your computer. One of the following screens will appear. For the USB installation, you will want to close then. We do not want the computer to automatically try and install the driver. Manually installing the driver will be much more successful.

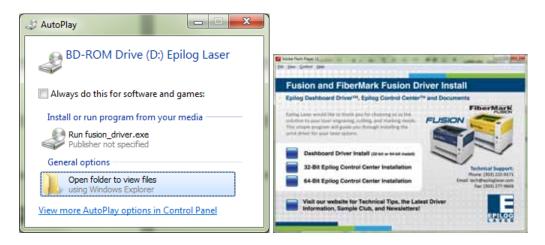

- 2) Connect the USB cable to your computer and your Fusion.
- 3) After closing the Window above and connecting the USB cable, power on your Fusion laser system. It will take about a minute for the Fusion to initialize. After it initializes it will start the process of installing the driver. You will see activity on the USB icon in your system tray (lower right corner of your computer screen).

The activity will show a small window in the lower right corner that indicates installation was successful. This is only partially true.

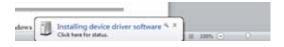

After a short wait you will see another small window that indicates the installation was not successful. This is what we hope to see and will lead us to the next step in the process.

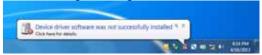

If your computer is connected to the Internet, it will take a few minutes for your computer to display these windows. Please be patient during this process and let the computer finish trying to install the drivers. Interrupting the computer at this point will require us to restart the process.

4) After the failure notification, go to the Windows start button (lower left corner of your computer screen). Click on Devices and Printers.

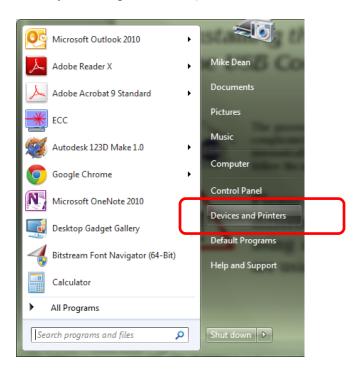

5) First, right click on the Fusion icon. Then click on Properties.

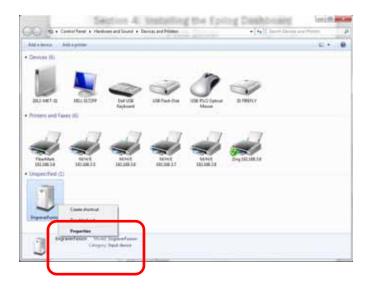

6) Select the Hardware tab.

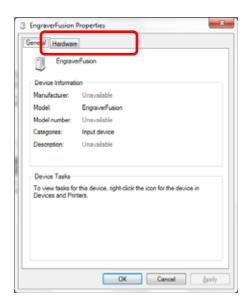

7) Select the device EpilogEngraverFusion. Then click on Properties.

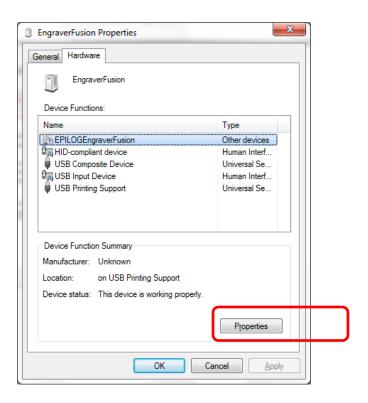

8) Click on Change Settings.

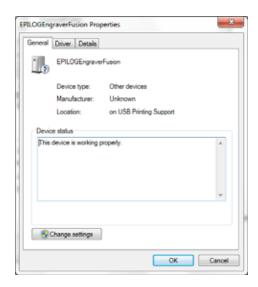

9) Click on the Driver tab.

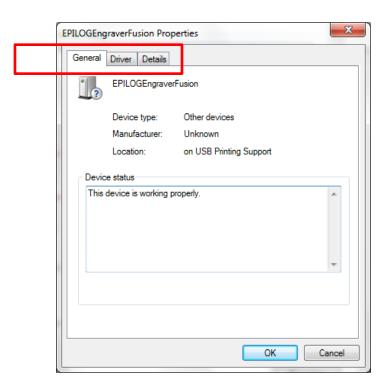

#### 10) Click on Update Driver

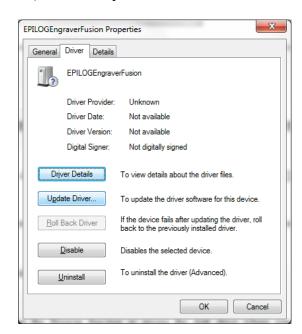

11) Click on Browse my Computer for driver software

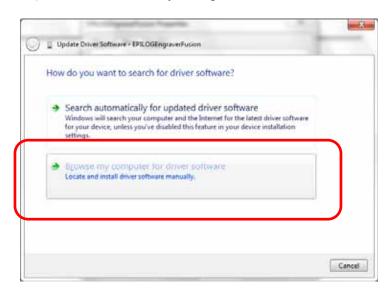

12) Use the Browse button to direct your computer to your disk drive that contains the Epilog driver disk that you inserted earlier in this process.

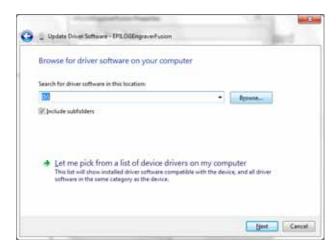

For this document we show the DVD RW drive as the drive where the disk is located.

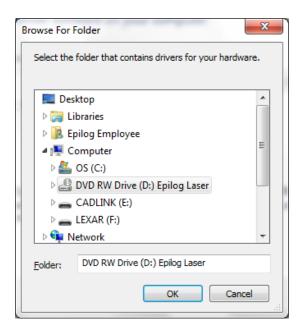

Once you have the proper disk drive showing click on the Next button.

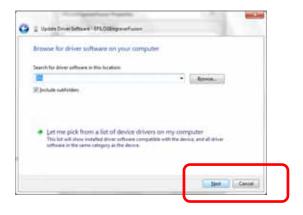

The progress window will appear.

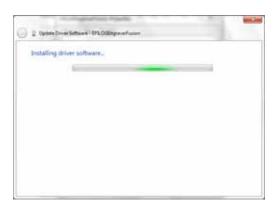

13) You will then be asked if you want to install this driver: Click on Install this Driver Anyway

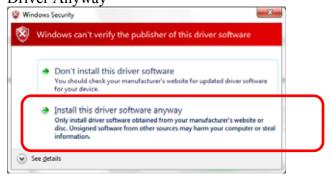

14) Your Epilog Fusion Dashboard print driver has been successfully installed on the USB port.

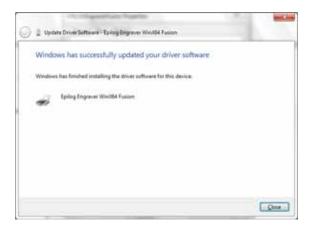

15) Click on Close in the next window and then Close again.

You will then see your Fusion driver in the Devices and Printers page. Click on the red X in the upper right corner of this page.

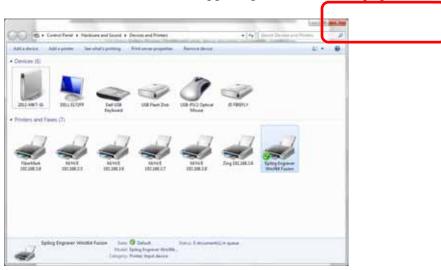

16) That's it! You are ready to print to your Fusion.

# Installing the Dashboard Driver Using an Ethernet Connection and a Crossover Cable

If you using an Ethernet connection to print to the Fusion the first steps will show how to set up your computer to talk to the Fusion before the driver is installed. The process includes the following steps:

- 1. Setting the Ethernet IP Address on the laser,
- 2. Setting up the computer's TCP/IP Address, and
- 3. Dashboard Driver Installation.

**Note:** The following instructions work only for a direct connection from the computer to the Epilog laser using a Crossover cable. This procedure does not work with a hub or a server. For Ethernet connections that require a hub, server, or multiple machines/computers, please consult with your network administrator.

#### Hardware Requirements

- ➤ A 10Base-T or 10/100Base T Ethernet network card installed in your computer. All brand name computers that have been built in the last couple of years should have come standard with an Ethernet card installed.
- A crossover cable connecting your computer to the laser (included in your accessories kit).

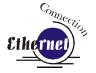

### Step 1: Setting the Ethernet IP Address on the Laser

The easiest way to set the IP Address on the Fusion is to first install the ECC and make the change from the Configuration tab.

You can set the IP Address from the Fusion keyboard on the front of the machine, however it is more convenient to use the ECC. See the section on "Using the Front Control Panel" for keyboard instructions.

Type the IP Address you want to use – we have used 192.168.3.4. Type in the Subnet Mask of 255.255.255.000. The Gateway can remain blank.

Clicking "Set" will enable these setting in the Fusion electronics.

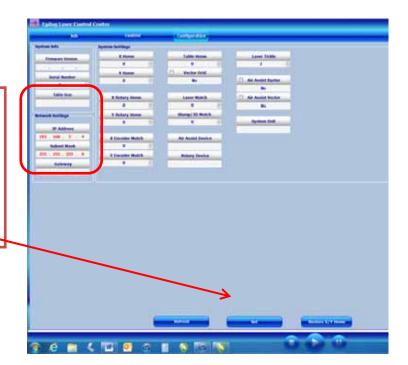

#### Step 2: Setting up the Computer's TCP/IP Address

Once you have set the IP Address on the laser you will need to set the TCP/IP Address in your computer.

- 1. From the Start menu at the bottom of your computer monitor screen select *Start | Control Panel | Network Connections*.
- 2. There are additional instructions for different Windows versions in the Appendix at the back of this manual if your Windows version is different than the one shown below.

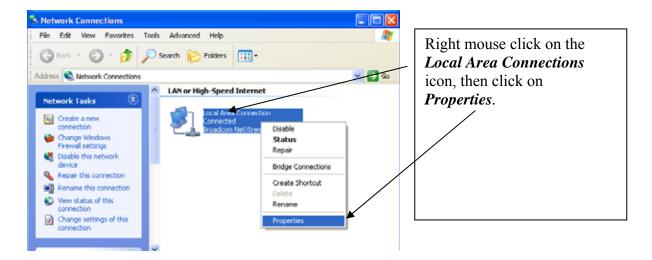

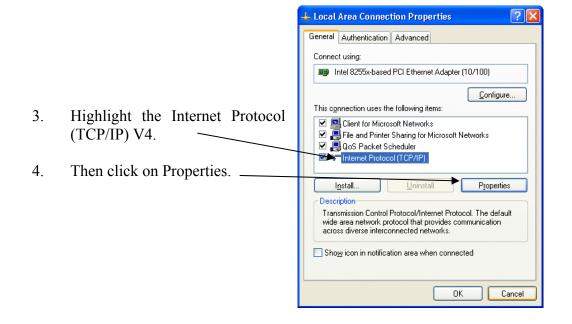

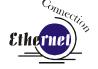

5. The window below will appear. Select Use the following IP address radio button.

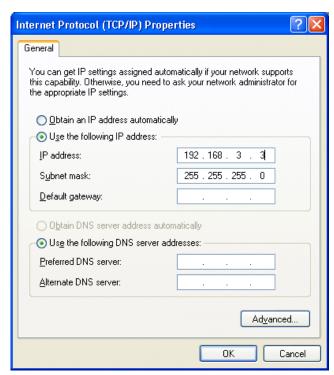

6. Type in the following (leave everything else blank on this page).

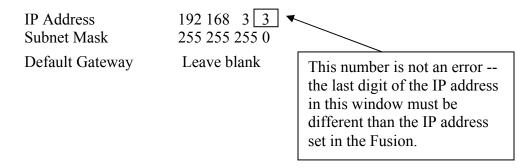

- 7. Click the *OK* button in this window and then click on the *Close* button in the next window.
- 8. Your computer is now set to print through a crossover cable to the Ethernet port on the laser.

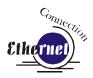

### Step 3: Installing the Dashboard Driver for an Ethernet Connection

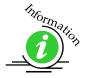

Insert the Epilog Laser CD into your computer's disk device. It should Auto-Start and the following window should appear:

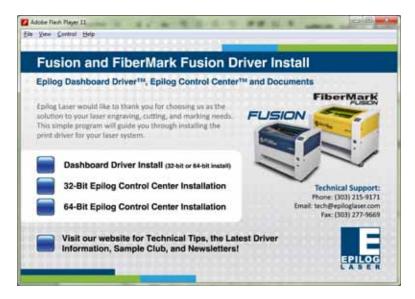

If the following screen appears, click on Run fusion\_driver.exe and then the install screen will appear.

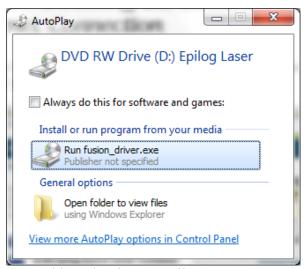

Click on Dashboard Driver Install.

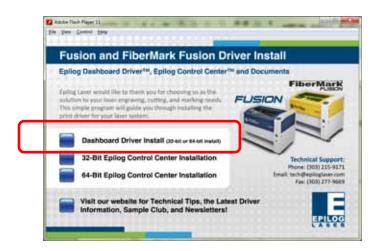

#### Click on Add Local Printer:

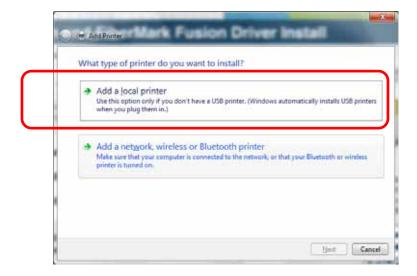

Click on Create New Port and then click on the dropdown menu and select Standard TCP/IP Port

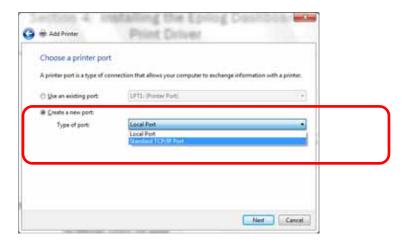

Enter the IP Address you want to use. Most Epilog users will use 192.168.3.4 that is what we use in this document. Whatever number you use, it must be the same number you assigned to the IP Address in the Fusion laser.

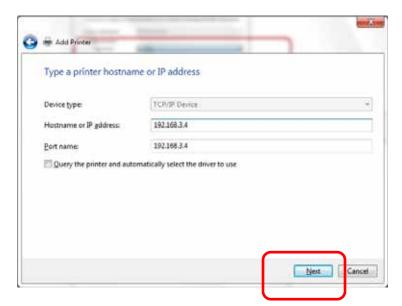

After typing in the IP Address, click on Next.

Wait while the computer identifies the port.

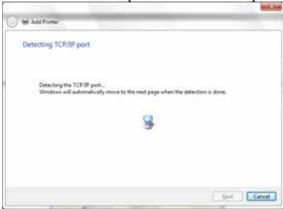

Select Custom and then Settings, then click on Next

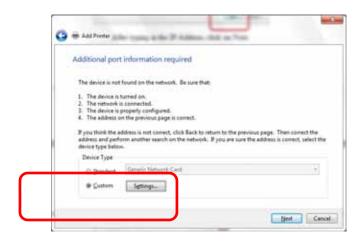

Select LPR and type in Laser into the Queue Name. Then, Click on OK.

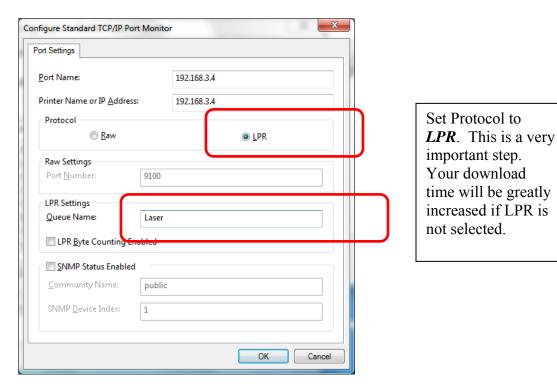

After clicking OK above you will return to the window below. Click on Next.

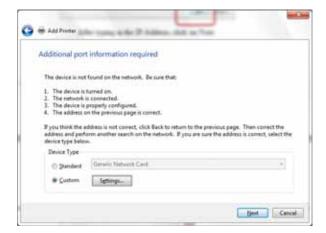

#### Click on Have Disk

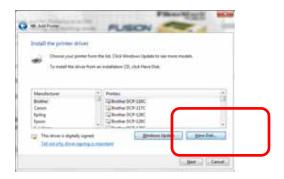

#### Click on Browse

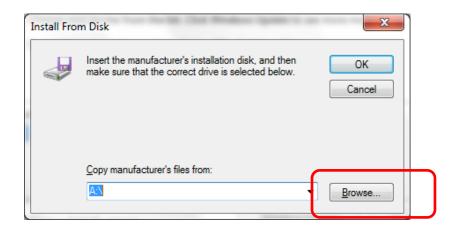

Find the disk drive with the Epilog install disk and click on Open

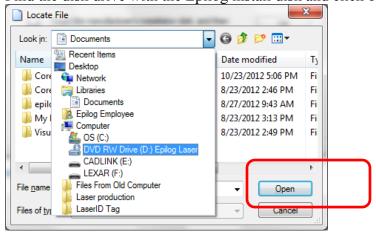

Select the driver folder and then click on Open

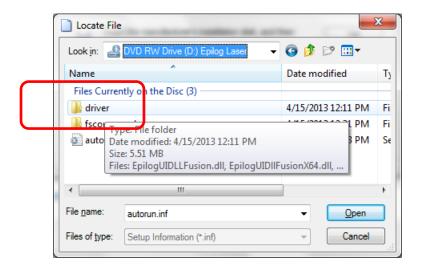

Click on the EpilogWinALLFusion file and then click on Open

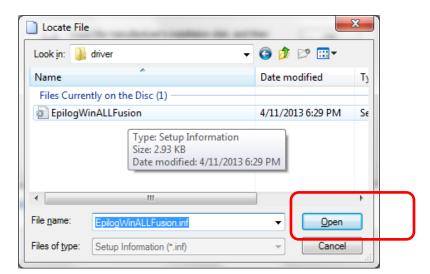

#### Click on OK

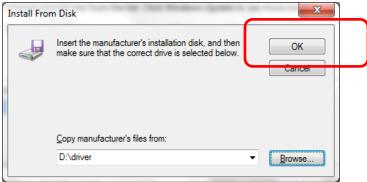

#### Click on Next

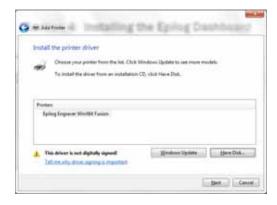

You can rename your printer here. We have not changed it for this document. We have not changed it for this document, but many users like to associate the driver name with the IP Address they are using. Especially if there is more than one laser connected to a single computer. Click on Next.

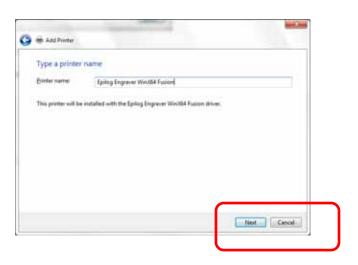

Click on Finish and the driver has been installed! You are ready to print.

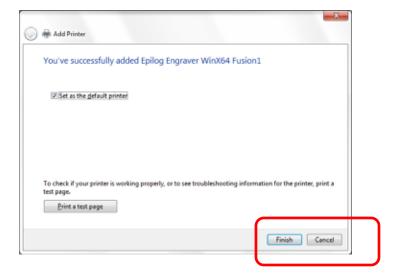

# THIS PAGE WAS INTENTIONALLY LEFT BLANK

#### In This Section

- ➤ General Tab
- ➤ Advanced Tab
- Color Mapping Tab
- Additional Dashboard Features
- Changing Dashboard Defaults

The Epilog Dashboard is the print driver that sends your artwork and laser parameters from the computer to the laser.

The Dashboard is shown below and can be installed from the driver CD that came in your accessories kit. It can also be downloaded from the Epilog web site – www.epiloglaser.com. If you are just getting started and are in a hurry to engrave a job, you can do so by setting just a couple of parameters in the Dashboard without having a detailed understanding of what different choices are available to you.

To get started with a simple engraving job, type your name in CorelDraw, press the *Ctrl* and *P* keys to print, select the Dashboard as the Destination to your printer and go into *Properties*. Set the following parameters:

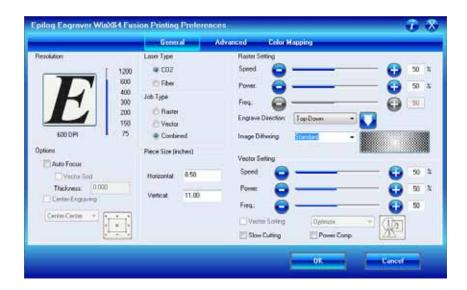

Now that you have printed a simple job, you are ready to gain a better understanding of the different printing options available from the Dashboard. Most engraving and cutting jobs can be accomplished by using only the General tab. Advanced features for more complex jobs can be found under the Advanced and Color Mapping tabs.

<u>Note!</u> - When using the slider bars, there are several different ways to get the desired setting. These different methods all follow standard Windows protocol, so they will work in other Windows software applications too.

You can move the settings in increments of one by using the + and - icons.

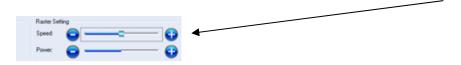

You can move the slider in increments of ten by clicking close to, but not on, the slider. Holding down the Alt key on your computer keyboard while clicking close to the slider will bring up the dotted box outlining the slider and will allow a little better control of moving in increments of ten. Clicking directly on the slider control (the little box in the center) will also bring up the dashed outline.

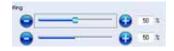

You can move the little slider box by clicking down, holding and then moving to the desired number before releasing your mouse.

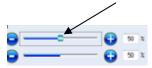

You can type the setting into the number box.

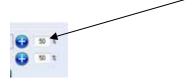

The following sections provide detailed explanations of the different features in the Print Driver. Most engraving and cutting jobs can be accomplished by using only the General tab of the Print Driver. Advanced features for more complex jobs can be found under the Advanced tab.

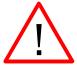

NOTE: The Fusion driver is used for both CO2 laser and the Fiber laser sources. There are a few functions in the driver that only apply to one laser type or the other. Most functions apply to both, but if a function does not apply to the laser type installed in your machine that function will be "grayed out". For instance, in the image below we have selected Laser Type as CO2. Notice that the Freq function under Raster Setting is Grayed out. This setting is only used with the Fiber laser so it is not necessary to try and set it with the CO2 laser.

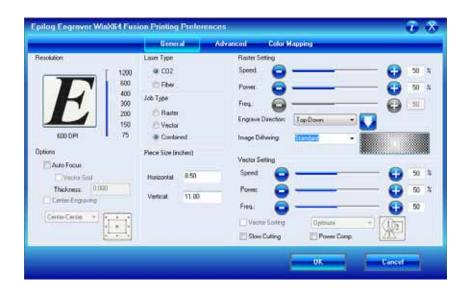

#### **General Tab**

#### Job Type

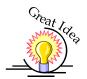

One of the first things new users want to know is how the laser system knows when to engrave and when to cut. The decision is based on several variables:

- 1) Line weight (or Stroke) as defined in your graphic image from Corel, Illustrator, etc. The line weight of your object will determine if it will engrave or cut.
- 2) The Resolution as set in the DashBoard driver will also have an effect on which lines will engrave and which will cut.
- 3) The Job Type as set in the DashBoard driver Raster, Vector or Combined.

To make things easy on themselves, most users set their lines for vector processing as a Hairline (0.003") and make the lines red. This provides a very clear indicator that there is a vector line in the artwork.

**Raster Mode** – This mode will only engrave. Vector lines will not be processed from this mode.

**Vector Mode** – This mode will only vector. Raster images will not be processed from this mode.

**Combined Mode** – By properly setting up your artwork you can both engrave and cut from this mode.

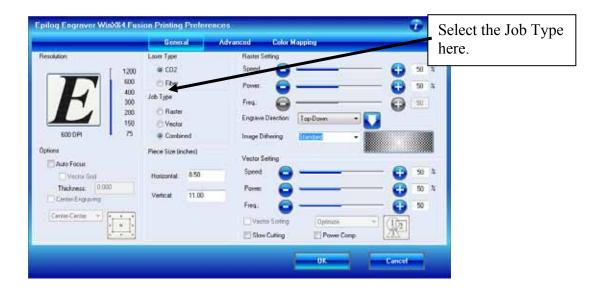

#### Raster

Raster mode is used for marking or engraving materials. Typical uses would be reproducing clipart, scanned images, photos, text and graphic images. The Raster Speed and Raster Power boxes will be enabled when you have selected *Raster* under *Job Type*. Set the Speed and Power boxes to the appropriate settings for the material that you are engraving. For speed and power guidelines, see the *Speed and Power Recommendations* section of this manual.

**Note** – Very thin lines will not raster engrave, and the definition of "thin" varies depending on the Resolution being used. Most users use a Hairline or 0.003" line to designate vector lines.

**Example:** The rectangle below has a line weight of 0.003 inch. It will not raster engrave at any resolution. If you send just this box to the laser in **Raster** mode and try to run the job, the laser will beep once and be finished because the line is too small to be recognized as an engraving line.

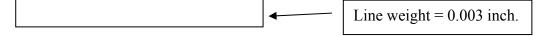

#### <u>Vector</u>

Vector mode is used for thin line marking as well as cutting applications. The Vector Speed, Power and Frequency bars will be enabled when you have selected **Vector** or **Combined** under **Job Type**.

**Note** - Artwork, such as scanned images, photos, JPEGs, etc. will not vector cut because they do not contain thin lines of any kind.

**Note**: When you are cutting in Vector or Combined mode be aware that your best results are typically produced at slower speeds. The highest speeds are specifically designed for draft mode or less demanding applications where speed is much more important than quality.

**Note** – Very thin lines are used to define Vector cutting and the definition of "thin" varies depending on the Resolution being used. As a general rule, most users set their vector line weights to Hairline or 0.003 inch.

**Example:** The rectangle below has a line weight of 0.003 inch. It will vector at any resolution.

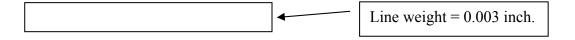

When using vector mode, it is necessary to design your job to give the intended result. Objects and text should be unfilled and drawn with the thinnest possible outline (other than zero), as shown below. A .001 inch (.025 mm) is recommended.

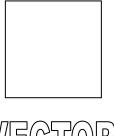

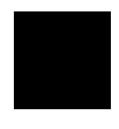

VECTOR

**VECTOR** 

**CORRECT** Vector setup

**INCORRECT** Vector setup

#### **Combined**

Combined mode is used when you want to incorporate both Raster and Vector functions in the same job setup. When you are in Combined mode, all Raster operations will be performed first, with the Vector operations second.

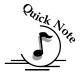

**Note on Vectors:** If you are in Vector or Combined mode, all thin lines will be vector cut! This can be disconcerting because even if the lines are not visible in your artwork they will still cut. Usually, this happens when incorporating a clipart image that has hidden lines that are not readily apparent. Please refer to the **Quick Start & Easy Setup** section of this manual for an illustrated explanation of how this can affect your work.

In addition to speed, power and frequency, there are two additional parameters for vector mode:

#### Slow Cutting:

**Slow Cutting** reduces all speed settings by ½. For example, a speed setting of 10 without Slow Cutting select will move twice as fast as a setting of 10 with Slow Cutting selected. In essence, Slow Cutting provides an alternative set of speed parameters that are ½ the speed as the standard settings. Slow Cutting mode will most often be used for very slow cutting applications when the standard settings are too fast. Most users will rarely use Slow Cutting mode, but it adds an additional mode of operation for unusual or demanding applications.

#### Power Comp:

**Power Comp** (**Compensation**) adds another dimension to Vector Cutting settings. Selecting Power Comp is especially useful for vector cutting jobs that incorporate a large number of curves. Power Comp slows the lens carriage and automatically reduces the laser power to compensate for the change of speed as the carriage moves through a curve. This has the effect of producing unparalleled edge quality when cutting curves. Straight lines are cut more quickly and efficiently with Power Comp deselected, but many users find that while selecting Power Comp may sacrifice a little speed for straight line cutting, the better edge quality in curves is worth it. For most applications, we suggest selecting Power Comp.

#### Resolution

Print quality is commonly referred to as *Resolution*, and is one of the variables that determine image quality. Resolution is expressed in dots-per-inch (DPI) and is determined by the number of lines or dots that are engraved for every inch of movement. Each horizontal line is referred to as a raster line. The higher the resolution setting, the finer the detail that can be achieved. Keep in mind that engraving resolution is only one factor in determining image quality. The quality of the artwork being sent to the laser can have a bigger influence on the look of the final product than the resolution. If low quality artwork is being used, even the highest resolution will not improve it. Also keep in mind that image quality is subjective. 300 DPI may be just fine for some images and some customers, while 600 DPI is the absolute minimum for others.

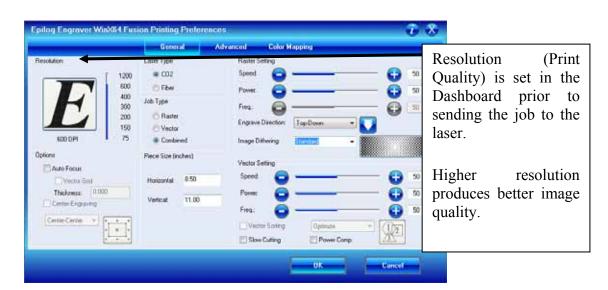

Speed and Power settings are dependent on resolution setting. For example, there is greater overlap of each raster line at 600 DPI than there is at 300 DPI. The additional overlap at 600 DPI has the effect of lasering over more of each line twice. This means that on material like wood, you will notice a greater depth of engraving at 600 DPI than you will at 300 DPI if you use the same Speed and Power settings.

#### Resolution Settings

Uses for different resolution settings:

#### <u>75 - 150 DPI</u>

These resolution values are typically used for non-production purposes where you want to experiment with image location, or if you want to quickly produce a rough draft.

#### 200 DPI

Some users like 200 DPI for engraving photographs that have been processed through PhotoGrav or other photo editing software designed for the laser. Other users prefer 300 DPI for this style of photographs.

#### 300 DPI

This resolution can be good for production work where image quality needs to be good, but not great. Many users will use 300 DPI on plastic and other materials that don't require a lot of power in combination with large block lettering. Attempting to produce really fine detail with 300 DPI is not recommended.

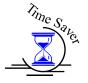

#### 400 DPI

This resolution value is ideal for many applications. It combines very good image quality with fast engraving times. Many users like 400 DPI for all of their work.

#### 600 DPI

When really fine detail or overall excellent results are required, most users choose 600 DPI.

#### 1200 DPI

This resolution is used for projects that require the best engraving quality possible, although it's seldom used because under normal circumstances most people cannot visually discern the difference between 1200 and 600 DPI. There

are however some users that appreciate this high level of quality and are willing to take twice as long to produce an image at 1200 DPI as it would take them at 600 DPI.

The diagram below shows the concept of raster lines and dots-per-inch (DPI). The arrows show the change in direction of the carriage between raster lines. The difference in dot density between 300 DPI and 600 DPI resolution is shown.

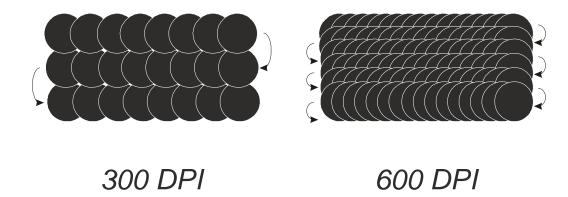

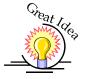

#### <u> Helpful Hints</u>

- 1. There are four times as many dots engraved at 600 DPI than there are at 300 DPI twice as many horizontally and twice as many vertically.
- 2. The gap between the dots is very small at 600 DPI. At 300 DPI the lesser overlap is responsible for the jagged edges that are visible when engraving at lower resolutions. It's important to remember that while resolution plays a part in producing good image quality, the artwork that is sent to be engraved is just as important. If the artwork that is sent to the laser is poor quality, trying to engrave it at 600 DPI will not improve it. It's always best to start with high resolution images. Poor artwork will probably always look poor at any resolution, while good artwork will look good at any resolution.
- 3. Twice as many dots and twice as many lines at 600 DPI produces a much deeper burn into materials like wood than you would see engraving the same thing at 300 DPI. This is important to understand because depth of burn is closely associated with engraving resolution the higher the resolution, the greater the depth of burn for a given speed. The relationship between resolution, depth of engraving and Speed and Power setting is something that most people figure out with just a little experience. The *Speed and Power Recommendations* section of this manual helps to make this easy to understand by providing different Speed and Power settings for 300, 400, and 600 DPI engraving for each different material listed.

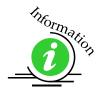

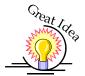

The photos below show a CorelDraw clipart image engraved at 300 DPI (top) and at 600 DPI (bottom). This clipart image is full of different shades of gray and you can see that the dot spacing is spread out more on the 300 DPI than it is on the 600 DPI. Just changing the resolution to 600 DPI produces so much dot overlap that the fill patterns tend to blend together. It's a matter of personal preference as to which resolution looks better, but these photos show the dramatic difference resolution can make, especially when engraving with grayscale images.

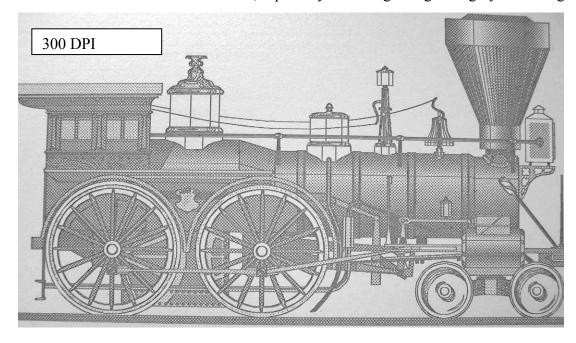

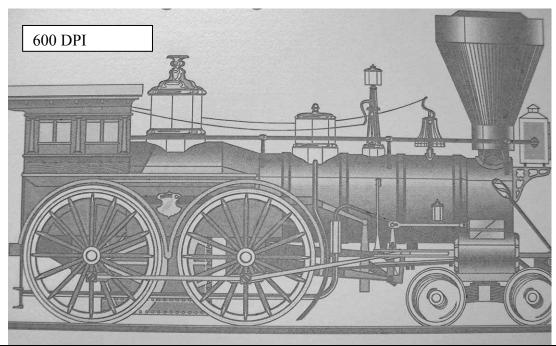

#### Piece Size

Many users like to create their artwork on a page size in CorelDraw or other software program that matches the size of the piece that is to be lasered. Compensating for beveled edges or placing an image in an exact location is easy when there is a one-for-one relationship between the material and the page size of the artwork. If this method works for you, set the Piece Size dimensions to match the page size you have set in your graphics software.

On the other hand, many users do not want to change the Piece Size dimensions every time they print something new. They prefer to use a standard page size in Corel that matches the table size (32" x 20" for example) and place their artwork into the upper left corner of the page prior to printing.

Both methods are effective and it is a matter of personal preference which method is used.

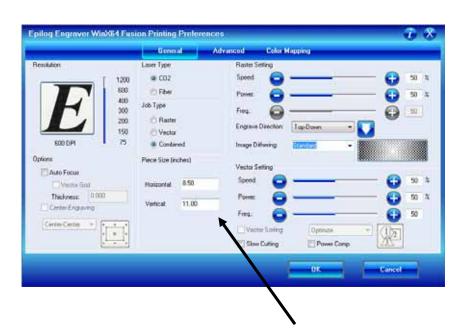

Set the Piece Size in the driver to match the page size from your Corel file.

#### **Auto Focus**

Most users prefer to use the Auto Focus capability when focusing because it is so quick and easy to use.

To use auto focus first measure the thickness of the material you are using. Click on Auto Focus and the input the material thickness using decimal units into the Thickness box. The table will move up or down so that the top of your material is 2" below the bottom of the focus lens.

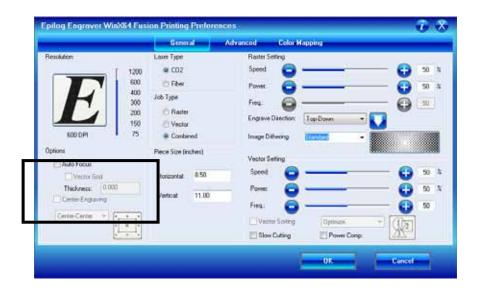

If there the Auto Focus box is not selected, Auto focus will be disabled and the table will not move up or down when the job starts.

When the Vector Grid is installed and you want to use Auto Focus, click both the Auto Focus box and the Vector Grid box. This tells the laser system that the vector grid is installed and it will automatically calculate the appropriate focal distance based on this information. Please note — The material thickness is still required when using the vector grid. If a thickness is not specified the system will auto focus to the top of the vector grid, not to the top of your material.

Use a pair of calipers for an accurate measurement of your material thickness and enter this value in the "Thickness" box in the driver.

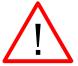

WARNING: If you are using Auto Focus and you know there is not enough clearance between the lens carriage and your material, you will need to lower the table before you insert your material and start the job. To lower the table, use the

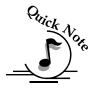

Note: Please be careful when auto focusing on irregularly shaped items. The crash bar and air assist tube must clear all edges of the work piece in this situation also.

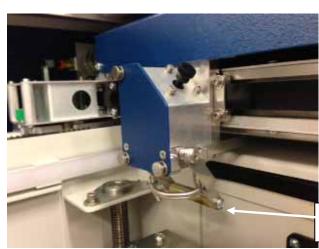

Crash bar

#### **Engrave Direction**

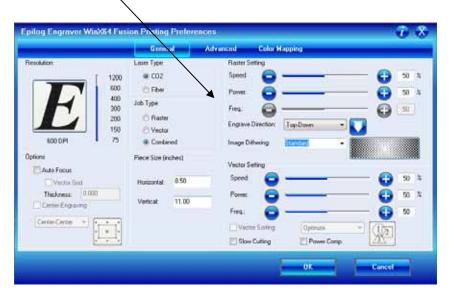

This feature applies to Raster engraving only and allows you to engrave your project either from the top down, or the bottom up. This is very helpful for some materials like plastic or rubber stamps. In standard top-down engraving there can be a large amount of engraving debris generated. As the debris moves towards the exhaust plenum, some of it collects in the area that has just been engraved. Bottom-Up engraving prevents the debris from collecting in the freshly engraved spaces.

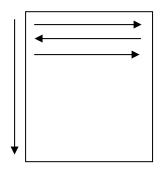

Top-down engraving starts from the top and works its way down.

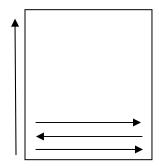

Bottom-Up engraving starts from the bottom and works its way up.

#### Raster Settings

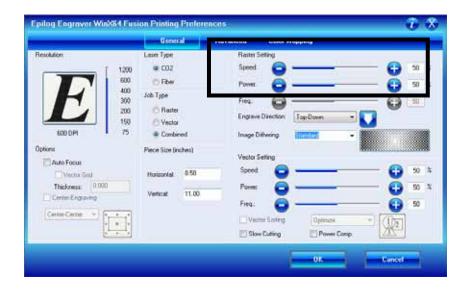

#### **Speed**

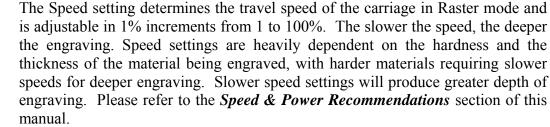

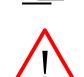

An important note: Speed and Power settings can sometimes be confusing because not all materials that can be marked at the highest speeds and powers should be marked at the highest speed or power. Many users feel that if a mark can be made at high speed, it's just a matter of adjusting the power to produce an acceptable mark. Usually, this is the case, but unfortunately, for some difficult materials it doesn't always work. For some materials, the length of time the laser reacts with the material is much more important to producing a good mark than the raw speed of the system or the amount of laser power that is output by the laser.

The interaction of the laser with different materials is a complex process, and this is especially true for some materials that are actually two different materials that have been bonded together. Since the laser interacts differently with each layer of

material (and sometimes even the bonding agent), you may be better off slowing the machine down to give the laser time to properly interact with the different layers in the material.

If you have a multi-layered material that you can mark easily, but not well, at high speeds, try lowering the speed to see if that produces a better mark. If you're able to produce a better mark, but it's overpowered, lower the power also.

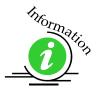

#### **Power**

The Power setting determines the amount of laser energy that is delivered to the piece being cut and is adjustable in 1% increments from 1 to 100%. The higher the power, the deeper the engraving. Please refer to the **Speed & Power Recommendations** section of this manual.

#### Dithering

Dithering defines how the dot patterns will be engraved in raster images that contain grayscales, blends, or color. The Dashboard offers six different dithering patterns to enhance your engraving projects. The default mode is Standard. This mode can be used for all images including photographs. Dithering is used only for Raster engraving and has no effect on vector cut lines.

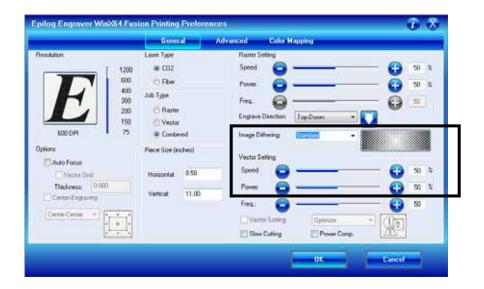

The dropdown list of dithering patterns is easier to think about if you separate the six options into two categories that we will refer to as Clipart and Photograph:

Clipart Modes – Standard, Brighten and Low Res modes are typically used for clipart images or anything that has been created using a software application like Corel. Standard mode is the default mode and is by far the most commonly used. It produces a very structured pattern to the dot patterns being engraved. Brighten and Low Res decrease the number of dots in the engraving pattern and can be used effectively to remove the washed out appearance of some images (including photographs).

Photograph Modes – Floyd Steinberg, Jarvis and Stucki modes are designed to modify an image by replacing the very structured dot patterns with a more random dot pattern. Engraving in one of these modes can make a photograph engraved on marble or anodized aluminum look more appealing than using an unmodified image. These modes can also be used for special effects of clipart images.

Experiment with the different dithering patterns to determine which effect is most pleasing. It is not mandatory that you use the clipart modes with only clipart images or photograph modes with all photographs. Many users prefer one of the photograph modes for many clipart images, and one of the clipart modes for photographs. The choice is entirely up to you!

We have included some sample photographs on the Epilog driver disk for you to experiment with. Use these photographs to engrave on different materials using the different dithering options so you can get a feel for how each dithering pattern affects the image and the material.

Laser engraved photographs on wood usually require a third party software package to produce a good image that is suitable for the laser. Epilog recommended PhotoLaser Plus for this application. Users find it an invaluable piece of software that is easy to use and will produce much better looking images when working with wood.

What is Dithering? - The best way to show dithering is with an example. In the example below, we engraved the exact same photo in Standard mode and Stucki mode. Both photos were engraved at 300 DPI. As you can see, the photos look dramatically different. As you can also see, the Standard mode shows a very structured pattern, while the Stucki pattern shows a much more random pattern that is much more pleasing to the eye.

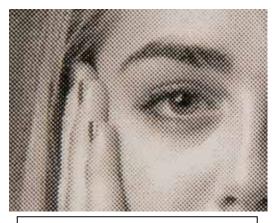

300 DPI using Standard mode

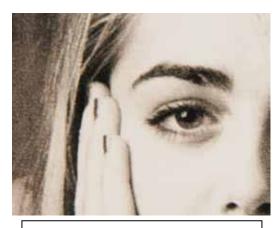

300 DPI using Stucki mode

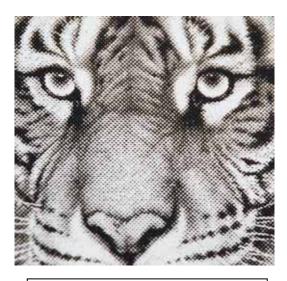

300 DPI using Standard mode

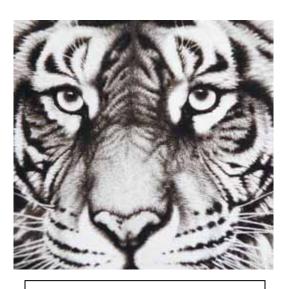

300 DPI using Stucki mode

#### **Clipart Modes:**

**Standard** - This mode is the default mode and will be used for most engraving jobs that include text and clipart at 600 DPI.

**Brighten** – Many users find this mode good for engraving photographs onto wood or marble at 600 DPI.

**Low Res** - Adds an artistic half-tone type look to the engraving.

#### **Photograph Modes:**

**Floyd-Steinberg** – Produces an almost wave-like pattern to an image. This works well for some photos containing a great deal of detail. Photos with more monotone swatches of color may not be as pleasing as Jarvis or Stucki modes.

**Jarvis** – Many users find this mode good for engraving photographs at 300 DPI. This mode produces a very nice looking pattern on almost all photos.

**Stucki** - This mode produces results that are only marginally different than the Jarvis dithering pattern. It is also very good for engraving photographs at 300 DPI. The differences between Jarvis and Stucki are very subtle.

Dithering is a great way to enhance your engraved products, but it can be frustrating sometimes because the look that is achieved will be different from one material to the next. A graphic image that looks good on wood may not look as good on plastic. Give yourself some time to experiment with the different dithering patterns. It's easy to do and once you have a feel for it, you will be able to use it with confidence!

#### **Vector Settings**

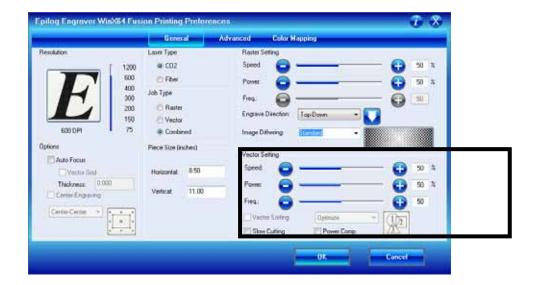

#### **Speed**

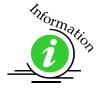

The Speed setting determines the travel speed of the carriage in Vector cutting mode and is adjustable in 1% increments from 1 to 100%. The slower the speed, the deeper the cut. Most cutting applications require relatively slow speed settings, and the speed is heavily dependent on the hardness and the thickness of the material being cut. Slower speed settings will also produce better edge quality. Please refer to the *Speed & Power Recommendations* section of this manual. High speeds are provided for draft mode only and are not intended for production applications.

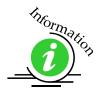

#### **Power**

The Power setting determines the amount of laser energy that is delivered to the piece being cut and is adjustable in 1% increments from 1 to 100%. The higher the power, the deeper the cut. The amount of power necessary to cut completely through a given material is also heavily dependent on the hardness and the thickness of the material. Please refer to the *Speed & Power Recommendations* section of this manual.

#### Freq (Frequency)

Frequency is the number of laser pulses that the laser fires per inch of travel and is set in the dashboard and can be adjusted from 1 to 100. A lower frequency number will have the effect of less heat because fewer pulses are being used to cut the material. Lower frequency rates are helpful for products like wood where charring is evident at higher frequencies. High frequencies are useful on material like acrylic where a large amount of heat is desirable to melt, or flame polish the edges.

Very low frequencies, (from about 1 to 5) will produce a perforation, as opposed to a continuous cut.

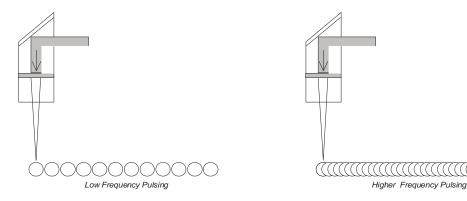

#### **Vector Sorting**

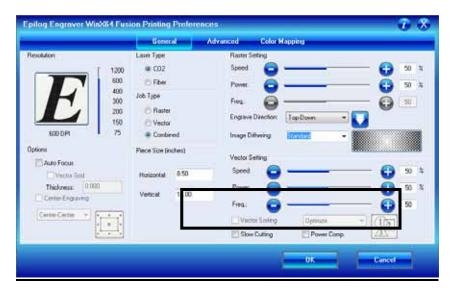

A checkmark in the vector sorting box will order the sequence of vector cuts. If sorting is enabled, you have two choices of how the vector lines will be sorted: Optimize and Inside-Out. In Optimize mode, vectors will be cut in the most efficient manner, and will generally vector the next closest line to the one just finished. This is by far the most preferred method as it saves the most time, is the most predictable and will create a continuous line path out lines that look connected, but are actually discrete line segments in the artwork. The continuous path of discrete lines is most often found in AutoCAD or other CAD programs.

Inside-Out mode will vector from the inside object first to the outside objects last. As an example, if you have a small circle surrounded by a large circle, the small circle will cut first. If sorting is not checked, the vectors will cut in the order in which they are presented, which with most software applications will mean in the order they were drawn.

#### **Configurations**

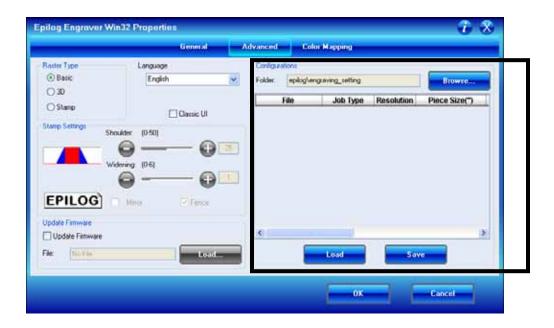

The "Configurations" feature is a comprehensive data management tool that is used to save all of your Dashboard settings for individual jobs. Saving the Dashboard settings as a database file allows you to retrieve the job parameters at a later time. This saves you the trouble of trying to remember what speed and power and other settings you used on a job you did three months ago. All of your settings can all be stored as a permanent record.

First, set all of the desired settings (Speed, Power, Piece Size, Color Mapping values, etc. for a particular job.

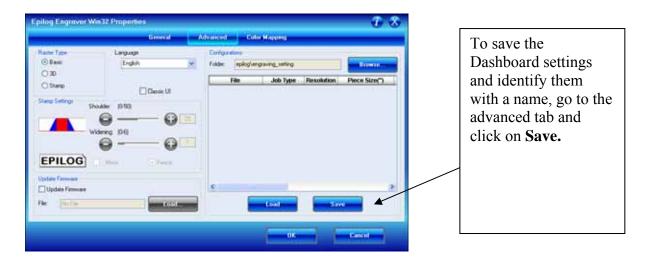

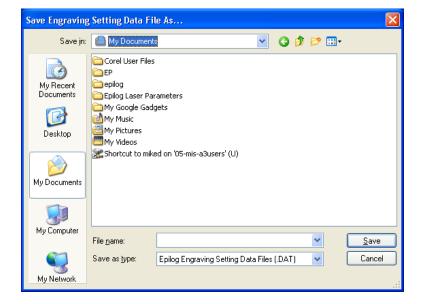

The Dashboard uses standard Windows file protocol to save the configuration files.

When you installed the Epilog Dashboard there was a dedicated configurations folder created where you will need to save the configurations.

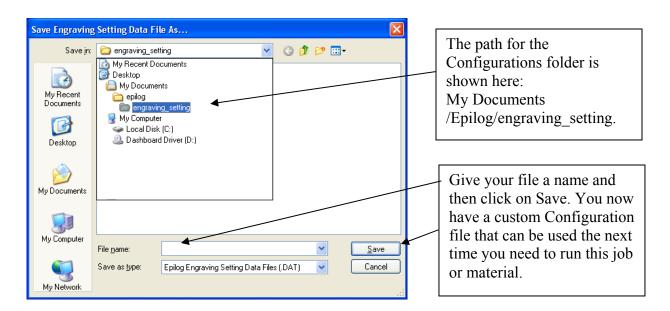

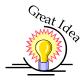

**HINT!** Many users find it helpful to save the configurations with a name that associates the configurations with one of two things:

- 1. The customer. For example, Jones Pharmacy 04 Awards Banquet.dat
- 2. The material size and type. For example, 9 x 12 Wood.dat

#### **Notes on Saving Configuration Settings:**

If you would like to expand your folder options it is best to make changes from Windows Explorer (sometimes referred to as My Computer). You can create as many folders under the "engraving\_setting" folder as you wish and structure your saved configuration files in a way that best suits your needs.

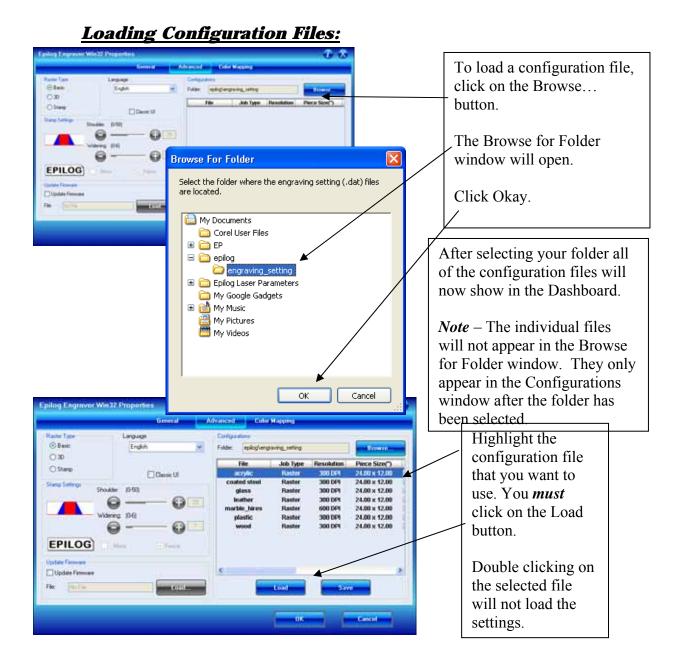

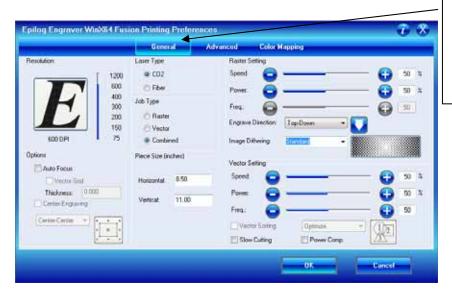

Click on the General tab to see the settings that the loaded file brings up.

#### **Upgrade Firmware**

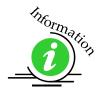

Please see *Upgrading the Operational Firmware* section of this manual for detailed instructions on using this feature of the Dashboard.

## Additional Dashboard Driver Features

#### **Multiple Passes**

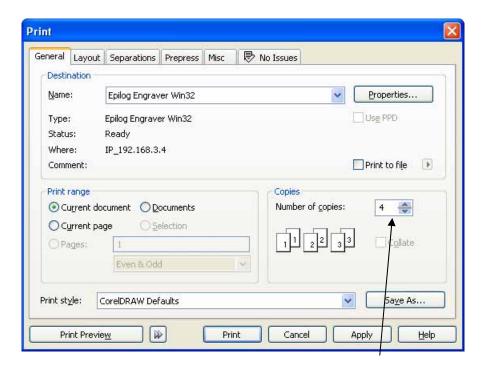

You can automatically engrave or cut a job multiple times by setting the Number of Copies to the number of passes that you want to make. When each pass is finished the laser will automatically start another pass until all passes are complete.

#### **Multiple Pages**

CorelDraw allows you to set up and print multiple pages. The screen shot below shows the Corel print window that is set up to print all three pages of a three page document. You can print all of the pages, or you can specify which ones you want to print by adjusting the settings in the Print range box.

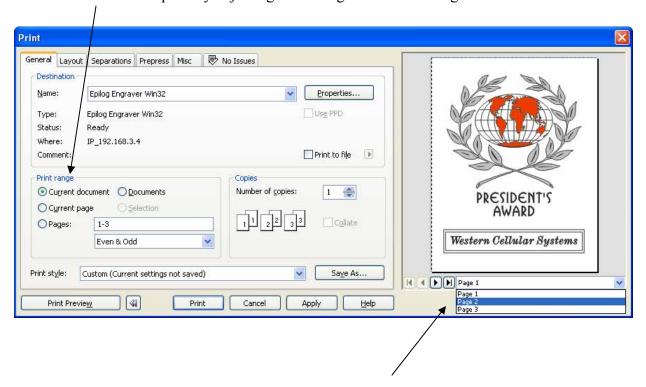

You can view the different pages in the Print Preview screen.

When a multiple page job is printed to the laser, the job will be displayed on the LCD as Job:3.Page 3. Note that the last page of the job (in this case there were three pages) is what is shown on the LCD – not the first page! For this print job you will see as you scroll through the jobs on the LCD that the second page is displayed as Job:2.Page 2, and that the first page is displayed as Job:1. File Name (where the file name is the name of the file as it was saved in Corel).

The list below shows the file names a little more clearly:

Job:1. File Name Job:2. Page 2

**Job:3.** Page 3 – This file shows on the LCD when the file is received at the laser.

If you already have jobs in the laser system, the naming structure will change. The Job number will pick up the first available number. For instance, if you have two jobs already in the laser system and then print a multi-page job of five pages, the file names for those five pages will be:

Job:3. File Name Job:4. Page 2 Job:5. Page 3 Job:6. Page 4

**Job:7.** Page 5 – This is the job that will show after the entire file has been received.

If you start engraving the jobs and become uncertain about which pages are which, you can refer back to your print preview screen and the Page number in the laser will correspond to the page number in the print preview (see the screen shot on previous page).

## Changing Dashboard Driver Defaults

All of the Dashboard driver default settings can be modified to suit your engraving needs.

- 1. Go to Start | Control Panel | Printers
- 2. Right mouse click on the Epilog Engraver
- 3. Click on Properties
- 4. Click on Printing Preferences
- 5. Change any of the settings. These changes will become the default settings for each new print job.
- 6. Click Okay and close out all open windows.

# THIS PAGE WAS INTENTIONALLY LEFT BLANK

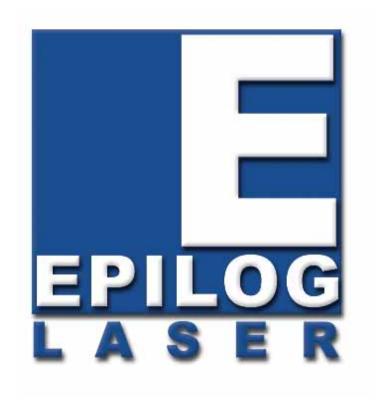

Manual

# **Basic Operations**

# THIS PAGE WAS INTENTIONALLY LEFT BLANK

#### In This Section

- > Artwork Setup
- > Job Setup

# Artwork Setup

Create your job in the graphics software of your choice, (for example – CorelDraw). There are three different modes of operation for the laser and the way you setup your artwork will determine if you raster engrave or vector cut.

<u>Raster engraving</u> can best be described as very high resolution dot matrix "printing" with a laser. Raster engraving is used to create highly detailed graphic images. The laser head scans back and forth, left to right, engraving a series of dots one line at a time. As the laser head moves down line by line, the dot pattern forms the image that was printed from your computer. You can raster engrave scanned images, text, clipart, photographs, or line drawings. Use your imagination and creativity.

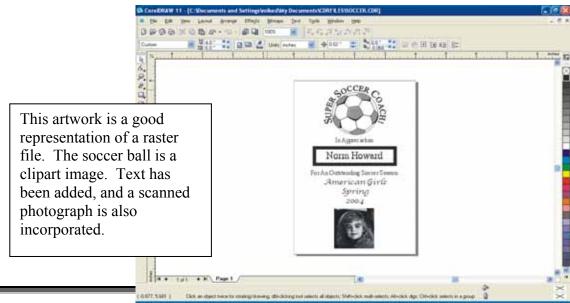

**Vector cutting** is a continuous path that follows the outline, or profile, of an image. Vector cutting is normally used to cut completely through materials such as wood, acrylic, paper, etc. It can also be used for quick marking of characters and geometric patterns. You can vector cut with the laser by setting objects and text to be unfilled and drawn with a 0.001-inch (0.025mm) outline. The thin outline will produce a vector cut. When vectoring, use the vector grid or a pin table to protect the back of your material as well as your table from laser marking.

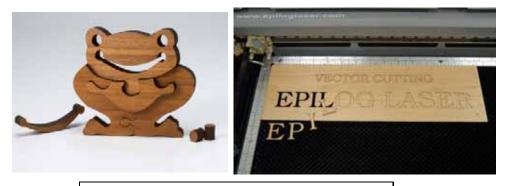

The two samples above show the results of Vector Cutting in wood.

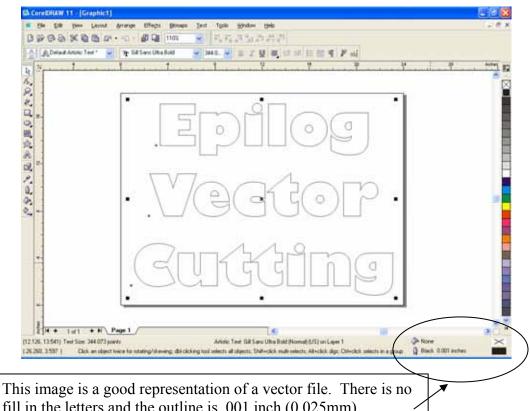

fill in the letters and the outline is .001 inch (0.025mm).

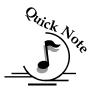

**Note:** If your Raster artwork contains thin lines between .001 and .007 inches and you are using **Vector** or **Combined mode**, those thin lines will all vector cut. This can be disconcerting when it happens. The most common setup where this occurs is when you have a clipart image with hidden lines that you send to the laser using **Combined mode**. The artwork shown below is a good example of a piece of clipart as it appears on the screen (top) and the hidden lines (bottom) that will vector cut if you are in **Combined** or **Vector mode**. If you only want to Raster engrave, make sure you select **Raster mode** in the Epilog Dashboard.

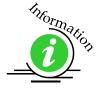

For more information on Vector cutting refer to the *Using the Epilog Dashboard Driver* section of this manual.

In CorelDraw you can view just the lines (bottom view) by clicking on the View button in the menu bar and selecting Simple Wire frame.

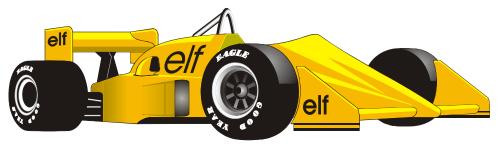

Figure 1: Clipart Image w/Hidden Lines

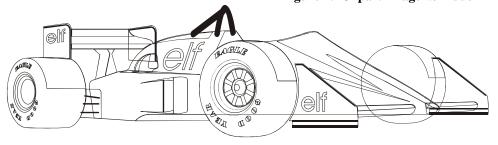

The upper image is a complex piece of clipart. The lower image shows all of the hidden lines that are in this piece of clipart. If this clipart image were run in *Combined mode* it would first raster most of the car then vector cut all but the thickest lines.

# Job Setup

Your Epilog laser system has a prime reference point that is in the upper-left corner of the laser table. This is the 0,0 (zero, zero), or "Home" position. All artwork and material placement is normally referenced from here. Keep this 0,0 point in mind when measuring and setting up your work.

#### Artwork Orientation

Landscape or Portrait – You can engrave using either landscape or portrait modes. Depending on the artwork, you can increase your efficiency and decrease the time it takes to engrave an image by changing the orientation of your file. Many users set up their artwork in portrait mode and then rotate the artwork 90 degrees if they are going to print from landscape mode.

The drawings below show the same job in portrait mode (left) and landscape mode (right). The portrait mode will engrave in less time because there is a large amount of horizontal white space between the lines of text that the laser will automatically skip through. Engraving the same job in landscape mode eliminates the lasers ability to skip through white space, resulting in a longer engraving time. Experiment with the artwork that you use. It will quickly become second nature which mode works best for different types of artwork.

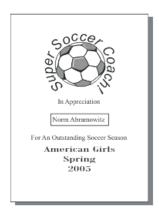

Portrait Mode

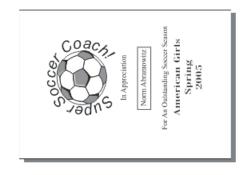

Landscape Mode

#### **Material Orientation**

Some materials such as wood or plastics that have a grain (brushed look) will look nicer when engraved if the grain of the material runs parallel with the X-stroke of the carriage. The orientation of material without a grain pattern is usually not important.

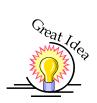

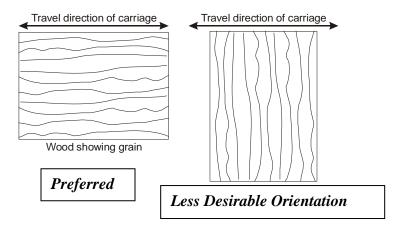

## Piece and Page Size

Many users like to create their artwork on a page size in Corel that matches the size of the piece that is to be lasered. Compensating for beveled edges or placing an image in an exact location is easy when there is a one-for-one relationship between the material and the page size of the artwork. If this method works for you, remember that you must also set the Piece Size dimensions in the Dashboard to match the page size you have set in your graphics software.

On the other hand, many users do not want to change the Piece Size dimensions in the Dashboard every time they print something new. They prefer to use a page size that matches the table size (18 x 12 (458 x 305 mm) for the Mini 18) and place their artwork into the upper left corner of the page. Both methods are effective and it is a matter of personal preference which method is used.

Place the material to be engraved on the engraving table in the upper left hand corner, pressing the material firmly against the metal rulers along the top and left edges.

Most material does not need to be held or clamped in place. Simply setting it on the table and letting gravity hold it in place is enough. If you are using a material that is likely to move during operation or is very thin, you can hold it in place

using the Epilog Integrated Vacuum Table. Simply place it on the table flush against the upper and left hand rulers. Then cover any remaining holes in the metal table with scrap material or a made jig. This will create a semi-suction and hold the piece of material in place. The material can also be held with a variety of materials such as masking tape, PlayDoh, magnets, etc. Creating jigs is also an excellent method of holding materials that are high volume, or high value. Engraving or cutting a jig to match an unusual shape is very easy to do.

### Focus on your material

In order to engrave or cut a crisp clean image, your material must be the correct distance from the bottom of the focus lens. Setting the distance from the bottom of the focus lens to the top of your material is the process of focusing, and is accomplished by placing your material on the table and moving the table up or down. There are two different methods of focusing – Manual or Auto Focus.

#### **Manual Focus**

The photo below shows the "V" shaped manual focus gauge that is used to determine the correct distance from the focus lens to the top of your material. This gauge is included in your Accessories Kit that comes with your system.

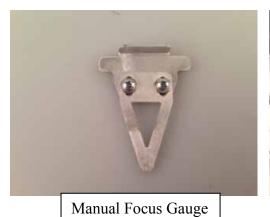

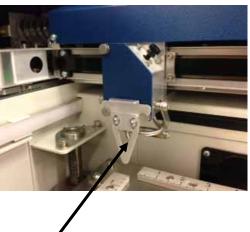

Place the manual focus gauge on the carriage and place the object to be cut or engraved in the upper-left corner of the machine. Use the arrow keys on the control panel to highlight the light next to the word *Focus*. You can now move the *Joystick* up or down to move the table appropriately until your material just touches the bottom of the gauge. The speed at which the table rises or lowers can be controlled by applying varying pressure upwards or downwards on the

joystick. Once the focus position has been established, remove the gauge. Press the *Reset* key.

If your material has a taper or curve, pick an intermediate point between the highest and lowest points being engraved and focus on that point. In general, the area of the material being engraved needs to be relatively flat. If the area being engraved differs in height by more than about an 1/8th of an inch (3 mm), the image will begin to look "fuzzy" or out of focus.

Manually Focus Anywhere on the Table: If you wish to focus at a point on the table other than in the upper left corner you can do so by activating the Jog feature of the machine. Press the Arrow keys on the keypad until the light next to Jog is illuminated. This now activates the Joystick to allow you to move the lens carriage of the laser to the desired position on the table. Again, varying the pressure applied to the joystick will vary the speed at which the lens carriage moves to the desired position on the table. Once the lens carriage is located over the desired portion of the table, use the procedure above for raising and lowering the table until the focus gauge touches the top of the material.

After you have focused, press the **Reset** key to send the carriage back to its Park position.

There is a handy Focus gage holder built into both the left and right front of the Fusion.

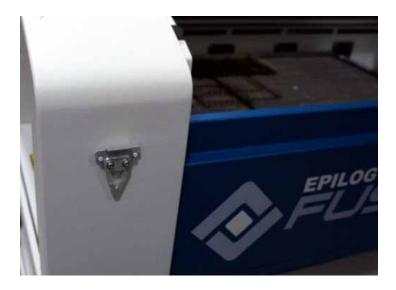

#### **Auto Focus**

Most users prefer to use the Auto Focus capability for focusing. It's quick and easy to use.

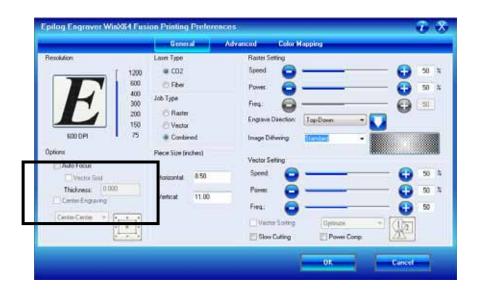

#### **Auto Focusing Through the Dashboard**

Activating the Auto Focus can be done on your computer by checking the "Auto Focus" box in the Dashboard. If there is not a Check in this box, Auto focus will be disabled and the table will not move up or down when the job starts.

When a job is started, and Auto Focus has been enabled, the table will automatically raise or lower to the appropriate height before the lens carriage moves to the first point of engraving/cutting.

You must also indicate if you are using a vector grid. When the Vector Grid is installed and you want to use Auto Focus, click the box next to "Vector Grid". This tells the laser system that the vector grid is installed and it will automatically calculate the appropriate focal distance based off this information. Please note – The material thickness is still required when using the vector grid. If a thickness is not specified the system will auto focus to the top of the grid, not to the top of your material.

To enter the material thickness of the object you will be engraving/marking/cutting use a pair of calipers for an accurate measurement and enter this value in the "Thickness" box in the driver.

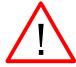

WARNING: If you are using Auto Focus and you know there is not enough clearance between the lens carriage and your material, you will need to lower the table before you insert your material and start the job. To lower the table, use the *Arrow* keys on the keypad to illuminate the light next to the word "*Focus*". Then use the *Joystick* to lower the table enough to accommodate your part.

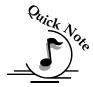

**Note**: Please be careful when auto focusing on irregularly shaped items. The crash bar and air assist tube must clear all edges of the work piece in this situation also.

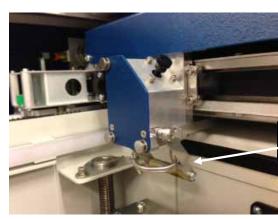

Crash bar

The Crash Bar is a safety feature that prevents the table from "crashing" into the lens carriage and X-beam.

The Fusion keyboard will display the job:

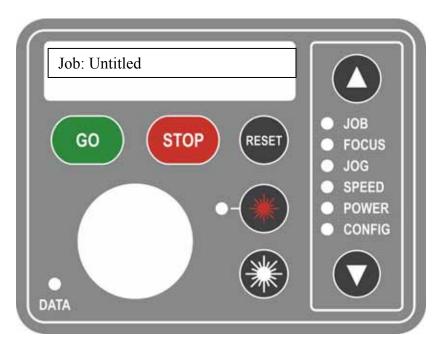

Place your work piece in the upper left corner of the engraving table, close the door and then press the Go key to start the job.

To access the ECC after the job has printed go to your Icon tray in the lower right corner of your Windows screen and double click on the ECC icon. Once you have opened the ECC from your desktop you will only be able to access it through the lower right icon tray. If you close the ECC or it is not in the icon tray go back to your desktop to reopen it. The icon tray is in the lower right corner of the Desktop and the ECC icon is shown below. You icon tray may look different than the one shown, but it should be in the lower left corner.

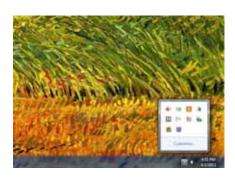

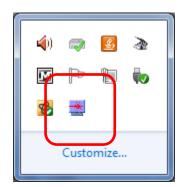

#### In This Section

- > Keyboard Commands
- ➤ Loading Your Work
- > Operation
- Job Storage

The Keyboard Commands are useful tools for operating your laser system and is arranged into functional groups:

 Function Menu - Action Keys - Display - Joystick - Red Dot Pointer and Laser On.

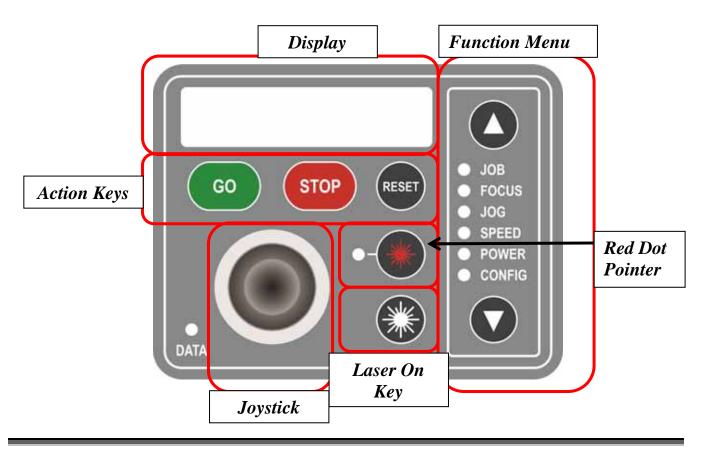

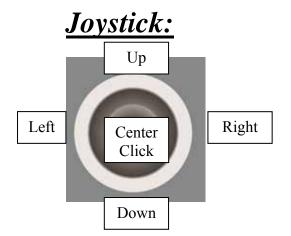

The Joystick is used to control, move, or change all of the available features found in the Fusion keyboard.

After you highlight a Function Menu item you will use the Joystick to control, move or change that function by tilting or depressing the Joystick.

Changes made while using the Joystick will be shown on the two-line LCD display.

The Joystick is an extremely versatile tool that can be used in many different ways. There are three primary functions to the Joystick:

- 1) Tilting most actions will be performed by tilting the Joystick from side-to-side. To tilt the Joystick, use the side of your thumb or forefinger to apply pressure to the sides of the Joystick. Alternatively, many users will place their thumb in the top indent of the Joystick for easy 360 degree maneuverability.
- 2) Center Clicking Some actions will require a straight down center click to initiate. This is accomplished by simply pressing straight down on the center of the Joystick.
- 3) Flick A single, quick "Flick" will produce a single movement or very small adjustment.

The Joystick is progressive and touch sensitive and provides a continuously variable range of adjustments. It is sensitive to the degree of tilt that is being applied. The more you tilt the Joystick, the bigger your impact on the function you are using.

To see how the Joystick works, let's practice:

Use the cursor keys on the keypad to highlight the Focus function. Focus mode allows us to move the table up or down. Now, simply tilt the Joystick as fas as you can in the Up or Down direction. The table should start moving qucikly. To slow the table movement, simply reduce the amount of tilt you apply to the Joystick. Varying the amount of tilt changes how fast the table moves.

Now, let's "flick" the joystick. By flicking the Joystick, the table will move about .001" or .002". You will probably not be able to see the table move such a small amount, but if you watch the display panel you will see that the numeric display shows it has moved.

Once you get a feel for it, you will be able to move the table at an absolute crawl or as fast as it will go just by adjusting the amount of tilt.

Under some circumstances you will be asked to perform a 'Center Click' action. To Center-Click, press straight down on the center of the Joystick. This will produce a tactile "Click" that indicates you have confirmed a specific change. This feature will be described later in this section.

## Display:

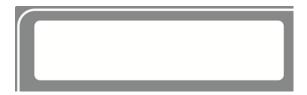

The display shows valuable information associted with the highlighted Funtional Menu items. We will explain the different information that will be displayed as we go through the description of each menu item.

### **Action Keys:**

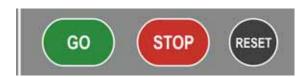

#### *GO*:

Press the GO key to start or resume a job.

If you are in Jog mode and have moved the carriage to a different position on the table you can press the GO button to make that position your new Home position. After setting a new Home position you may want to restore your standard Home position in the upper left corner. Highlight Config from the Function Menu and press the Joystick in the Down direction. The first selection will be Restore Home. Press the GO button and you will restore your standard Home position.

#### STOP:

Pressing the *Stop* key will stop the lens carriage and the laser beam will be shut off. If the *Stop* key is pressed during raster engraving mode the lens carriage will stop on either the far left or far right of the engraving line that is in process. If the *Stop* key is pressed while in vector cutting mode, the lens carriage will stop at the end of a line segment or at the next line node location. Once the lens

carriage has stopped, you can open the door to examine the engraving. By closing the door and pressing the Go key, the engraving / cutting job will commence where it left off. If the item being engraved is not moved the engraving / cutting registration will not be affected.

**Note:** Opening to door on the laser during engraving or cutting will stop the laser from firing; however the lens carriage will continue to move. It is important to STOP the job before you open the door to ensure the engraving / cutting is completed.

If you press the STOP key while in vector mode it may take some time for the system to actually stop. The system needs to get to the next node in a vector before it can stop.

#### **RESET:**

Pressing the RESET key will move the carriage back to its Home position. Press the RESET button after you have pressed the STOP button, or after you have moved the carriage when in the Jog position.

**RESET** does not erase the job from the laser systems memory; rather it will stop the engraving job in process and send the carriage back to the home position.

## Function Menu:

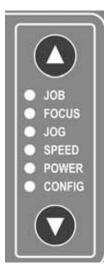

#### Job:

When a job has been printed to the laser and the Job menu is highlighted, you will be see the job in the first line of the display. The estimated job time and the print resolution will show on the second line of the display. Pressing the Go button on the keyboard will start this job. After pressing the Go button the job timer will be active and the print resolution will be displayed on the second line of the display.

If multiple jobs have been printed to the laser, the last job printed to the Fusion will show. Use the Joystick to scroll through multiple jobs.

The Job name is the same name as the file used to print the job.

Job:1. Fusion Test 00:02:23 600 DPI

In the image above, the job time estimator indicates that the job will take 2 minutes and 23 seconds at 600 DPI

The Job Time estimator is an extremely handy tool for pricing jobs!

#### Focus:

With Focus highlighted, use the Joystick to move the table up or down. The display will show a digital readout of the table position.

Using a Center-Click action on the Joystick will move the lens carriage out about two inches to make manual focus easier.

Pressing the RESET button will move the carriage back to its resting position.

#### Jog:

With Jog highlighted, use the Joystick to move the lens carriage. Turn on the red dot pointer for a visual indicator of where the carriage is moving. The carriage can be moved in X, Y or diagonally. The display will show a digital readout of the lens location.

When you are in Jog mode you can also set a new Home position anywhere on the table. After moving the carriage to your desired location, press the Joystick using the Center-Click action. This establishes new Home position.

To Restore the carriage to its standard upper left corner position, go to Config. The first menu item in Config is Restore Home. Center-Click the Joystick to move the lens carriage back home.

#### Speed:

With Speed highlighted, the speed setting will be displayed. The display will show RS for Raster Speed and VS for Vector Speed.

#### Power:

With Power highlighted, the speed setting will be displayed. The display will show RP for Raster Power and VP for Vector Power.

#### Config:

With Config highlighted, use the Joystick to scroll through the available menu items. The items in the Config menu are shown below along with a description of how they are used. Please keep in mind that changing these setting from the ECC is a much easier process than changing them from the keyboard.

- 1) Restore Home Center Click to restore the lens carriage to its standard Home position when you are finished using a temporary home position. See instructions for using the Jog feature for further explanation.
- 2) X Home This function calibrates the system's X Home position, which is set relative to the upper left corner of the table. Increasing this number has the effect of moving your artwork to the right. Decreasing this number has the effect of moving your artwork to the left. The numeric readout shows increments of .001".
- 3) Y Home This function calibrates the system's Y Home position, which is set relative to the upper left corner of the table. Increasing this number has the effect of moving your artwork to the down. Decreasing this number has the effect of moving your artwork up. The numeric readout shows increments of .001".
- 4) Focus Home This function calibrates the system's Focus position which is set relative to the topmost position of the table. Increasing this number has the effect of increasing the distance between the table and the lens carriage. Decreasing this number has the effect of decreasing the distance between the table and the lens carriage. The numeric readout shows increments of .001".
- 5) Jog LPWR This function sets the power that will be used when using the Laser On feature. Increasing this number increases the percentage of the laser power that will be used when Jogging the lenas carriage and pressing the white Laser On button.

- 6) Serial # This establishes a S/N for USB use. 999
- 7) IP Address This sets the IP Address of the laser system. 192.1681.3.4
- 8) Subnet Mask This sets the Subnet mask for the laser system. 255.255.255.0
- 9) Gateway This sets the Gateway for the laser system. 192.168.0.254
- 10) Laser This shows which type laser is installed in the machine. CO2
- 11) Vector Grid This indicates if the Vector Grid is installed.
- 12) AirA Raster This tells the machine to activate Air assist during all Raster jobs. Yes
- 13) AirA Vector This tells the machine to activate Air assist during all Vector jobs. Yes
- 14) Laser Match This sets the left-right raster line alignment.
- 15) Stamp Match This sets the left-right raster line alignment in Stamp mode.
- 16) Set Home This sets a new Home Position
- 17) Go Home This restores the carriage lens to its standard Home position.
- 18) AutoF Installed This indicates Auto Focus is installed.

Yes

19) AirA Installed - This indicates Air Assist is installed.

Yes

- 20) X ADJ This calibrates the accuracy in the X-axis.
- 21) Y ADJ– This calibrates the accuracy in the Y-axis.
- 22) Laser TI This sets the Tickle of the laser tube.
- 23) Bed Size This indicates the bed size.
- 32x20
- 24) Sys Unit Sets units

Inch

- 25) Joystick Cal Calibrates the feel of the Joystick.
- 26) System Version –Firmware version.

001.000.000.001

If you are using the keyboard to change any X, Y or Focus value you will need to use the Joystick and you will need to be careful about the correct sequence of Joystick actions.

For instance, follow these steps to change your X Home position:

- 1) Highlight Config Restore Home will show on the display
- 2) To scroll through the Config menu items flick the Joystick down.
- 3) The first menu item after flicking once is X Home.
- 4) Center Click the Joystick A flashing cursor will appear under the number that is displayed.
- 5) Tilt the Joystick to increase or decrease the value that is shown.
- 6) Once you have the proper value, press the GO button.
- 7) For this value to be changed permanently you now need to use the Joystick to go back to the first menu item, which is Restore Home.
- 8) Now, Center Click the Joystick. The machine will reinitialize home by moving back in the Y axis, then left in the X axis and then finally to its standard resting Home position. Your new value has changed.

Changing these setting from the ECC is easier for most users.

## Red Dot Pointer and Laser On Keys:

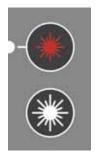

#### **Red Dot:**

The *Pointer* key is a toggle switch that turns the laser systems Red Dot Pointer on and off. When the Red Dot Pointer is on, the indicator light directly to the left of the *Pointer* key will be illuminated.

#### Laser On:

The laser on button allows you to move the carriage and fire the laser without having a job in the display. This is a very handy feature because it allows you to do simple tasks without printing a job to the laser system!

To use the Laser On feature you must be in Jog mode. When in Jog mode, press and hold the white Laser On button. Simultaneously use the Joystick to move the carriage. When the carriage moves, the laser will fire. As soon as the carriage stops moving the laser will stop firing.

You can adjust the default laser power being used in Laser On mode from the Config menu. Highlight Config, then scroll down to Laser On Pwr: Use the Joystick to change the power setting. Press straight down on the joystick to accept the change. Press GO to activate the change. Go back to Jog mode to use Laser On.

#### Job Storage - Temporary Memory

The Fusion laser has the capability to store multiple jobs in temporary memory. The machine will store any and all jobs sent until there is no free temporary memory left. For all practical purposes, there is no limit to the number of jobs you can send to the laser.

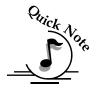

*Note:* Temporary jobs stored in the laser systems will be erased when the laser system is turned off.

Jobs listed in the ECC will also be deleted when the laser system is turned off.

# THIS PAGE WAS

# INTENTIONALLY LEFT BLANK

#### In This Section - Standard Features

- ➤ Job Tab
- Control Tab
- Configuration Tab

To access the ECC either double click on the ECC icon on your desktop or double click on it from your system tray in the lower right corner of your computer monitor. This is explained in more detail in an earlier section of this manual.

### Job Tab

The Job tab is used to manage the jobs that have been printed to the Fusion and shows all of the laser parameters that were used to print the job from the Dashboard driver.

The image below shows the three jobs that have been printed to the laser. Job #3 is highlighted and you can see the laser parameters that were used for this job. The asterisk next to the time in the Run Time section means that the job has not been run yet. It has only been printed, but is in queue and ready to run. Scrolling through the jobs will show the laser parameters that were used for each job.

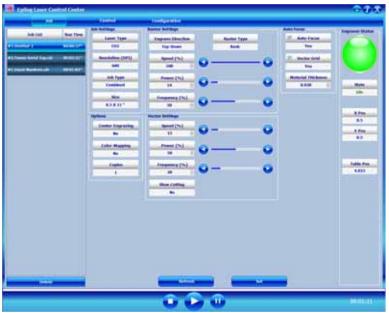

The image below shows that Job #3 has now been completed because there is no asterisk in the Run Time section.

This image also shows that now Job #2 is selected and that it has entirely different laser parameters than Job #3.

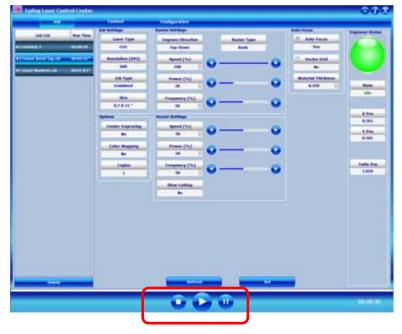

The Job tab allows you to run the laser from this one page once a job has been printed to the laser.

Clicking on the Play button will start the job you have selected. If you have placed your material in the machine, pressing the Play button will start the job. Pressing the Play button eliminates the need to start the job using the GO key on the Fusion keyboard.

Please be careful when starting a job from the ECC. As you can imagine, if you have a job in queue without running it and leave the laser unattended briefly, someone else may come along and change your work piece. If you do not check to make sure it's still in place you would be better off starting the job from the laser Keyboard.

You can only start a job if the status of the machine is Idle. The job will run using the laser parameters that are shown. You can also Stop and Pause a job from the computer.

If you have printed a job to the laser and realize that you would like to modify some of the laser parameters you can change them from the Job tab, click on the Play button and your new settings will override the old ones.

If you change a laser parameter you can make that change permanent or you can use it as a temporary setting. If you change the Raster speed you will see the new setting changes to red. Pressing the Play button will run the job at this new setting, but when the job is finished, the setting will go back to what was originally sent from the Dashboard driver. To make the change permanent, first change the setting and then click on Set. The Set button will save the change and the new value will no longer be red.

The image below shows the Job tab while a job is running. Notice that the status ball has changed to red. Also notice that the job you are currently running is highlighted in red.

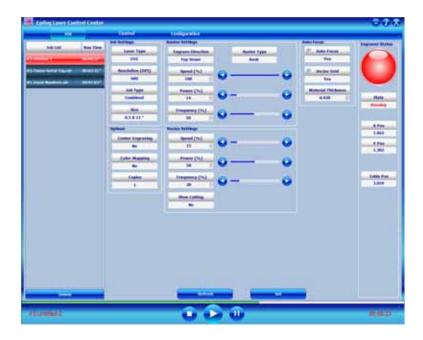

At the bottom of the ECC you can see a visual indicator in green that shows the progress of the job. As you can see, this job is about 2/3rds complete and has been running for 23 seconds.

All jobs will be automatically deleted when the Fusion is powered off. These jobs cannot be stored in computer memory, but the Configurations panel in the print driver allow for permanent storage of laser parameters.

#### Control Tab

The Control tab is used to move the lens carriage and the work table. Use the cursor icons to move the lens carriage and table. If you click on the cursor the lens carriage in the machine will start moving. These controls are real time controls!

You can also input numerical values if you want to move the carriage or table to a specific location.

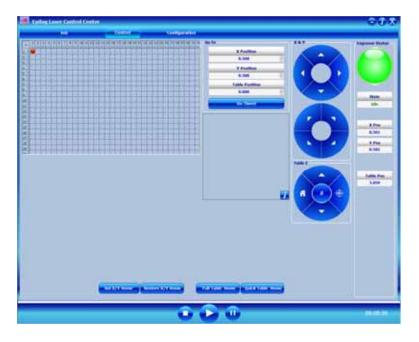

You can use the buttons at the bottom of the screen to set a temporary Home position or to send the carriage back to its standard rest position.

# **Configuration Tab**

The Configuration tab allows you to change the factory setting from the ECC. These setting are not something you would normally change on a regular basis, but making minor adjustments to your machine is easy form the configuration tab. The settings found in the Configuration tab are the same as those found under the Configuration menu on the keyboard.

Most users find that if they do need to make a change to the Configuration of the machine it is much easier to do from the ECC than the keyboard at the machine.

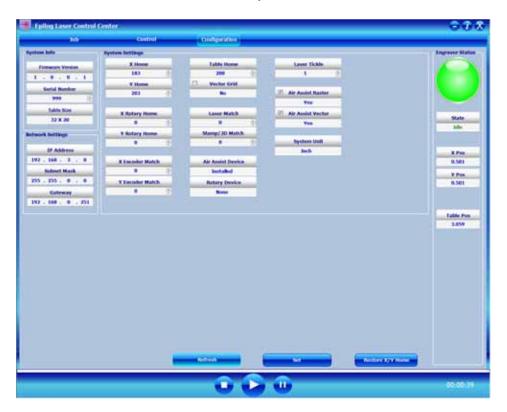

# THIS PAGE WAS INTENTIONALLY LEFT BLANK

#### In This Section - Standard Features

- ➤ Air Assist
- > Front Access Door

#### **Optional Accessories**

- Vector Grid
- ➤ Air Assist Pump

These optional accessories can be purchased with your original order or at any time after the purchase of your laser system.

## Air Assist

Air assist is most commonly used for vector cutting applications where the need to keep combustible gases way from the cutting surface is desirable. The Air Assist directs a constant stream of compressed air across the material surface at the point of burn removing the heat and combustible gases from the work surface.

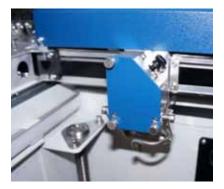

The constant air stream helps reduce charring and scorching associated with materials, such as wood, rubber, and acrylic.

This photo at left shows the air assist tube. All Epilog systems have the plumbing for the air assist included (a pump is optional) as a standard part of the machine.

Shop air can be used in place of the optional Epilog pump.

The pump can either be purchased through your Epilog representative or you can connect your existing compressed air supply to the ¼ inch (6 mm) receptacle at the back of the machine (30PSI max).

Air assist should always be activated during vector cutting operations to reduce the risk of fire!

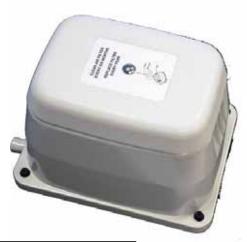

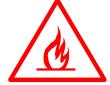

Optional Air Assist pump.

### Front Access Door

The front access door is usually used for easy loading and unloading of palletized materials. The door is interlocked and the laser will not fire if the door is open.

The front access door is supported by struts.

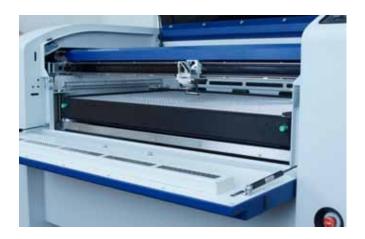

The struts can be disconnected if you wish to open the door more than its standard 90 degree opening. Remove the left and right thumb screws to allow the door to open the full 180 degrees.

### Task Plate

The task plate is the flat stainless steel table that is used as the standard engraving surface for jobs that don't include vector cutting. The task plate is magnetic and allows you to use magnets to hold oddly shaped items in place.

# Optional Vector Grid/Vacuum Holddown Table

The optional vector grid/vacuum hold-down table is primarily used for vector cutting jobs where the laser penetrates all the way though the material being cut. The vector grid lifts your work material off of the flat task plate and allows the laser beam to penetrate all the way through the material without reflecting back up onto the backside of your work. The photo below shows the vector grid installed in the Fusion.

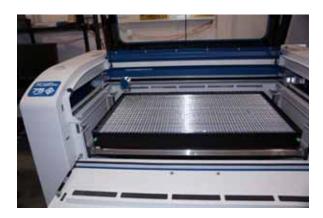

#### Vacuum Hold-down

The exhaust system is designed so that it evacuates from both the top and the bottom of the vector grid. The exhaust pulls air through the vector grid and forms enough of a vacuum that it will flatten slightly warped sheet stock, paper, wood, aluminum sheet stock and other materials. As long as the exhaust is operating, and the vector grid is no more than an inch (25.4 mm) below its highest point, the vacuum table will work. If you have a piece of sheet stock that does not flatten out because it is not covering

enough of the grid holes, you can use any material (including paper) to cover the exposed grid. Simply blocking most of the grid holes will be enough to flatten most sheet stock as long as it is not too severely warped, bent or too rigid.

### Installation of the Vector grid

The rulers on the task plate have slots that align and hold the pins mounted to the bottom of the vector grid. The photo below shows the slots in the rulers between the 2" and 3" marks. There are four slots on the X-axis and 3 slots on the Y-axis. Simply align the pins in the bottom of the vector grid to these slots and press the vector grid firmly into the slots. You should feel a tactile "click" when the vector grid is properly seated.

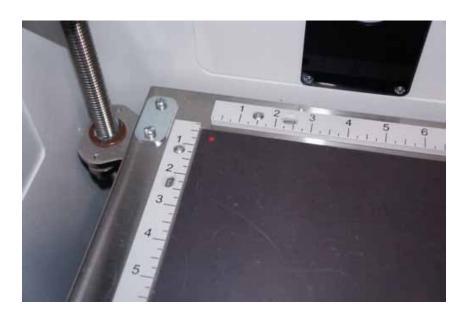

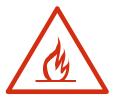

Whenever you are vector cutting there is the potential for small pieces to fall through the vector grid and collect in the bottom of the vector grid. These small pieces present a very dangerous fire hazard. Remove and dispose of the debris in the vector grid on a regular basis.

#### Rulers

The rulers have both English and metric units printed on them. Simply unscrew the rulers and flip them over if you want to change which units are displayed.

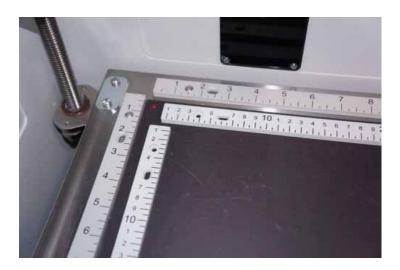

#### Crash Bar

The Crash Bar is mounted to the lens assembly and prevents the table from "crashing" into the X-beam when the table is moving to its focus position. If the table moves up into the crash bar the system will come to a complete stop.

If the crash bar is activated, you will need to reboot the machine to recover.

The crash bar is removed as part of the lens assembly. When reinstalling the lens assembly, please make sure that the Crash Bar is sitting on top of the locating pins on the side of the carriage.

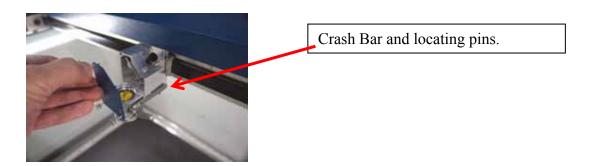

## **Emergency Stop**

The emergency stop can be used to completely shut down the Fusion system in case of an emergency. If the emergency stop is used you will need to turn off the machine using the regular power switch, and then pop the E-Stop back out and then restart the Fusion as normal.

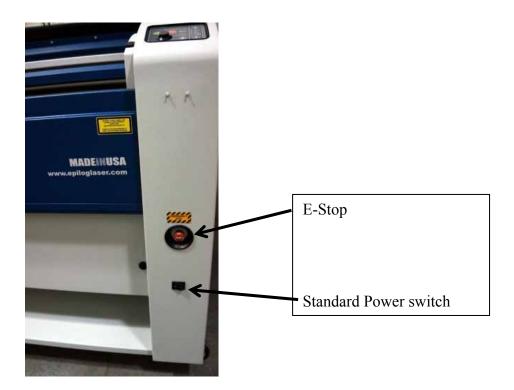

# Pin Table

The Pin Table option offers a method for users to keep all back reflections of the laser beam from marking the sides or back of the material being cut. The Pin Table lifts the cutting material completely off the vector grid and provides a means to eliminate the tick marks that can be created when the laser beam comes into contact with the grid material.

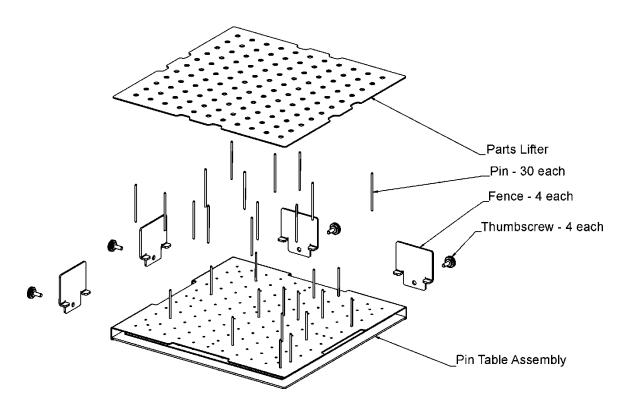

The Pin Table is a 12" x 12" (305 x 305 mm) anodized aluminum table that holds moveable support pins that can be placed anywhere on the table's one inch (25.4 mm) grid pattern. The moveable support pins allow the user to place the pins anywhere on the grid in such a way that they support the material being cut while avoiding the cutting path of the laser. This method of supporting the material produces cut edges that do not have any marks from laser reflections. By setting up a grid pattern in your graphics package to match the grid pattern of the Pin Table, you can easily ensure that your cutting path will not contact the support pins.

#### Assembly Instructions

After unpacking the Pin Table, remove the four thumbscrews from the Pin Table assembly.

- 1. Install the four fences along the two sides using the thumbscrews you just removed.
- 2. At this point the Pin Table is almost ready to use. The next step involves placing the pins anywhere on the grid so that they support the piece you are going to be cutting, and are out of the laser beam cutting path.

#### **Users Guide**

- 1. Install as many pins as necessary to support your work piece and waste pieces.
  - a. The pins are held in place with plastic supports and need to be pressed firmly into place to be fully seated. You may need to use a wooden block to press them in fully.
  - b. If all pins are not fully seated, the top of the pins will not be level and your work piece will wobble.
  - c. The grid design allows you to strategically place the pins where they will support your work piece and stay out of the lasers path at the same time.
- 2. Once the pins are located, place the pin table into the upper left corner of your laser system with the fences resting against the left and top edge guides (rulers). If the pin table is resting properly against the edge guides you will maintain your 0,0 (zero, zero) Home position in the upper left corner.
- 3. Once the pin table is in your laser system, place your work piece onto the pin table so that the left and top edges of your material rest against the fences.
- 4. Send your job to the laser. If the pins are properly located, your job will cut all edges cleanly without the laser contacting any of the pins.
  - a. Be careful when using the Auto Focus feature with the pin table. There is a risk that the auto focus will move to an unsupported part of the work piece and flip the work piece off of the pins while focusing!
- 5. When cutting is complete, use the handy Parts Lifter to lift your parts from the pin table.
- 6. When you're ready for your next vector cutting job, you can remove the pins and place them into a new position. The pins are designed to be held snugly in place by the plastic supports. It may be necessary to remove them with the use of pliers.

- 7. Additional pins can be purchased from Epilog. Ask for P/N LF231.
- 8. The Pin Table is designed so that multiple Pin Tables can be set next to each other and maintain the one inch (24.4 mm) grid pattern.

The following illustrations show tips on how to easily use the Pin Table. In CorelDraw, set up a  $12 \times 12$  inch  $(305 \times 305 \text{ mm})$  page:

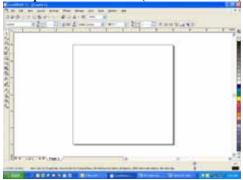

Select View, and scroll down and click on Grid and Ruler Setup.

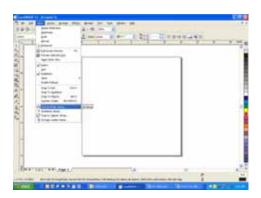

Set the Frequency to 1.0 per inch (both Horizontal and Vertical), and put a check mark in the Show grid box. Click OK

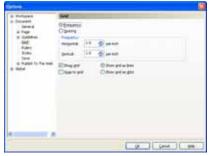

Your Corel page now shows a grid pattern that matches the grid of the Pin Table.

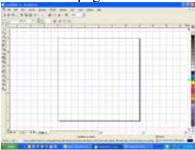

Set up your artwork on the grid so that the vector lines do not cross the path of any of the pins. The small black circles within the letter "B" show the location of the pins. Notice that you do not need to place pins in every available space, they just need to be placed where they will support the work piece. For this piece we have also supported the middle of the "B" to show how to support the waste pieces if you do not want them to fall out after cutting. The circles outside of the "B" are to support the long piece of wood that we are going to use for cutting.

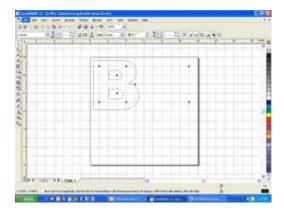

The next photo shows the Pin Table in the machine with the letter "B" cut out and resting on the pins.

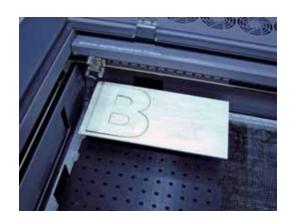

#### In This Section

- Cleaning Important!
- ➤ Laser Tube

This cleaning section may show photos of other Epilog machines. The cleaning process is the same so please use these photos as a reference guide.

## Cleaning - Important!

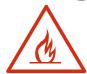

## Fire Warning!

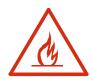

Through normal use your laser system can collect debris and soot that are potentially flammable. Keeping your laser system clean and the area around it clean are important parts of laser maintenance. Some materials are extremely flammable and can easily ignite and burst into open flame setting the machine afire. This open flame is very dangerous and has the potential to destroy not only the machine, but the building in which it is housed. Acrylic (Persplex) is one of the more highly flammable materials that are commonly processed with a laser.

Please read the following warnings and recommendations and follow them closely at all times!

> NEVER let the laser system operate if it will be unattended.

- **KEEP** the area around the machine clean and free of clutter, combustible materials, explosives, or volatile solvents such as acetone, alcohol, or gasoline.
- ➤ ALWAYS keep a properly maintained and inspected fire extinguisher on hand. Epilog recommends a Halotron fire extinguisher or a multi-purpose dry chemical fire extinguisher. The Halotron extinguishers are more expensive than a dry chemical, but offer certain advantages should you ever need to use an extinguisher. The Halotron extinguisher discharges a clean, easily removable substance that is not harmful to the mechanics or wiring of the laser system. The dry chemical extinguisher discharges a sticky, corrosive powder that is very difficult to clean up.
- > ALWAYS use air assist when vector cutting.
- ➤ **BE CAREFUL!** when vector cutting. Many materials have the potential to burst suddenly into flames even materials that may be very familiar to the user. Always monitor the machine when it is operating.
- ➤ KEEP YOUR LASER SYSTEM CLEAN A build up of cutting and engraving reside and debris is dangerous and can create a fire hazard in its own right. Keep your laser system clean and free of debris. Regularly remove the vector grid to clean any small pieces that have fallen through the grid.

The single most important thing that you can do to keep your laser working as if it were new is to keep it clean! Five minutes once a day will keep the residue and debris from building up and causing problems. There is almost no maintenance required for your laser if you **KEEP IT CLEAN!** 

To keep your system clean use a soft cloth and a mild solvent like Isopropyl alcohol to remove the smoke and vapor from the table, X-beam and anywhere else that collects dirt and debris.

Cleaning the optics requires special care. Please see the instructions on the following pages.

#### Cleaning the Optics

About once a week, or if you notice dust building up, you will need to clean the optics (mirrors and lenses) of your laser. If smoke, resin, or other contaminants are allowed to accumulate they will reduce the available laser power and may cause damage to the optics.

The two optical components most likely to require cleaning are the focus lens and the mirror directly above it. The lens and mirror are a single assembly, and can be

removed from the machine for cleaning by unscrewing the three thumbscrews on the front lens cover.

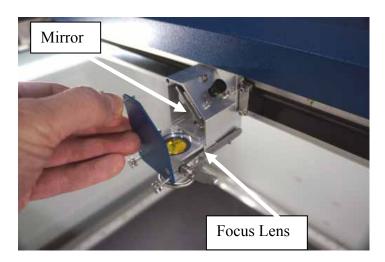

To clean the optics use a high-quality cotton swab moistened with the optics cleaner supplied in the accessory kit. Please read the label on the bottle carefully. Rubbing alcohol should be used only to remove fingerprints. If you run out of the cleaner supplied by Epilog, acetone can be used as a temporary measure, but should not be used for regular cleaning as it contains impurities which can contaminate the optics. If you run out of optics cleaner, pure ethyl (grain) alcohol such as "Golden Grain" and "Everclear" are highly recommended because of their pure nature and because they are readily available.

Wet the swab thoroughly with the solvent, and then blot it against a piece of cotton so that it is no longer soaking-wet. Then daub the optic gently, rotating the swab after each daub to expose clean cotton to the surface until the optic is free of visible contamination. At that point, prepare a fresh swab and clean the surface with a gentle zigzag motion across it. Avoid any hard "scrubbing" of the surface, especially while there are visible particles on it, and try not to use repetitive circular motions. When you are done, be careful to remove any cotton threads that may have snagged on the mountings. Allow the optics to dry before you operate your engraver.

When reinstalling the lens assembly, please make sure that the Crash Bar is sitting on top of the locating pins on the side of the carriage.

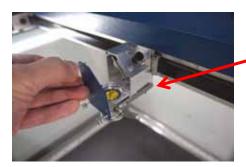

Crash Bar and locating pins.

In addition to the focus lens and the mirror directly above it, there is a mirror located on the left side of the X-beam. This mirror is very well protected and should not need regular cleaning. It can be accessed with a cotton swab if it does need cleaning.

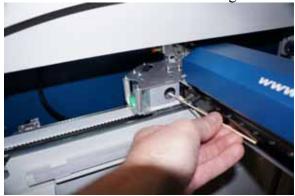

The photos below shows how to clean the focus lens. Remove the lens carraige from the machine to clean both the top and bottom of this lens.

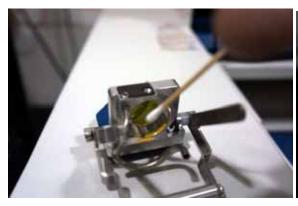

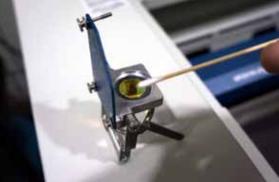

#### Cleaning and Lubricating the Bearing Rails

The bearing system in the laser should be cleaned about once a week depending on use. Use a soft cloth or cotton swab with some alcohol or similar mild solvent to clean each of the bearing tracks which the optics (mirror and lens) run along. A cotton swab is perfect for cleaning out the inside of the grooved tracks of the x-axis rail. About once every three months, you should lubricate the bearings. Using the lubricant Syringe from your accessory kit, apply a thin bead of grease into the bearing grooves. Each rail has two grooves – one on the top and one on the bottom of the rail. The grease should go down inside the grooves on each side of the bearing.

The following photos show cleaning and lubing of the X-axis rail.

Use a soft cotton cloth or cotton swab to clean the entire length of the X-axis rail.

This photo shows a cotton swab cleaning out the top groove of the X-axis rail. There is another groove on the bottom side of the rail.

You will need to move the X-axis belt out of the way to access the rail. There is enough flex in the belt to move it out of the way, but do not pull on it so hard that it becomes stretched or stressed.

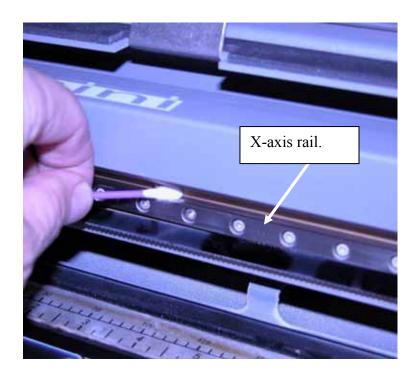

After cleaning the rail, place about an inch long bead of Epilog supplied grease into the top and bottom grooves of the X-axis rail. The following photo shows where to grease the bottom groove of the rail.

After applying the grease to both grooves, run the X-carriage over the grease to work it into the bearing block and rail.

Turn the machine off to easily move the X-carriage back and forth over the grease.

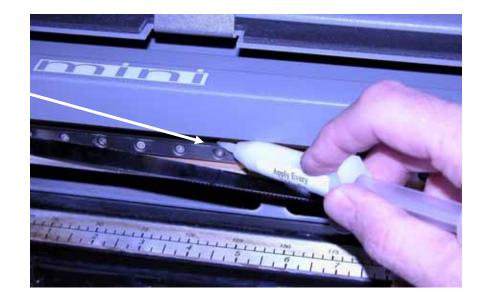

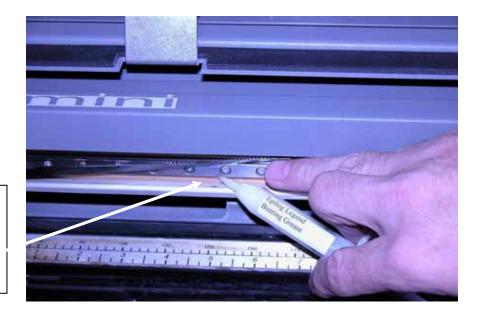

Place a bead of grease along the bottom groove of the X-axis rail.

This photo shows the location of the X-axis carriage and the X-axis bearing (which is behind the X-axis belt.

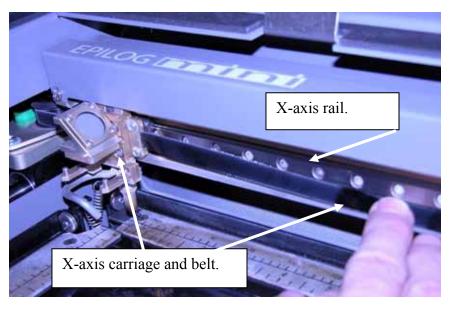

Clean the length of the right side Y-axis rail using a soft cotton cloth.

Lubrication is not required.

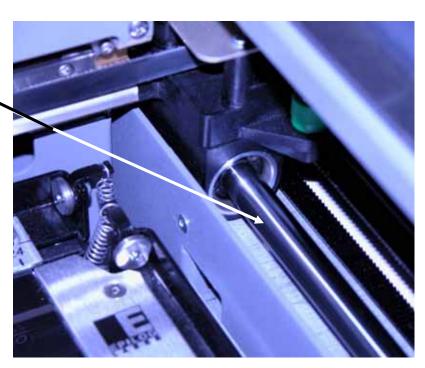

Clean the length of the left side Y-axis rail using a soft cotton cloth. Lubrication is not required.

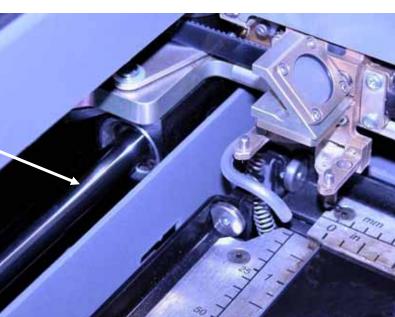

After cleaning the rails and bearings, clean off the table and the rest of the inside of the machine. Spending just a few minutes a week will pay off in the long run with better quality and performance.

#### Cleaning the Exhaust

Make sure the exhaust blower you are using receives proper maintenance. Periodically clean the exhaust blower and duct system to remove built-up debris. If you detect odor while engraving, or if the smoke in the cabinet is visible in the area of the lens carriage, inspect the exhaust system. Check for loose or broken pipe/hose connections, or obstructions. The photos below show where to clean the duct work of your machine. You should also occasionally check your exhaust blower and the duct work that is connected to it.

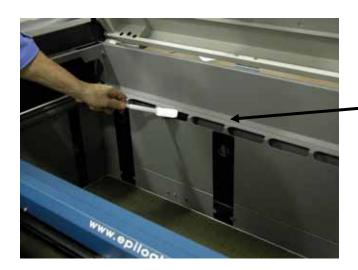

Clean the vents from the inside of the machine. It is best to use a flexible plastic or wire brush that can access the inside of the vent.

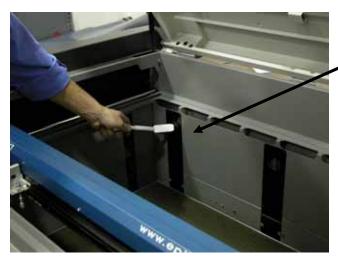

Clean the down draft ports too.

In addition to cleaning the inside of the machine you should occasionally clean the exhaust plenum. The exhaust plenum can be completely removed from the Fusion. Remove the six screws that hold the exhaust plenum in place.

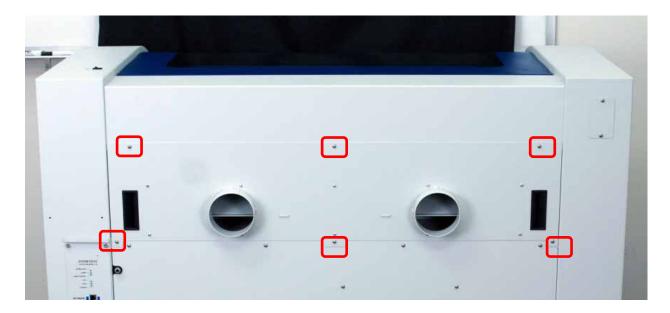

The photos below the plenum partially removed and the back of the machine with the plenum fully removed.

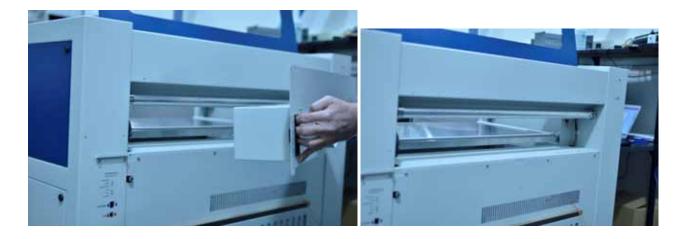

#### Laser Tube

The laser tube used in your system does have a maximum service life, and there is very little maintenance that is required. At some point in the life of the laser you will need to replace it for gas recharge, electrical repair or mechanical repair. Replacing laser tubes is common practice and Epilog has made the process of changing tubes extremely easy for users to perform with a minimum amount of effort. The laser tubes can be refurbished and are available on an exchange basis by contacting Epilog technical support.

Insure that all of the laser cooling fans are properly working at all times. The fans keep the laser tube cool and prevent it from overheating. An overheated laser tube will produce erratic output and may fail completely.

If the laser system is in a dirty or dusty environment, make sure that the cooling fins on the laser tube are kept free of dust buildup. Use compressed air to blow the dust and debris off of the laser tube fins. Be sure that the system is unplugged before performing any maintenance on the machine!

| Section 11: | Engraving Machine Cleaning |  |  |  |
|-------------|----------------------------|--|--|--|
|             |                            |  |  |  |
|             |                            |  |  |  |
|             |                            |  |  |  |
|             |                            |  |  |  |
|             |                            |  |  |  |
|             |                            |  |  |  |
|             |                            |  |  |  |
|             |                            |  |  |  |
|             |                            |  |  |  |
|             |                            |  |  |  |
|             |                            |  |  |  |
|             |                            |  |  |  |
|             |                            |  |  |  |
|             |                            |  |  |  |
|             |                            |  |  |  |
|             |                            |  |  |  |

#### In This Section

- Engraving Speed
- > Engraving Power
- > Recommendations
- ➤ Multiple Passes
- > Speed and Power Recommendation Tables

## **Engraving Speed**

Speed settings determine the travel speed of the carriage as it moves back and forth in Raster Mode and as it profile cuts in Vector Mode. Speed is adjustable in the print driver in 1% increments from 1 to 100%. The slower the speed, the deeper the engraving or cutting. Speed settings are heavily dependent on the hardness and the thickness of the material being engraved, with harder materials requiring slower speeds for deeper engraving or cutting. In Raster Mode, state-of-the-art optimization software allows the carriage to skip through all white space both horizontally and vertically, increasing laser on-time rates, which further enhances overall throughput.

## **Engraving Power**

This is the amount of laser power that is applied to the material surface. At a given speed, higher power will produce deeper cutting or engraving. Adjustable in 1% increments, the power can be controlled either from your computer or from the control panel on the engraver. Power can also equate to speed. A 45 watt laser can travel faster than a 25 watt laser and achieve the same depth of cut into wood without a subsequent loss in quality. This means you can produce more products faster. A 45 watt laser will also cut through marginally thicker materials than a 25 watt laser.

#### Recommendations

The Epilog Mini Speed and Power guidelines are included on the following pages. Please remember that these are only guidelines. Depth of cut is a matter of personal preference. As such, there is no "correct" setting. Working with the Speed and Power settings becomes fairly intuitive in a very short period of time for most users. If you have a material that is not listed, try to compare its hardness and feel to some of the materials listed and use the settings of a similar material as your starting point for Speed and Power settings.

The two most basic rules for determining Speed and Power are:

- 1. Hard materials generally engrave and cut at low speeds and high power.
- 2. Soft materials generally engrave and cut at high speeds and low power.

Depth will increase if the power is increased, or if the speed is decreased. If you do not achieve the results you are looking for with the following recommended settings, try resending the job and start by changing only the Power setting. If this does not provide the desired results, revert back to the recommended Settings and change the Speed settings. Changing only one variable at a time will help to determine the correct setting for your material. It is easiest to change the speed or power variable in 10% increments when you are experimenting. This will save time and allow you to refine your settings later in 1 or 2% increments.

Because there are many factors that influence the time it takes to engrave or cut a given image, the Speed settings were designed to be reference numbers only. The Speed setting scale of 1% to 100% is not linear – i.e. 100% speed will not be twice as fast as 50% speed. This non-linear scale is very useful in compensating for the different factors that affect engraving time, but using speed to predict a jobs engraving time is not practical.

The Power settings are linear – i.e. 50% power is half as much as 100% power.

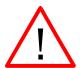

An important note: Speed and Power settings can sometimes be confusing because not all materials that *can* be marked at the highest speeds and powers *should* be marked at the highest speed or power. Many users feel that if a mark *can* be made at high speed, it's just a matter of adjusting the power to produce an acceptable mark. Unfortunately, for some materials, this isn't always the case. For some materials, the length of time the laser reacts with the material is much more important to producing

a good mark than the raw speed of the system or the amount of laser power that is output by the laser.

The interaction of the laser with different materials is a complex process, and this is especially true for some materials that are actually two different materials that have been bonded together. Since the laser interacts differently with each layer of material (and sometimes even the bonding agent), you may be better off slowing the machine down to give the laser time to properly interact with the different layers in the material.

If you have a multi-layered material that you can mark easily, but not well, at high speeds, try lowering the speed to see if that produces a better mark. If you're able to produce a better mark, but it's overpowered, lower the power also.

## Multiple Passes

Some materials look better if you make more than one pass. For example, with plastics, some colors – like blue – are very aggressive and tend to leave a shadow on some substrates. It is often easier to make one pass at the recommended speed and power setting, and then make another pass at the same speed, but with a greatly reduced power setting to achieve the desired results. If the material is not moved between passes the alignment of the second pass should be identical to the first pass.

Vector cutting may also require multiple passes. If you find that you cannot cut completely through a material or if you are melting a material in a single pass, try making two or even three passes instead of just one. Some materials are not laser compatible, but can be cut anyway if a gentle touch is used. Some users like to refocus between passes, but this is a matter of personal preference. Multiple passes may also allow you to cut through thicker materials than the laser is rated for.

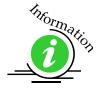

See how to automatically engrave or cut multiple passes at the end of the *Using the Epilog Dashboard* section of this manual.

|                                        | 300 DPI<br>RASTER<br>ENGRAVING | 400 DPI<br>RASTER<br>ENGRAVING | 600 DPI<br>RASTER<br>ENGRAVING | VECTOR<br>CUTTING                                                                                                    |
|----------------------------------------|--------------------------------|--------------------------------|--------------------------------|----------------------------------------------------------------------------------------------------|
|                                        | SPEED/POWER                    | SPEED/POWER                    | SPEED/POWER                    | SPEED/POWER/FREQUENCY                                                                                                    |
| Wood<br>Cherry – Alder -<br>Walnut     | 20/100                         | 25/100                         | 30/100                         | 1/8" (3 mm) - 12/100/50 1/4" (6 mm) - 6/100/50 (multiple passes may allow cutting of thicker materials)                                                                                                    |
| Acrylic                                | 100/80                         | 100/70                         | 100/60                         | 1/8" (3 mm) - 7/100/100 1/4" (6 mm) - 2/100/100 (two passes may produce better results) Adjusting the standard focus distance so your material is closer to the lens by about .030" will produce better edge quality on 1/4" and thicker acrylic. |
| AlumaMark                              | 100/60                         | 100/50                         | 100/40                         | N/A                                                                                                    |
| Anodized Aluminum                      | 100/70                         | 100/65                         | 100/60                         | N/A                                                                                                    |
| Painted Brass                          | 100/80                         | 100/70                         | 100/60                         | N/A                                                                                                    |
| Marbleized Painted<br>Brass            | 100/100                        | 100/90                         | 100/80                         | N/A                                                                                                    |
| Corian Or Avonite                      | 15/100                         | 20/100                         | 25/100                         | ½" (3 mm) -6/100/100                                                                                                    |
| Delrin Seals                           | 100/90                         | 100/80                         | 100/70                         | 30/100/50                                                                                                    |
| Glass                                  | 15/100                         | 20/100                         | 25/100                         | N/A                                                                                                    |
| Laserable Plastic                      | 100/80                         | 100/70                         | 100/60                         | 15/100/100                                                                                                    |
| Leather                                | 100/65                         | 100/55                         | 100/45                         | ½" (3 mm) - 10/100/50                                                                                                    |
| Marble                                 | 10/100                         | 15/100                         | 20/100                         | N/A                                                                                                    |
| Mat board                              | 100/75                         | 100/65                         | 100/55                         | 20/50/50                                                                                                    |
| Melamine                               | 30/100                         | 40/100                         | 50/100                         | N/A                                                                                                    |
| Stainless Steel With<br>Cerdec Coating | N/A                            | 20/100                         | 25/100                         | N/A                                                                                                    |
| Rubber & Rubber<br>Stamps              | N/A                            | 10/100                         | 20/100                         | 10/100/100                                                                                                    |

|                                        | 300 DPI<br>RASTER<br>ENGRAVING | 400 DPI<br>RASTER<br>ENGRAVING | 600 DPI<br>RASTER<br>ENGRAVING | VECTOR<br>CUTTING                                                                                                    |
|----------------------------------------|--------------------------------|--------------------------------|--------------------------------|----------------------------------------------------------------------------------------------------|
|                                        | SPEED/POWER                    | SPEED/POWER                    | SPEED/POWER                    | SPEED/POWER/FREQUENCY                                                                                                    |
| Wood<br>Cherry – Alder -<br>Walnut     | 25/100                         | 30/100                         | 40/100                         | 1/8" (3 mm) - 15/100/50<br>1/4" (6 mm) - 8/100/50<br>(multiple passes may allow cutting<br>of thicker materials)                                                                                                    |
| Acrylic                                | 100/70                         | 100/60                         | 100/50                         | 1/8" (3 mm) - 9/100/100 1/4" (6 mm) - 3/100/100 (two passes may produce better results) Adjusting the standard focus distance so it is closer to the lens by about .030" will produce better edge quality on 1/4" and thicker acrylic. |
| AlumaMark                              | 80/30                          | 80/25                          | 80/20                          | N/A                                                                                                    |
| Anodized Aluminum                      | 100/60                         | 100/55                         | 100/50                         | N/A                                                                                                    |
| Painted Brass                          | 100/65                         | 100/55                         | 100/45                         | N/A                                                                                                    |
| Marbleized Painted<br>Brass            | 100/75                         | 100/65                         | 100/55                         | N/A                                                                                                    |
| Corian Or Avonite                      | 20/100                         | 25/100                         | 30/100                         | ½" (3 mm) - 20/100/100                                                                                                    |
| Delrin Seals                           | 100/70                         | 100/60                         | 100/50                         | 50/100/500                                                                                                    |
| Glass                                  | 25/100                         | 35/100                         | 45/100                         | N/A                                                                                                    |
| Laserable Plastic                      | 100/60                         | 100/55                         | 100/50                         | 20/100/100                                                                                                    |
| Leather                                | 100/40                         | 100/35                         | 100/30                         | ½" (3 mm) - 15/100/50                                                                                                    |
| Marble                                 | 20/100                         | 25/100                         | 30/100                         | N/A                                                                                                    |
| Mat board                              | 100/65                         | 100/55                         | 100/45                         | 30/40/500                                                                                                    |
| Melamine                               | 40/100                         | 50/100                         | 60/100                         | N/A                                                                                                    |
| Stainless Steel With<br>Cerdec Coating | N/A                            | 40/100                         | 50/100                         | N/A                                                                                                    |
| Rubber & Rubber<br>Stamps              | 10/100                         | 20/100                         | 30/100                         | 15/100/100                                                                                                    |

|                                        | 300 DPI<br>RASTER<br>ENGRAVING | 400 DPI<br>RASTER<br>ENGRAVING | 600 DPI<br>RASTER<br>ENGRAVING | VECTOR<br>CUTTING                                                                                                    |
|----------------------------------------|--------------------------------|--------------------------------|--------------------------------|----------------------------------------------------------------------------------------------------|
|                                        | SPEED/POWER                    | SPEED/POWER                    | SPEED/POWER                    | SPEED/POWER/FREQUENCY                                                                                                    |
| Wood<br>Cherry – Alder -<br>Walnut     | 35/100                         | 40/100                         | 50/100                         | <sup>1</sup> / <sub>8</sub> " (3 mm) - 20/100/50<br><sup>1</sup> / <sub>4</sub> " (6 mm) - 10/100/50<br><sup>3</sup> / <sub>8</sub> " (9.5 mm) - 5/100/50 (two<br>passes may produce better results)                                    |
| Acrylic                                | 100/60                         | 100/50                         | 100/40                         | 1/8" (3 mm) - 10/100/100 1/4" (6 mm) - 3/100/100 (two passes may produce better results) Adjusting the standard focus distance so it is closer to the lens by about .030" will produce better edge quality on 1/4" and thicker acrylic. |
| AlumaMark                              | 100/40                         | 100/35                         | 100/30                         | N/A                                                                                                    |
| Anodized Aluminum                      | 100/60                         | 100/50                         | 100/40                         | N/A                                                                                                    |
| Painted Brass                          | 100/35                         | 100/30                         | 100/25                         | N/A                                                                                                    |
| Marbleized Painted<br>Brass            | 100/45                         | 100/40                         | 100/35                         | N/A                                                                                                    |
| Corian Or Avonite                      | 20/100                         | 30/100                         | 40/100                         | ½" (3 mm) - 50/100/100                                                                                                    |
| Delrin Seals                           | 100/60                         | 100/50                         | 100/40                         | 60/100/100                                                                                                    |
| Glass                                  | 30/100                         | 40/100                         | 50/100                         | N/A                                                                                                    |
| Laserable Plastic                      | 100/55                         | 100/50                         | 100/45                         | 30/100/100                                                                                                    |
| Leather                                | 100/50                         | 100/40                         | 100/30                         | ½" (3 mm) - 20/100/50                                                                                                    |
| Marble                                 | 20/100                         | 40/100                         | 60/100                         | N/A                                                                                                    |
| Mat board                              | 100/65                         | 100/55                         | 100/45                         | 50/50/500                                                                                                    |
| Melamine                               | 100/80                         | 100/70                         | 100/60                         | N/A                                                                                                    |
| Stainless Steel With<br>Cerdec Coating | N/A                            | 50/100                         | 60/100                         | N/A                                                                                                    |
| Rubber & Rubber<br>Stamps              | 15/100                         | 20/100                         | 30/100                         | 20/100/100                                                                                                    |

|                                        | 300 DPI<br>RASTER<br>ENGRAVING | 400 DPI<br>RASTER<br>ENGRAVING | 600 DPI<br>RASTER<br>ENGRAVING | VECTOR<br>CUTTING                                                                                                    |
|----------------------------------------|--------------------------------|--------------------------------|--------------------------------|----------------------------------------------------------------------------------------------------|
|                                        | SPEED/POWER                    | SPEED/POWER                    | SPEED/POWER                    | SPEED/POWER/FREQUENCY                                                                                                    |
| Wood<br>Cherry – Alder -<br>Walnut     | 60/100                         | 70/100                         | 80/100                         | 1/8" (3 mm) - 30/60/500<br>1/4" (6.4 mm) - 15/100/500<br>3/8" (9.5 mm) - 8/100/500 (two<br>passes may produce better results)                                                                                                    |
| Acrylic                                | 100/50                         | 100/40                         | 100/30                         | 1/8" (3 mm) - 12/100/100 1/4" (6 mm) - 4/100/100 3/8" (9.5 mm) - 2/100/100 (two passes may produce better results) Adjusting the standard focus distance so it is closer to the lens by about .030" will produce better edge quality on 1/4" and thicker acrylic. |
| AlumaMark                              | 100/30                         | 100/25                         | 100/20                         | N/A                                                                                                    |
| Anodized Aluminum                      | 100/45                         | 100/35                         | 100/30                         | N/A                                                                                                    |
| Painted Brass                          | 100/30                         | 100/25                         | 100/20                         | N/A                                                                                                    |
| Marbleized Painted<br>Brass            | 100/40                         | 100/35                         | 100/30                         | N/A                                                                                                    |
| Corian Or Avonite                      | 25/100                         | 35/100                         | 45/100                         | ½" (3 mm) - 50/80/100                                                                                                    |
| Delrin Seals                           | 100/40                         | 100/30                         | 100/20                         | 60/85/100                                                                                                    |
| Glass                                  | 40/100                         | 50/100                         | 60/100                         | N/A                                                                                                    |
| Laserable Plastic                      | 100/45                         | 100/35                         | 100/30                         | 30/85/100                                                                                                    |
| Leather                                | 100/40                         | 100/30                         | 100/20                         | ½" (3 mm) - 25/100/50                                                                                                    |
| Marble                                 | 100/100                        | 100/90                         | 100/80                         | N/A                                                                                                    |
| Mat board                              | 100/65                         | 100/55                         | 100/45                         | 50/40/50                                                                                                    |
| Melamine                               | 100/60                         | 100/70                         | 100/80                         | N/A                                                                                                    |
| Stainless Steel With<br>Cerdec Coating | N/A                            | 80/100                         | 70/100                         | N/A                                                                                                    |
| Rubber & Rubber<br>Stamps              | 20/100                         | 30/100                         | 40/100                         | 25/100/100                                                                                                    |

|                                        | 300 DPI<br>RASTER<br>ENGRAVING | 400 DPI<br>RASTER<br>ENGRAVING | 600 DPI<br>RASTER<br>ENGRAVING | VECTOR<br>CUTTING                                                                                                    |
|----------------------------------------|--------------------------------|--------------------------------|--------------------------------|----------------------------------------------------------------------------------------------------|
|                                        | SPEED/POWER                    | SPEED/POWER                    | SPEED/POWER                    | SPEED/POWER/FREQUENCY                                                                                                    |
| Wood<br>Cherry – Alder -<br>Walnut     | 80/100                         | 90/100                         | 100/100                        | <sup>1</sup> / <sub>8</sub> " (3 mm) - 40/100/50<br><sup>1</sup> / <sub>4</sub> " (6 mm) - 20/100/50<br><sup>3</sup> / <sub>8</sub> " (9.5 mm) - 12/100/50 (two<br>passes may produce better results)                                                             |
| Acrylic                                | 100/35                         | 100/30                         | 100/25                         | 1/8" (3 mm) - 15/100/100 1/4" (6 mm) - 6/100/100 3/8" (9.5 mm) - 4/100/100 (two passes may produce better results) Adjusting the standard focus distance so it is closer to the lens by about .030" will produce better edge quality on 1/4" and thicker acrylic. |
| AlumaMark                              | 100/25                         | 100/20                         | 100/15                         | N/A                                                                                                    |
| Anodized Aluminum                      | 100/45                         | 100/35                         | 100/25                         | N/A                                                                                                    |
| Painted Brass                          | 100/40                         | 100/30                         | 100/20                         | N/A                                                                                                    |
| Marbleized Painted<br>Brass            | 100/35                         | 100/30                         | 100/25                         | N/A                                                                                                    |
| Corian Or Avonite                      | 65/100                         | 75/100                         | 85/100                         | ½" (3 mm) - 50/80/100                                                                                                    |
| Delrin Seals                           | 100/30                         | 100/25                         | 100/20                         | 60/75/50                                                                                                    |
| Glass                                  | 75/100                         | 80/100                         | 85/100                         | N/A                                                                                                    |
| Laserable Plastic                      | 100/40                         | 100/30                         | 100/25                         | 30/70/100                                                                                                    |
| Leather                                | 100/30                         | 100/20                         | 100/15                         | ½" (3 mm) - 30/100/50                                                                                                    |
| Marble                                 | 100/85                         | 100/75                         | 100/65                         | N/A                                                                                                    |
| Mat board                              | 100/40                         | 100/30                         | 100/20                         | 50/30/50                                                                                                    |
| Melamine                               | 100/80                         | 85/70                          | 100/60                         | N/A                                                                                                    |
| Stainless Steel With<br>Cerdec Coating | N/A                            | 70/100                         | 80/100                         | N/A                                                                                                    |
| Rubber & Rubber<br>Stamps              | 40/100                         | 50/100                         | 60/100                         | 40/100/100                                                                                                    |

#### In This Section

- > Acrylic
- ➤ Anodized Aluminum
- ➤ Brass Painted
- ➤ Glass
- ➤ Notary Seals Delrin
- > Plastic
- > Rubber Stamps
- > Wood

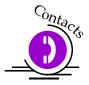

Your Epilog Laser system is very versatile. It can mark and cut many different materials. Following is information regarding some of the materials the laser will mark and cut. Check the Epilog website <a href="www.epiloglaser.com">www.epiloglaser.com</a> periodically for new laser applications, tips, and techniques to use with your laser. For specific information regarding materials not mentioned below, please contact your local Epilog representative for information.

## Acrylic

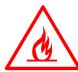

## Fire Warning!

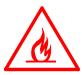

Your laser system uses a high intensity beam of light that can generate extremely high temperatures when it comes into contact with the material being engraved, marked or cut. Some materials are extremely flammable and can easily ignite and burst into open flame setting the machine afire. This open flame is very dangerous and has the potential to destroy not only the machine, but the building in which it is housed.

Experience shows that vector cutting with the laser has the most potential to create an open flame. Many materials are susceptible to igniting, but acrylic, in all its different forms, has been shown to be especially flammable when vector cutting with the laser.

Please read the following warnings and recommendations and follow them closely at all times!

- ➤ NEVER let the laser system operate if it will be unattended.
- ➤ KEEP the area around the machine clean and free of clutter, combustible materials, explosives, or volatile solvents such as acetone, alcohol, or gasoline.
- ➤ ALWAYS keep a properly maintained and inspected fire extinguisher on hand. Epilog recommends a Halotron fire extinguisher or a multi-purpose dry chemical fire extinguisher. The Halotron extinguishers are more expensive than a dry chemical, but offer certain advantages should you ever need to use an extinguisher. The Halotron extinguisher discharges a clean, easily removable substance that is not harmful to the mechanics or wiring of the laser system. The dry chemical extinguisher discharges a sticky, corrosive powder that is very difficult to clean up.
- ➤ ALWAYS use air assist when vector cutting.
- ➤ BE CAREFUL! when vector cutting. Many materials have the potential to burst suddenly into flames even materials that may be very familiar to the user. Always monitor the machine when it is operating.
- ➤ KEEP YOUR LASER SYSTEM CLEAN A build up of cutting and engraving reside and debris is dangerous and can create a fire hazard in its own right. Keep your laser system clean and free of debris. Regularly remove the vector grid to clean any small pieces that have fallen through the grid.

Next to wood, acrylic is the most popular material to use with laser systems. It engraves and cuts very easily, is available in a wide variety of shapes and sizes, and can be relatively inexpensive.

Acrylic comes in two forms, Cast and Extruded. Cast Acrylic is used for almost all engraving purposes because the frost produced when lasered provides a nice white contrast against the clear material. Extruded Acrylic remains clear when engraved and does not produce an adequate contrast.

Extruded Acrylic on the other hand is ideal if you are only going to vector cut. Extruded is less expensive than cast and also has a lower melting point that produces an almost flame finished edge when cut with the laser.

#### **Acrylic Engraving Techniques**

Most acrylic is engraved on the backside to produce a look through effect from the front surface. Remove the back protective cover layer before engraving. Leave the top protective cover layer on so that it remains intact to prevent scratching while handling the acrylic. Since you are engraving the backside of the acrylic, you will need to reverse or mirror your artwork before sending the job to the laser.

Engrave the acrylic at a high speed and low power. A small amount of power is all it takes to mark acrylic and high power levels tend to distort the acrylic when engraving.

There are a large number of acrylic products that are painted on one side to add color to the clear acrylic piece. You can engrave directly through the paint into the acrylic for a very nice presentation effect. Leave the speed the same as if you are engraving clear acrylic and turn up the power about 10% to get cleanly through the paint. Applying too much power to the paint will melt it and cause distortion.

#### **Acrylic Vector Cutting Techniques**

Acrylic is one of the most popular cutting materials available. It comes in a variety of colors and thickness. Laser cutting produces very nice edge quality without the need for polishing or secondary clean up.

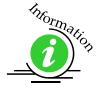

Use the Vector Grid or Pin Table to elevate the acrylic before cutting. Air Assist will greatly reduce flaming when cutting acrylic and should always be used for this material. Information on accessing the Integrated Vector Grid is included in the *Standard and Optional Machine Features* section of this manual

Vector cutting acrylic is similar to vectoring other materials. First, experiment to determine the correct speed and power setting. Cutting acrylic is usually best achieved with relatively slow speed and high power. This combination allows the laser beam to melt the edges of the acrylic and produce an almost flame polished edge. Acrylics generally require only a single pass to cut, but thicker acrylics may need two passes. Some users find that spritzing the protecting mask that protects the acrylic surface is useful for producing a better edge.

Setting the focus distance at the center of your acrylic sheet will produce better edge quality than focusing on top of the acrylic sheet.

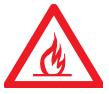

**Warning!** Never leave your laser unattended when vector cutting any material! Acrylic is very flammable.

#### Anodized Aluminum

Anodized aluminum comes in a variety of colors and can usually be easily engraved with a CO2 laser. Black anodized aluminum is great to work with because it turns white when lasered. Black anodize provides the best contrast of all of the colors of anodized aluminum. Some colors of anodize – red for instance – will not turn completely white when laser engraved. Red anodize will produce a light pink color. Performing a second pass can see some improvement but usually a slight shadow of color will remain.

Engrave anodized aluminum at high speeds and low powers for crisp, clean images. Too much power applied to the anodized coating will distort the engraving and tends to over-burn the image.

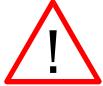

**Warning!** Metals are reflective, and using full power will potentially cause damage to the machine.

#### **Brass** - **Painted**

#### **Brass Background**

Un-coated brass cannot be laser engraved. In order to engrave brass with a laser you need to use brass that has some sort of coating – typically paint. The laser removes the paint and exposes the brass substrate. There are three basic types of engraving brass available to engravers but they are not all compatible with the laser.

By far, the most popular laser brass is actually brass-coated steel. First, a steel substrate is coated with a thin layer of brass. Next, the brass is polished to a reflective finish and a coat of lacquer is applied to the brass – Victory's LaserBrite<sup>TM</sup> product has a lacquer finish. Finally, a paint coating is applied on top of the lacquer

for the finished product. When laser engraving brass-coated steel, you are removing only the paint and exposing the polished brass coating that is protected by the lacquer. The lacquer prevents the brass from oxidizing and the bright reflective surface will stay bright for years.

Some manufacturers also sell painted brass that is solid brass, not brass coated steel. If the brass is polished before the paint is applied you will have a nice reflective engraved surface. If the brass is not polished, the result will be a dull, tarnished brass that will require a secondary polishing process after laser engraving. This is time consuming and most engravers do not want to spend the time and effort necessary to turn this into an acceptable product.

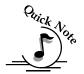

**Note** - Always ask before lasering painted brass if you don't know what the substrate is!

If you are unsure if the piece that you have is brass-coated steel or brass, you can test the material with a magnet. A magnet will stick readily to brass-coated steel, but since solid brass is not magnetic, a magnet will fall helplessly away from solid brass.

#### **Painted Brass Engraving Techniques**

Engrave painted brass at high speed and low power. It takes very little power to remove the paint coating and too much power will melt the paint and distort the image. If you are producing engraving that appears to be "fat" or has a balloon appearance to it, you are probably using too much power. Reducing the power will bring back the nice sharp images that are normally produced with painted brass.

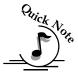

**Note** - Use caution when trying to engrave brass coated pens. Many pens have a very hard epoxy paint that is completely unacceptable for CO2 laser engraving. You should only use pens that you have experimented with or that are specifically designed for CO2 laser engraving. Be aware that there are many pens that can be laser engraved with a YAG laser but these pens are usually not compatible with the CO2 laser that you are using.

Some pens are "almost" CO2 laser engravable. If you engrave through the paint and there is a slight shadow remaining, try to clean the engraved area with alcohol or lacquer thinner. Depending on the paint, there is a good chance that the shadow will disappear and an excellent engraving result achieved.

Use caution when trying to engrave blue painted brass. Blue paints contain very aggressive pigments that penetrate the metal surface and it can be extremely difficult

to remove all of the blue color, but again, try alcohol or lacquer thinner to remove the shadow.

#### **Glass**

#### Glass Background

When a laser strikes glass it fractures the surface but it will not engrave deeply or remove material. The fracturing of the glass surface will produce a frosted appearance but can cause roughness and chipping depending on the type of glass being engraved. While the frosted appearance is desired the roughness and chipping are not. Below, we explain how to eliminate the roughness and produce a very smooth frosted finish.

The composition and quality of glass varies widely and you cannot always predict the effect that you will achieve. It is always best to experiment with an unfamiliar glass source. Generally speaking, flat glass tends to have a very consistent hardness throughout, and the engraved areas do not tend to have lighter and darker areas. Bottles on the other hand, tend to have soft and hard spots that will cause the engraved area to appear lightly frosted in one area and heavily frosted in another. Engraving at medium speed and high power will somewhat compensate for this, as will two or more engraving passes.

While the laser beam itself is very hot, the heat does not build up easily and it should not prevent you from engraving onto full bottles of wine, champagne or other filled glass bottles. Laser engraving filled bottles is a very popular method of creating custom presentations for special occasions. The laser will not damage the liquid inside the bottle, and as long as you are not completely engraving away a large section of bottle you have very little chance of breaking the bottle.

#### Glass Engraving Techniques

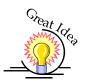

To produce a smooth frosted finish, follow this procedure:

- ➤ Using your finger or a paper towel, apply a thin coat of liquid dish soap any kind will do over the area to be engraved.
- ➤ Cut a piece of newspaper or paper towel a little larger than the area to be engraved. Completely soak the paper with water then wring out the excess water.
- Apply the paper to the glass and smooth out the paper so that there are no wrinkles.

- ➤ Place the glass into the engraver and laser through the paper while it is still wet.
- Remove the glass, discard the remaining paper, and clean the glass.
- ➤ If necessary, gently polish the glass with a ScotchBrite pad.

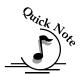

**Note** - You need to be especially careful when laser engraving leaded crystal. The lead in the crystal expands at a different rate than the crystal does and this can cause cracking and breakage of the crystal. Using a lower power setting can help this problem, but we always recommend having a spare in case of breakage.

## Combining Laser Engraving with Sandblasting

Combining the best of both processes, you can use your laser to engrave the artwork then use sandblasting to provide a deep etch into glass. Using the laser to create the artwork mask is an ideal process for one-of-a-kind custom pieces as well as large production runs. This eliminates the photo process usually associated with sandblast mask.

- Apply an adhesive backed mask material to the glass that you are going to engrave.
- Laser completely through the mask and into the glass.
- Remove the glass from the engraver and sandblast to the desired depth.
- > You now have a sandblasted glass presentation with the detail of laser engraving!

## Notary Seals - Delrin

#### **Notary Seals Engraving Techniques**

Notary seals can be easily manufactured using 1/16-inch (1.5 mm) thick delrin plastic. A seal consists of two pieces - a male die and a female die, both shown below. The male die consists of white lettering on a black background and the female die is an inverted and mirrored image of the male. Inverting and mirroring are easily accomplished in most graphics software packages. Simply duplicate the male die, then invert the black and white colors and then mirror the image.

The male image should be produced without the use of outlines around the text or graphics. Add a .007 to .010 inch (0.178 mm to 0.254 mm) outline to the text and graphics of the female die. This outline creates a large enough void between the male and female dies to emboss paper without tearing.

Apply a .001 outline around the seal to define the outside edge of the seal. Use the Combined mode to first raster engrave the seal and then vector cut out the seal.

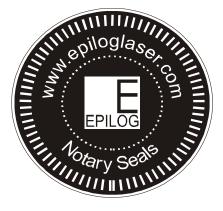

Male Artwork

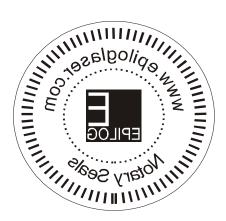

Female Artwork

#### **Plastic**

#### **Plastic Background**

Engraving plastics have changed greatly in the past few years. Before lasers, plastic manufacturers designed plastic for rotary engraving systems. A rotary engraving system uses a mechanical spinning bit to remove material. Therefore the depth of the top layer or "cap sheet" was designed to make it easy to rotary engrave. Cap sheet thickness was approximately .010 inches (0.254 mm) thick and laser engraving was nearly impossible because by the time you applied enough power to get through the cap sheet the laser melted and deformed the plastic.

Plastic manufacturers have developed a broad range of plastics that have thinner cap sheets that are .002 to .003 inches (0.051 mm to 0.076 mm) thick that provide much better engraving and cutting characteristics. These plastics are commonly referred to as Micro Laminates; Micro surfaced, or simply laser engravable plastics. These plastics are generally very easy to engrave with a laser since they all have similar characteristics.

Because there is such a broad range of plastics it is necessary to experiment to determine if a particular type of plastic is laser compatible. Different color plastics, even if they are from the same manufacturer will have unique speed and power settings. Use the guidelines in this manual as a starting point when determining the correct speed and power settings. If you do not get acceptable initial results with the recommended speed and power settings start experimenting by first changing only the power setting. If adjusting the power setting does not work, start over and adjust only the speed setting. Once you have acceptable results, record those settings for that particular plastic so that you do not have to repeat the experimentation process.

#### **Plastic Engraving Techniques**

Always remove the clear protective cover layer before engraving.

Once you have the correct speed and power settings you can improve your engraving results even more by taking the focus lens out of focus (lower the table) by about 1/16 (1.5 mm) of an inch. This technique enlarges the focus beam a little bit and provides more beam overlap on each pass of the laser. The greater overlap produces a smoother engraved surface on the plastic and eliminates the grooves that you sometimes see when engraving plastic.

With some plastics it is best to engrave using two passes. The first pass cuts through the cap layer and the second pass cleans away the residue that some plastics leave behind.

Another technique that can be useful is to mask the plastic before engraving with transfer or masking tape. This will prevent a buildup of residue on the plastic surface. Misting the transfer tape with water will reduce heat buildup and melting on sensitive plastics.

#### **Plastic Vector Cutting Techniques**

Use a Vector Grid to elevate the plastic before cutting. Air Assist will greatly reduce flaming when cutting plastic.

Vectoring plastics is similar to vectoring other materials. First, experiment to determine if the plastic can be cut with the laser. Plastics that are up to 1/16 inch thick can usually be cut in a single pass. Thicker plastics may need two passes.

As with engraving, it is sometimes necessary to mask and dampen the plastic before cutting. Even masking and wetting both front and backsides of the plastic is desirable on sensitive plastics that have very low melting points.

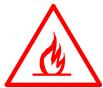

**WARNING!** Never leave your laser unattended when vector cutting plastics! Plastic can be very flammable.

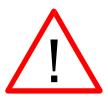

**WARNING!** Do not engrave PVC (Polyvinyl Chloride). PVC will destroy the optics and mechanics of your Epilog system. Cutting or engraving PVC will void your warranty.

## Rubber Stamps

## Rubber Stamp mode has not been enabled in the first version of the Fusion release.

#### Wood

- > Solid Wood
- ➤ Manufactured Wood Products
- > Engraving
- Vector Cutting
- Cleaning
- Color Filling

#### Solid Wood

Wood is by far the most laser friendly material available. It can be engraved or cut very easily. When engraved, lighter colored woods like Cherry or Maple produce very nice contrast where the laser burns away the wood. This high visual contrast is what makes lighter woods so popular when combined with a laser. There are many types of other wood products that are designed for use with the laser and many more that are waiting to be discovered by you.

Every type of wood has its own characteristics. Some wood is denser than other wood, with the denser, harder woods requiring more laser power to cut or engrave. Epilog recommends that when working with wood other than the ones listed in this section that you investigate the engraving and cutting characteristics before committing to use. There are woodworking shops in nearly every large city that will have a wealth of information on nearly all woods. If you have access to the Internet, search on wood to see what you find.

The most common woods used with the laser are Cherry, Walnut, Maple, Alder, & Oak. These woods are considered hard woods, and have grains that work well with lasers. Grain can very greatly in density. Cherry, Alder, Walnut & Maple all have fairly little veins of grain in them, while Oak has medium to large veins in it. For example: If a large box was engraved into a piece of Cherry and a piece of Oak, the box engraved into the Cherry would have a very uniform appearance, the area engraved or the background would be smooth with little variation in height. The Oak on the other hand would very greatly in height and have a very non-uniformed appearance.

Epilog laser systems can engrave in very fine detail. The spot size ranges from .003" (0.08mm) to .008" (0.02 mm) of an inch in diameter, and, if there are large variations in the material that one is engraving into it will greatly affect the quality of the finished piece. Therefore the majority of laser users will stick with Cherry, Alder, Walnut or Maple.

The differences between Cherry and Alder are little. The grain, color and densities are nearly identical. The color of these two woods is a light red. We recommend stains that are clear allowing the natural color to show through. Alder isn't quite as expensive as Cherry and it is a little more readily available. Walnut is a dark brown in color and has a greater density than either Cherry or Alder. Maple is light blonde in color and has a density that is even greater than Walnut. It is important to mention the density, because it will take a little more laser power to cut and to engrave to the same depth in woods that have greater densities.

#### Manufactured Wood Products

#### <u>Plywood</u>

Standard building grade plywood is a material that usually does not produce an acceptable result when engraved. It is also a very difficult material to cut. Plywood is constructed of layers of wood glued together. Since the grain of the wood chips in the plywood run in different directions it is difficult to obtain a consistent depth when engraving. Air bubbles within the plywood cause problems because they severely disrupt the laser beam when cutting. Because of the air bubbles and other factors it is virtually impossible to cut cleanly through plywood.

There are specialty plywood products that can be found in hobby shops or specialty wood stores that will engrave and cut much nicer than standard plywood products purchased through your local lumber supplier.

### **Wood Engraving Techniques**

To create a quality image on wood, contrast and depth are desired. The higher the power levels, the higher the contrast and depth will be.

<u>Speed and Power Settings</u> - Wood is a great material to laser engrave because it discolors when engraved and the depth of engraving is greater than most materials. The downside is that it takes a lot of power to deeply engrave wood at high speeds. Most wood can be engraved using full power no matter whether you are using a 25-watt laser or a 120-watt laser. Depending on the wattage of your laser, the best approach is to set the laser power at 100% and adjust the speed to obtain the desired depth.

<u>Resolution Settings</u> — Wood is a very easy material to work with and you can produce very nice detail with as little as 300 DPI engraving. 600 DPI engraving into wood produces fabulous results.

<u>Grey Scales</u> – Grey scales look wonderful when engraved into wood. The reason for this is that the wood will react much differently to each level of gray scale, providing amazing contrast. Experiment! Take a piece of clipart and ungroup it and change the colors so that they range from a dark color like red, to a light color like yellow, then engrave it. This will create a shading effect that is almost 3-D in its appearance.

### **Wood Vector Cutting Techniques**

Epilog Laser Systems are ideal for cutting through solid wood material. The thickness of the wood that you can cut varies with the wattage of the laser and the hardness of the wood, but in general you can cut approximately ½ inch (3mm) wood with a 25-watt laser and up to ½ inch (6 mm) wood with a 120-watt laser.

As with any application there are techniques that will greatly enhance the success of your vectoring of any material. When cutting wood of any thickness, Epilog recommends the use of the Integrated Vector Grid and Air Assist options. The Integrated Vector Grid raises the wood off of the solid metal engraving table and supports the wood on an aluminum grid. The grid greatly reduces backside burning of the wood and also provides ventilation that allows the fumes and smoke to be exhausted to the rear of the engraving cabinet. Information regarding accessing the Vector Grid is located in the *Standard & Optional Machine Features* section of this manual

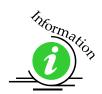

Air assist greatly reduces flaming that may occur if too much laser power is applied to the wood piece being cut.

Depending on the type of wood being vector cut, it is sometimes advantageous to apply a cover of masking or transfer tape to the surface before cutting. The masking tape will reduce residue buildup on the top surface of the wood surrounding the cut line.

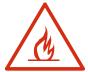

**Warning:** Wood is a combustible material. Never leave your laser unattended while vector cutting any material. Air assist greatly reduces flaming that may occur if too much laser power is applied to the wood piece being cut.

Please read the following warnings and recommendations and follow them closely at all times!

- > **NEVER** let the laser system operate if it will be unattended.
- ➤ **KEEP** the area around the machine clean and free of clutter, combustible materials, explosives, or volatile solvents such as acetone, alcohol, or gasoline.
- ➤ ALWAYS keep a properly maintained and inspected fire extinguisher on hand. Epilog recommends a Halotron fire extinguisher or a multi-purpose dry chemical fire extinguisher. The Halotron extinguishers are more expensive than a dry chemical, but offer certain advantages should you ever need to use an extinguisher. The Halotron extinguisher discharges a clean, easily removable substance that is not harmful to the mechanics or wiring of the laser system. The dry chemical extinguisher discharges a sticky, corrosive powder that is very difficult to clean up.
- > ALWAYS use air assist when vector cutting.
- ➤ **BE CAREFUL!** when vector cutting. Many materials have the potential to burst suddenly into flames even materials that may be very familiar to the user. Always monitor the machine when it is operating.
- ➤ **KEEP YOUR LASER SYSTEM CLEAN** A build up of cutting and engraving reside and debris is dangerous and can create a fire hazard in its own right. Keep your laser system clean and free of debris. Regularly remove the vector grid to clean any small pieces that have fallen through the grid.

### **Wood Cleaning Techniques**

When laser engraving or cutting wood, resin in the wood comes to the surface, mixes with the smoke and is deposited as a residue. If the wood has a coating of

polyurethane or lacquer the coating protects the surface of the wood from the resin/smoke damage. You can remove the resin from coated materials with a wet chamois or a sponge with a web cover. Some people like to use 409, Windex or other mild cleaning product, but water works well and is usually the most readily available wetting agent. The chamois that Epilog recommends has a sponge in the middle of it, and is available in the automotive car wash section of many Target stores or many automotive supply shops.

If the wood is not coated with polyurethane, the resin and smoke will stain the surface and you will need to sand the surface to remove the resin.

Never use a paper towel to clean the wood surface. The paper towel will shred and it is impossible to get the shredded fibers out of the engraved recesses of the wood. Most wood products that are designed for laser engraving will have a polyurethane coating so that they are very easy to clean.

### **Wood Color Filling Techniques**

Color filling engraved areas of wood adds either greater contrast or a splash of color to your wood presentation. Normally, color filling is not required for lighter colored wood materials such as maple or cherry, but walnut can often benefit from adding a black color fill to provide more contrast. You will need to take some precautions when color filling wood, because if you are not careful, the liquid color fill material will absorb into the grain of the wood on the surface of the plaque where it is not wanted.

The best way to add a black color fill is shown below:

- 1. Apply a thin coat of Johnson's Paste Wax to the surface of the wood before you engrave it.
- 2. Engrave through the paste wax into the wood. Do not wipe off excess paste or residue after engraving.
- 3. Fill the engraved voids with Turtlewax "Color Core" black liquid car polish. The car polish will absorb into the engraved wood grain, but will not absorb into the wood grain that is covered with paste wax.
- 4. Wrap a paper towel around a block of material that has a flat surface. Rub the flat surfaced paper towel over the surface of the wood to clean off the excess car polish and paste wax. The flat surface prevents the paper towel from getting into the engraved recesses.

You can follow the procedure above to add different colors to wood, but instead of car polish, use water based acrylic paint (the kind in the tubes works great!)

# THIS PAGE WAS INTENTIONALLY LEFT BLANK

#### In This Section

- Laser Engravable Products
- > Acrylic
- ➤ Laser Engravable Coated Metals
- Pressboard Plaques Melamine
- ➤ Walnut Plaques & Specialty Wood Products
- **Educational Materials**
- Corian or Fountain Head Synthetic Marble
- ➤ Engravable Plastics
- > Flat Glass
- CerMark Metal Coating
- Color Fill Materials
- Tapes and Foils

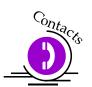

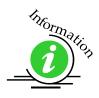

The following list contains supplier information for materials typically used with your Epilog laser. Additional suppliers and links can be found on our website at <a href="http://www.epiloglaser.com/industry links.htm">http://www.epiloglaser.com/industry links.htm</a>.

#### Laser Engravable Products

#### LaserBits, Inc.

1734 West Williams Drive - Suite 10 Phoenix, Arizona 85027 U.S.A.

Phone: 1-623-879-0005, Fax: 1-623-879-5149

www.laserbits.com

#### Acrylic

#### **Acrylic Idea Factory**

6669-C Peachtree Industrial Blvd.

Norcross, GA 30092

USA Toll Free: 1-800-543-9253

Fax: 1-770-447-1113 www.aifawards.com

#### **Dimension Espacio**

S. A. de C.V. Av. Morelos #80 Naucalpan, Mexico 53370 Phone (52)(55) 5312-0333 Fax: (52)(55) 5312-4790

www.dimensionespacio.com.mx

#### **Laser Engravable Coated Metals**

#### **Identification Plates, Inc.**

1555 High Point Drive Mesquite, TX 75149-9009 Phone: 972-216-1616

USA Toll Free Phone: 1-800-395-2570 Fax: 1-972-216-1555, 1-800-934-8304

www.idplates.com

#### Victory

1820 N. Major Avenue Chicago, IL 60639

USA Toll Free Phone: 1-800-327-5578

Fax: 1-773-637-7799 www.buyvictory.com

#### **JDS**

2704 W. Third Street Sioux Falls, SD 57104 Phone: 605-339-4010

USA Toll Free Phone: 1-800-843-8853

Fax: 1-605-339-1467

Email: sales@jdsindustries.com

www.jdsindustries.com

#### R. S. Owens & Co.

5535 North Lynch Avenue

Chicago, IL 60630

USA Toll Free Phone: 1-800-282-6200

www.rsowens.com

#### **AlumaMark**

#### **Horizons Incorporated**

18531 South Miles Road Cleveland, Ohio 44128

USA Toll Free Phone: 1-800-482-7758

Outside US: 216-475-0555 Fax: 1-216-475-6507 www.horizonsisg.com

#### **Leather**

#### Tandy Leather Factory, Inc.

3847 East Loop 820 South Fort Worth, TX 76119

For local locations visit their Website (orders also taken online)

USA Toll Free Phone: 1-800-433-3201

www.tandyleatherfactory.com

#### Pressboard Plaques - Melamine

#### **JDS**

2704 W. Third Street Sioux Falls, SD 57104 Phone: 1-605-339-4010

USA Toll Free Phone: 1-800-843-8853

Fax: 1-605-339-1467

Email: sales@jdsindustries.com

www.jdsindustries.com

#### **PDU**

11077 E. Rush Street

South El Monte, CA 91733-3546

Phone: 1-626-442-7711

USA Toll Free Phone: 1-800-800-7711

Fax: 1-626-442-1814

www.pdu.com

#### **Wood Plaques & Specialty Wood Products**

#### Colorado Heirloom

333 E. 4th Street Loveland, CO 80537

USA Toll Free Phone: 1-800-643-8880

Phone: 1-970-667-4222 Fax: 1-970-667-8880

e-mail: <a href="mailto:cheirloom@aol.com">cheirloom@aol.com</a>
<a href="mailto:www.coloradoheirloom.com">www.coloradoheirloom.com</a>

#### Wood Design/WDI Companies (previously Kentucky Woodcrafts Co.)

908 SW 15<sup>th</sup> Street Forest Lake, MN 55025 Phone: 651-464-6190

USA Toll Free Phone: 1-800-354-0196

Fax: 1-651-464-6191

e-mail dank@thewoodster.com

www.thewoodster.com

#### Lee's Wood Products

31 Smithers Street P.O. Box 159 Rocky Mount, VA 24151

USA Toll Free Phone: 800-552-5337

Fax: 1-540-483-4645

e-mail: leeswood@earthlink.net

#### **Stanton Manufacturing**

Lake Road 54-15 Lake Ozark, MO 65049

USA Toll Free Phone: 888-556-0759

www.stantonmfg.com

#### **Educational Materials**

#### **JHM Marketing**

John McDaniels P O Box 3159

Albany, OR 97321 Phone 1-541-967-4271 Fax: 1-541-967-4272

mail@graphic-products-training.com www.graphic-products-training.com

#### <u>Marble</u>

#### Laser Sketch, Ltd

12301 New Avenue, Suite E Lemont, Illinois 60439 Phone: 630-243-6360

Fax: 630-243-6908 www.lasersketch.com

#### **Engravable Plastics**

#### **Innovative Plastics Inc.**

P.O. Box 7065

Algonquin, IL 60102 Phone: 1-815-477-0778 Fax: 1-815-477-1210 e-mail: <u>ipi@mc.net</u> www.inoplas.com

#### **Johnson Plastics**

9240 Grand Avenue South Minneapolis, MN 55420-3604

USA Toll Free Phone: 1-800-869-7800 USA Toll Free Fax: 1-800-869-7853

Phone: 1-800-869-7853 Fax: 1-612-888-4997

e-mail: service@johnsonplastics.com

www.johnsonplastics.com

#### **Rowmark**

2040 Industrial Drive Findlay, OH 45839 Phone: 1-419-425-8974

USA Toll Free Phone: 1-800-243-3339

Fax: 1-419-425-0501

e-mail: inquiries@rowmark.com

www.rowmark.com

#### Flat Glass

#### **Gold Coast Graphics**

15841 Graham Street Huntington Beach, CA 92649

USA Toll Free Phone: 1-888-733-0061

Fax: 1-714-898-9432

www.goldcoastgraphics.com

#### **CerMark Metal Coating**

#### **CerMark Material**

**FERRO** Corporation

USA Toll Free Phone: 1-800-245-4951

www.cerdecmark.com

#### LaserBits, Inc.

1734 West Williams Drive - Suite 10

Phoenix, Arizona 85027 U.S.A.

Phone: 1-623-879-0005 Fax: 1-623-879-5149 www.laserbits.com

#### **Color Fill Materials**

#### **Smoke-Wood**

1680 Division

Elgin, Or 97827

USA Toll Free Phone: 1-800-248-2352

Fax: 1-541-437-1080

Email: smokewd@eoni.com www.smoke-wood.com

#### <u>Tapes and Foils</u>

#### **Innotech of Wisconsin**

1760 State Street

Racine, WI 53408-5546

USA Toll Free Phone: 1-800-776-7194

FAX: 262-637-8205 sales@innotape.com www.innotape.com

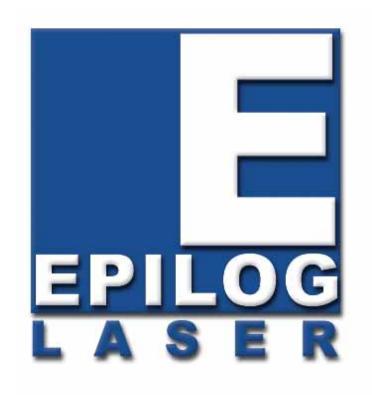

Manual

## Technical Support, Troubleshooting and Specifications

# THIS PAGE WAS INTENTIONALLY LEFT BLANK

# Section 15: In Case of Difficulty

#### In This Section

Contacting Technical Support

## Contacting Technical Support

The technical support department at Epilog is available to assist with solving problems you may encounter using your Epilog. Please review first the common problems and solutions as noted below, then if you are still in need of assistance you may contact Epilog's technical support department at the number or website listed below. Technical support is available in Golden, Colorado USA during the hours of 6 a.m. and 6 p.m. Mountain Time.

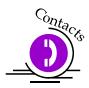

Technical Support Direct Line: 1 (303) 215-9171 Email – tech@epiloglaser.com

Technical Support online: <a href="https://www.epiloglaser.com/service.htm">www.epiloglaser.com/service.htm</a>

What to do prior to contacting Epilog Technical Support:

- 1. Have the machine serial number available
- 2. Have time to work on machine. Many issues will require troubleshooting
- 3. Clean your machine (especially the optics), this will solve many issues

The machine serial number can be found on the Certification/Identification Label. This engraved plate is located on the back of the machine's cabinet. The ID label shown on next page is for the Model 13000 75-watt product.

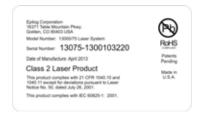

## Section 15: In Case of Difficulty

## THIS PAGE WAS

## INTENTIONALLY LEFT BLANK

#### In This Section

- > Epilog Fusion 32 x 20 Specifications
- Compatibility
- > Recommended PC
- ➤ Other Computer Hardware Recommendations
- > Federal Communications Commission (FCC) Notice

## Epilog Fusion 32 x 20 Specifications

Maximum Engraving Area 32" x 20" (812.8 x 508 mm)

Maximum Material Thickness 14" (101.5 mm)

Laser Control Display Panel Displays stored file names, speed, power, runtime and more.

Intelligent Memory Buffer Temporarily store an unlimited number of files up to 64 MB. Rolling buffer

allows files of any size (64 MB and larger) to be processed. Files can be deleted

from temporary or permanent memory.

Operating Modes Optimized raster engraving, vector cutting, or combined raster/vector mode.

Motion Control High speed, continuous loop, Brushless DC servomotors

Laser Source State-of-the-art, digitally controlled, air-cooled CO2 laser tubes are fully

modular, permanently aligned, and field replaceable/upgradeable.

Bearings Ground and polished stainless steel NeverWear™ bearing system.

Belts Advanced B-style Kevlar precision drive belts.

Resolution User controlled choice of 75, 150, 200, 300, 400, 600, or 1200 dpi.

Speed/Power Control Computer or machine controlled Speed and Power in 1% increments to 100%.

Color mapping links Speed and Power setting to any RGB color.

Print Interface 10 Base T Ethernet or USB 1.0 connections. Compatible with Windows 32-bit

or 64 bit OS.

Standard Features Red Dot Pointer, Air Assist (pump optional), Auto Focus, 2" focus lens,

relocatable home, flash upgrade electronics.

Size/Weight 27.5" wide x 23" deep x 12.5" high (699 x 584 x 318 mm)

400 lbs (180 kg)

Electrical Requirements Auto-switching power supply accommodates 100 to 240 VAC, 50 or 60 Hz,

single phase, 15 amp AC.

Ventilation External exhaust to the outside required. There are two 4" (100 mm) exhaust

ports at the back of the machine.

Safety CDRH Class 2

Max Ambient Room Air 90 degrees F (32 C) Max Temperature

Specifications subject to change without notice.

## **Compatibility**

Your Epilog laser has been designed as an "open architecture" product that can be run from almost any Windows based software. Epilog provides both Windows 32-bit and 64-bit print drivers.

### Recommended PC

#### For Optimum Computer Performance

Investing in a new computer is a great way to make sure you're getting the most out of your new laser equipment. Why? Because today's software (CorelDraw for instance) requires a lot of computer processing speed and memory to function properly. A good computer won't make a big difference in how your laser runs, but when compared to a slow computer it will save untold amounts of time and frustration setting up the artwork that you "print" to the laser. Many users do not purchase new computers for use with their new laser because their current computers are perfectly adequate. There's no magical cut-off that makes a computer too slow. If you're comfortable with the performance and speed of your current computer, there's probably no reason to purchase another one. The following recommendations are just advice to consider if a new computer is necessary.

A new computer doesn't have to be expensive to work great! Even many of today's lower cost computers work great for laser applications. As long as you don't buy the cheapest computer you can find you should be fine.

Read these recommendations and consider spending just a few dollars more for those components that will save you time and frustration.

#### **Operating System**

Windows 32-bit or 64-bit XP, 2000, Vista, Windows 7, Windows 8 operating systems.

#### RAM - Random Access Memory

4 GB is the minimum that is recommended. RAM is like short-term memory. It's fast and readily available for the computer to access and makes time consuming tasks go much quicker if you have lots of it. Having more than 2 GB of RAM is nice if you demand a lot from your computer.

#### **Processor Speed**

A faster processor will allow you to do more tasks in less time. While it's not necessary to purchase the fastest processor available, you'll want adequate speed to operate your graphics program. Processor speeds are always improving, but processor speeds of about 2.0 GHz or faster are a good place to start.

#### 10/100 Network Interface Card (NIC)

All new computers have a 10/100 network connection as standard equipment. As well as allowing multiple computers to be linked together in a network, this technology also allows direct printing from the computer to the laser. Epilog supplies a network Crossover cable with each laser system that allows one computer to print to a single Epilog laser system.

#### **Hard Drive**

This is the permanent memory in your computer. Many users feel that you can never have a large enough hard drive. Luckily, most computer manufacturers put high capacity drives in new computers these days. When in doubt, buy bigger than you think you might need. It's so in-expensive that it's worth the peace of mind to have it available.

#### **Software**

Many users use Corel as their graphics software. Many other Windows software applications can also be used, although all software is different and may not be predictable, user friendly or functional. Additionally, the technical support staff at Epilog may be less familiar with software other than Corel and less able to help with questions. Consult with your Epilog distributor on software compatibility issues. Epilog does not guarantee compatibility with any software.

Photolaser Plus is a third party software for converting photos to laser compatible format. This is an indispensable option for engraving photos.

## Other Computer Hardware Recommendations

#### Scanner

A flatbed scanner is another indispensable tool for generating custom artwork. Almost any flatbed scanner today is adequate for scanning artwork. Hand held "mouse" scanners do not provide the necessary accuracy and should be avoided.

### Heavy Duty Surge Protector

The need for a surge protector varies greatly throughout the world. If the laser is operated anywhere that the electrical power is subject to spikes, outages, lighting, fluctuations, etc. a surge protector should be used on both the laser and the computer. A surge protector is a very, very cheap insurance policy against catastrophic electrical damage. A surge protector is designed to be an inexpensive device that absorbs any electrical problems before they can damage the expensive equipment (computer and laser) they are protecting.

### **About The Laser**

Your Epilog CO2 laser system uses the latest in waveguide laser technology to provide a powerful tool that is simple and safe to setup and operate. The Epilog laser can mark, engrave, and cut a variety of non-metallic materials.

The CO2 laser beam itself is invisible. The beam is about half the diameter of a #2 pencil. Unfocused, it will just make an ugly burn, leaving lots of charred material behind. The focus lens gives the beam an hourglass shape. At the center point the energy density is concentrated, allowing the very precise and clean material removal that is characteristic of laser engraving. The center of the hourglass is the "focal point".

The laser beam path is completely enclosed within the cabinet. Please do not disassemble or modify any of the covers or windows on the machine. If at any time

you notice that the laser operates with a door or window open, please contact Epilog technical support immediately.

The laser has two basic operating methods. For cutting (vector), the laser is driven along a path and the laser is left on all the time. The path could be the outline of a letter or a geometric shape like a circle. The laser will cut entirely through the material, separating the part from the background. For marking (engraving), the laser is swept across the work from left to right, and the laser is turned on and off at the correct points to produce the first line of the image. Then the carriage advances one line and the process is repeated, eventually assembling a full image.

## Federal Communications Commission (FCC) Notice

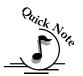

Note: This equipment has been tested and found to comply with the limits for a Class A digital device, pursuant to Part 15 of the FCC rules. These limits are designed to provide reasonable protection against harmful interference when the equipment is operated in a commercial environment. This equipment generates, uses, and can radiate radio frequency energy; and, if not installed and used in accordance with the instruction manual, may cause harmful interference to radio communications. Operation of this equipment in a residential area is likely to cause harmful interference, in which case the user will be required to correct the interference at his/her own expense.

## THIS PAGE WAS

## INTENTIONALLY LEFT BLANK

#### In This Section

- Upgrading Your Firmware
- ➤ Installing New Firmware Onto Your Computer
- ➤ Transferring New Firmware From Your Computer To Your Laser System
- ➤ Upgrading The Epilog Dashboard Print Driver
- Converting Old .Dat Files To Be Compatible With A New Driver Version:

## **Upgrading Your Firmware**

Your laser system is capable of having its operation firmware upgraded. The firmware is the command software in your laser system that controls how your laser system operates (think of firmware as the "brains" of your system). A firmware upgrade reprograms your laser system to take advantage of new capabilities or enhancements to the system.

To accomplish the reprogramming, you just "Print" a special file to your laser system. The process is explained below.

#### *Upgrading your laser is a two-step process:*

- 1. Download the new firmware to your computer and extract (also known as Unzipping or decompressing) it.
- 2. Transfer the new firmware from your computer to your laser.

## Installing New Firmware onto Your Computer

Firmware upgrades are available at any time by downloading the firmware file from the Epilog web site - <a href="www.epiloglaser.com">www.epiloglaser.com</a> under the Downloads tab. Or, you can contact Epilog Technical Support and they can e-mail the appropriate file to you. (You can also join our Driver Notification mailing list to be automatically notified when new versions of firmware or the driver become available!). The firmware version that your system is currently running is displayed on the LCD panel when you first power up your laser system – it will read Version 1\_0\_X\_X.

**Downloading** – From the Epilog web site download the new firmware and save. Normally, the default Save location is onto your Desktop folder. Use a thumb drive, flash drive or other portable media to move the downloaded file from one computer to another if you need to.

When you download the firmware it comes as a compressed file in the following format: legendMini\_1\_0\_X\_X.exe. The X's designate the actual version of the firmware. Once this file is on the computer that is attached to your laser you will need to extract (Unzip or decompress) it so it's in a format that can be transferred to the laser.

**Extracting** — When you download the firmware file from our web site onto your computer it will normally be saved to your Desktop. When it downloads it will create an icon on your Desktop named legendMini1\_0\_0\_X\_X.exe. Double click on the icon to extract it. After double clicking on the icon the following window will appear:

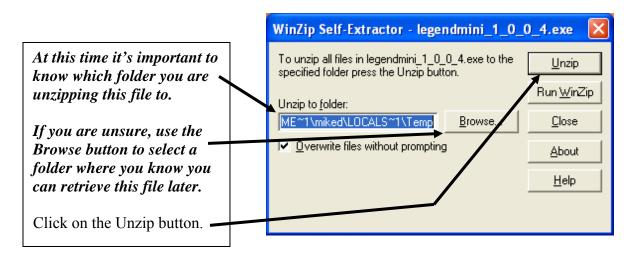

The following message appears after the file is Unzipped:

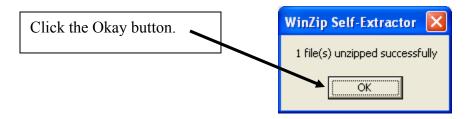

Once the file is extracted it changes from an .exe format to a .hex format that will be named LegendMini1\_0\_X\_X.hex, (again, the actual number will change depending on revision level). It is the .hex format file that you will use to upgrade your laser.

<u>Keep track of the folder where you saved the extracted .hex file. You will need to access this file again in the next step.</u>

## Transferring New Firmware from Your Computer to Your Laser

Use the following procedure to transfer the legendMini.hex file to the laser:

Create a simple drawing in your graphics package. For this example, we've typed in the text "Firmware Upgrade".

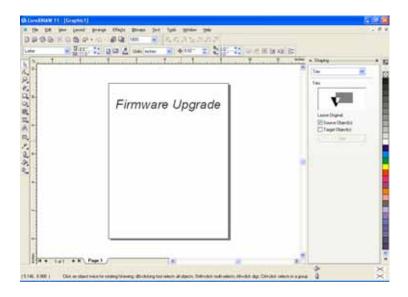

The next step is to Print, select the *Dashboard* driver, and click on *Properties*.

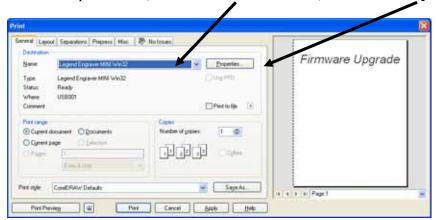

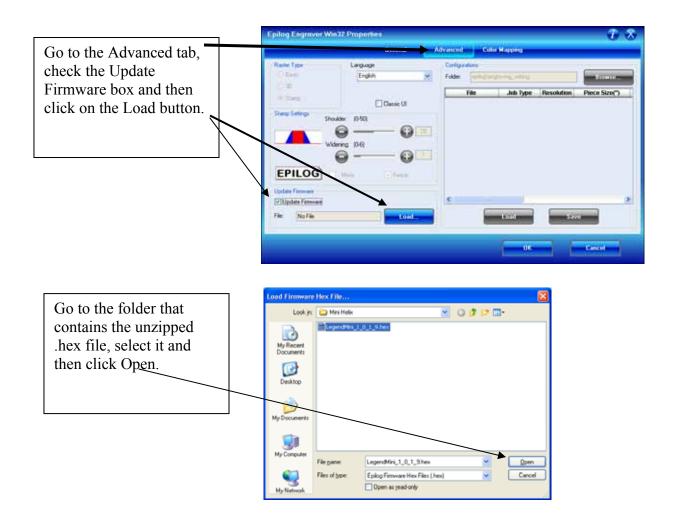

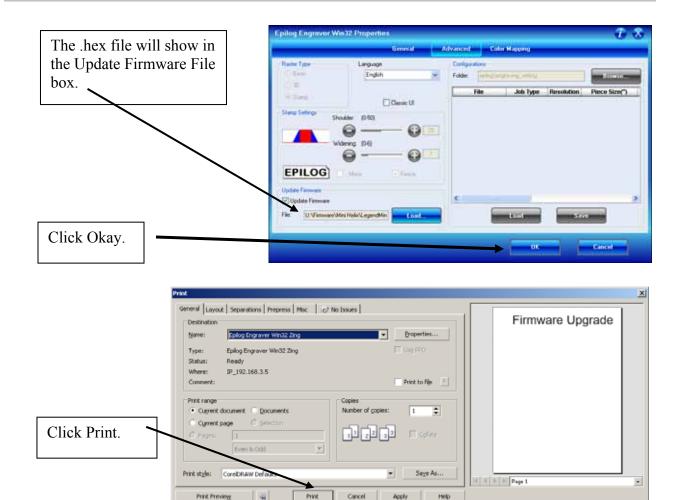

At this point, the .hex file will begin transfering to your laser. The laser knows that it is being upgraded and the graphic that you created will not print, nor will it show up as a Job. Instead, you will see the a message on the LCD panel on the laser. When you are asked to reboot the process is complete.

The programing process takes about three minutes to complete.

#### DO NOT DISTURB THE LASER DURING THE UPGRADE PROCESS!!!

After you have rebooted your laser, the process is complete and you will see the new version number of firmware on your LCD when the laser powers up.

# APPENDIX A WARRANTY STATEMENT

Epilog Corporation warrants to the original purchaser of Epilog Model 13000 that this product will be free from defects in material or workmanship when purchased, and under proper, normal use within two (2) years from the original date of purchase, with the exception of the motors which are warranted for three (3) years from the original date of purchase.

Epilog will replace or, at its option, repair the defective part(s). Normally, Epilog will supply a replacement part for the customer to replace. Once the replacement has been performed, the replaced part must be returned to Epilog. In the case where repair is required, Epilog requires that the defective part, or machine, be returned to the Epilog factory or other Epilog designated facility. Epilog will be responsible solely for the cost of repairs, including parts and labor, which are made at an authorized Epilog facility. All other costs for replacement or repair, including, but not limited to, packaging and shipping both to and from Epilog, shall be paid by the owner. A "Core" charge may be required by Epilog to insure the return of replacement and repair parts. This warranty excludes any damage from abuse (including, without limitation, incorrect voltages, power surges, fires, improper or insufficient ventilation "acts of God" or other situations out of the control of Epilog), failure to operate in accordance with instructions provided in the Owner's Manuals for the Epilog models 13000, including specific safety and operational warnings contained therein, cosmetic damage sustained in use, and damage caused by unauthorized modifications of any equipment. All warranties to original purchasers are non-transferable. The registered owner must initiate warranty claims within the warranty period.

THE ABOVE AND FOREGOING IS THE ONLY WARRANTY OF ANY KIND, EITHER EXPRESS OR IMPLIED; INCLUDING BUT NOT LIMITED TO ANY WARRANTIES OF MERCHANTABILITY AND FITNESS FOR A PARTICULAR PURPOSE, THAT ARE MADE BY EPILOG ON MODEL 13000. ANY WARRANTIES IMPLIED BY LAW ARE HEREBY EXPRESSLY DISCLAIMED. No oral or written information or advice given by Epilog, its dealers, its distributors, agents, officers, or employees shall create a warranty or in any way increase the scope of this warranty. Neither Epilog nor anyone else who has been involved in the creation, production, or delivery of the Epilog Model 13000 shall be liable for any direct, indirect, consequential, or incidental damages, including but not limited to damages for loss of business profits, business interruption, loss of business information, adverse health impacts, fire, and the like, arising out of the use or inability to use these products.

Epilog Corporation provides no warranties whatsoever on any software used in connection with Epilog Model 13000.

## **APPENDIX A**

# THIS PAGE WAS INTENTIONALLY LEFT BLANK

# APPENDIX B PRINTING FROM AUTOCAD

#### In This Section

Printing from AutoCAD

The following include general instructions on Printing from AutoCAD Software.

AutoCAD is a very powerful software tool that is often used in conjunction with the laser for cutting applications. Like any tool, understanding how it works and its limitations are helpful in getting the most out of it. Below are general instructions for printing from AutoCAD. AutoCAD versions 14 to the present are mostly compatible with Epilog systems. Each version of AutoCAD uses slightly different printing conventions that may or may not affect the way you print from AutoCAD and each different version may produce different output from the laser.

#### **Printing/Plotting**

Sending jobs from AutoCAD is heavily dependent on the print settings in the AutoCAD Print/Plot window. Since there are so many different settings that AutoCAD requires, it is important that you double-check all of the settings that are critical to success. Previewing your image before sending it to the laser is very helpful in preventing print problems.

AutoCAD is capable of producing extremely complicated drawings with many layers, colors, etc. Since there is no limit to the level of complexity that an AutoCAD drawing can achieve, users should keep in mind that the laser is a 2D cutting machine that usually cuts a single piece of material in any given job. While your laser system is capable of handling complex drawings, users may find that eliminating extraneous detail before "Printing/Plotting" may make their laser equipment more productive.

## Appendix B Printing From AutoCAD

#### **Color Mapping**

Creating objects of different colors in AutoCAD allows the user to take advantage of the Vector Color Mapping capabilities of the Epilog Dashboard print driver. Color mapping assigns different Speed and Power settings to an object based on its color allowing you to both cut and mark in a single setup. For a detailed description of how Color Mapping works, refer to the *Using The Epilog Legend Dashboard*, *Color Mapping* section of this manual.

#### Model Space, Paper Space, and Precise Location

AutoCAD was designed to print to paper plotters and some of the assumptions (especially Scaling and Margins) that AutoCAD makes when printing can cause frustration for laser users that are used to being able to send a job to the laser and have its precise location be very predictable. Printing from either Paper Space or Model Space will work. Be aware that the scaling and margin assumptions made by AutoCAD can affect both the size and location of the work.

#### **Helpful Hints**

When printing from AutoCAD you will need to <u>set up your AutoCAD page so</u> <u>that it is square</u>. This prevents the objects from rotating 90 degrees when you print them. The page in the example below is set to 24 x 24 inches.

Place all of your objects in the upper portion of the AutoCAD page (see illustration below). If you are printing to a bed size of 24 x 12 inches (610 x 305 mm) and you have a 24 x 24 inch page, the objects in the lower 12 inches will not be processed.

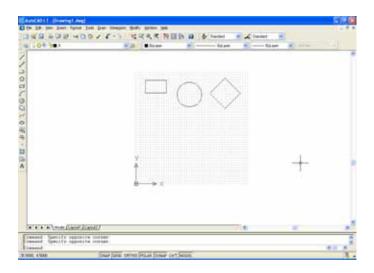

## Appendix B Printing From AutoCAD

Set the Piece Size to match your AutoCAD page size.

Setting your AutoCAD page and the Dashboard print driver settings to a square configuration (36" x 36", for instance) is necessary to overcome AutoCAD's tendency to rotate your artwork 90 degrees.

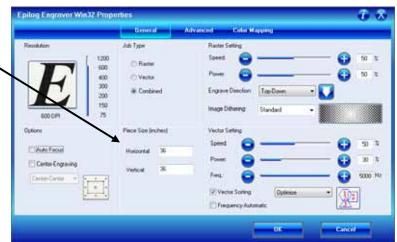

In the AutoCAD print window, set the pen colors that you are using to .001 inch.

The AutoCAD default for all pens is .010 and a line weight this large disables vector cutting. If the line weight is not changed to .001 inch, vector cutting will not be possible.

When the laser receives a job where the line weights are too large, the laser system will just beep when you attempt to run the job.

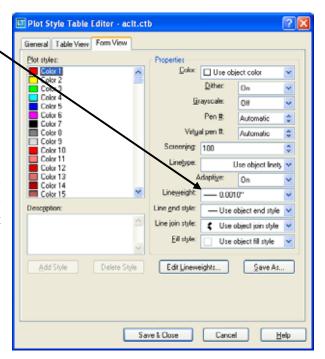

## Appendix B Printing From AutoCAD

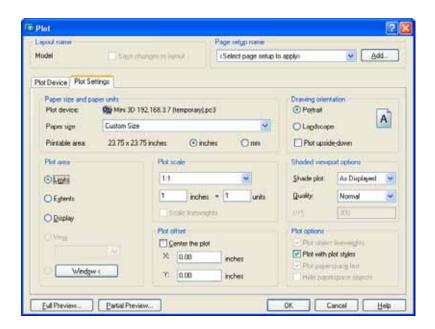

Other useful settings in the AutoCAD print window are:

Set the page orientation to Portrait.

Set Plot area to Limits.

Scale set to 1:1.

Pen Sizes .001 inch (0.0254 mm).

Dashboard print driver installation for Ethernet connection

# APPENDIX C ADDITIONAL DASHBOARD PRINT DRIVER INSTRUCTIONS

#### In This Section

- ➤ Windows Vista Dashboard print driver installation for USB connection
- Windows Vista Dashboard print driver installation for Ethernet connection
- ➤ Windows 7: Setting up the TCP/IP address in the computer

## Windows 7: Setting up the TCP/IP Address in the Computer

Windows 7 uses a slightly different, but very similar protocol than previous versions of Windows. These instructions will guide you through the Windows 7 protocol.

Once you have set the IP Address at the laser, you will need to set the TCP/IP address on your PC.

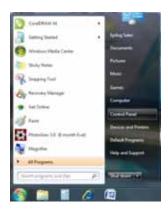

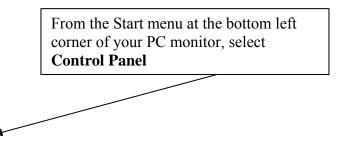

## Appendix C Additional Dashboard Instructions

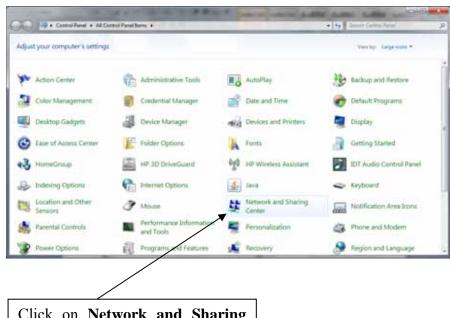

Click on **Network and Sharing Center** 

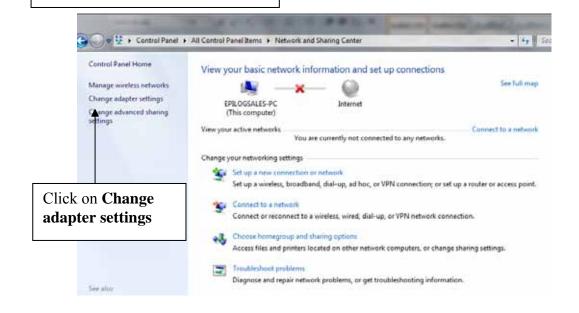

## Appendix C Additional Dashboard Instructions

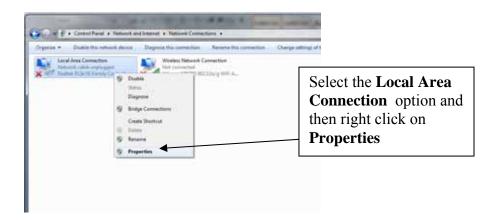

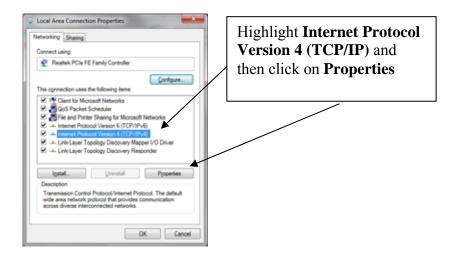

## Appendix C Additional Dashboard Instructions

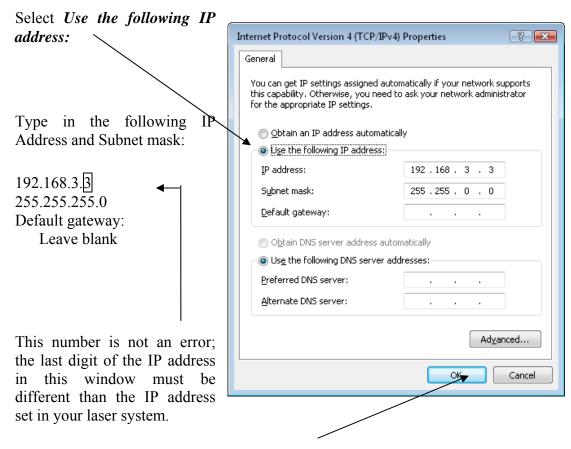

Click the OK button in this window and then click on the Close button in the next window.

That's it! The IP Address in your computer is set. Your computer will be able to talk to your laser after you install the print driver (which is the next step).

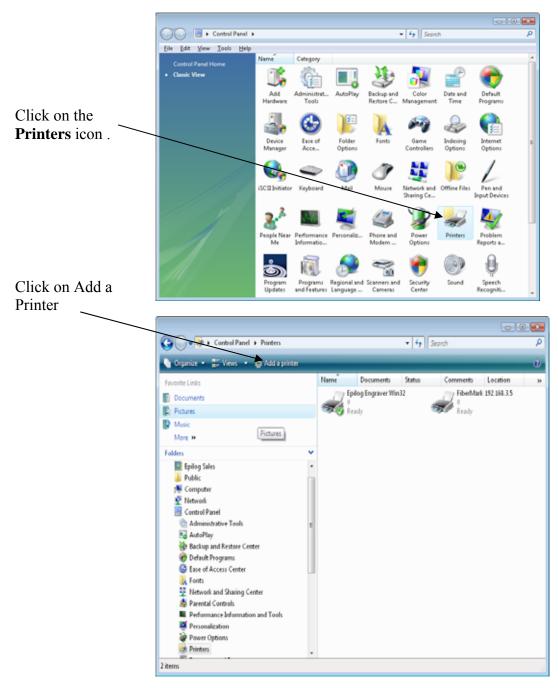

After clicking on Add a Printer you can follow the instructions earlier in the manual. Follow the screen prompts and navigate to the Epilog CD ROM where the files for the driver are located. If you have any trouble, Epilog Technical support is available at 303-215-9171.

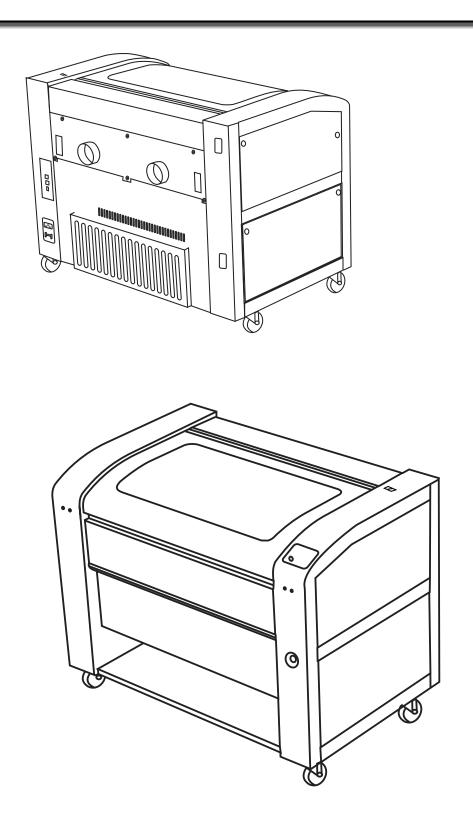

## Windows 8: Installing the 64-bit Epilog Dashboard Print Driver in Windows 8

Before you can install the 64-bit Epilog Dashboard Driver in Windows 8 the Driver Signature Enforcement feature in Windows must be disabled. Once the Driver Signature Enforcement is disabled, you will be able to proceed using standard Windows driver installation protocol. Once the Dashboard Driver is installed for the first time you can install new versions without having to disable the Driver Signature Enforcement again. The procedure to disable Driver Certification Enforcement in Windows 8 is shown below:

1. Open the Charms Bar and select "Settings". The Charms Bar is displayed by moving your mouse cursor into the lower right corner of your display.

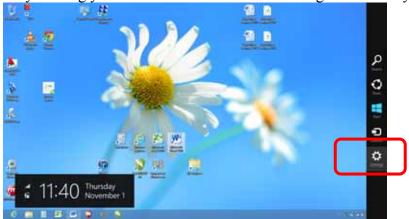

2. Select "Change PC Settings".

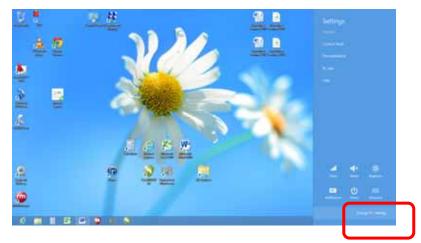

3. Select "General".

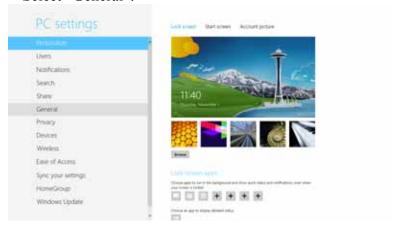

4. Scroll to the bottom of the General page. Under "Advanced Start-Up" select "Restart Now".

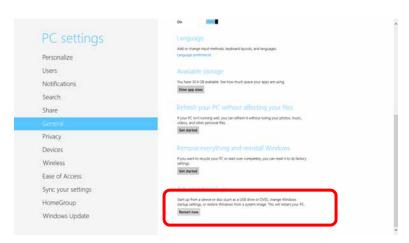

5. Once the PC comes back up, select "Troubleshoot".

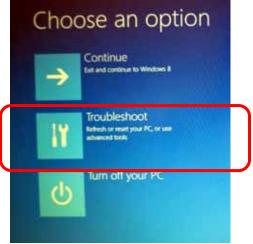

6. Select "Advanced Options".

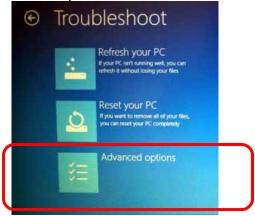

7. Select "Start-Up Settings".

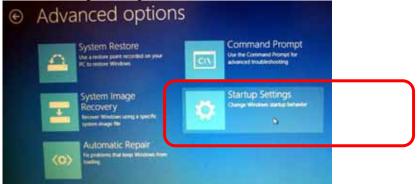

8. Select the "Restart" button.

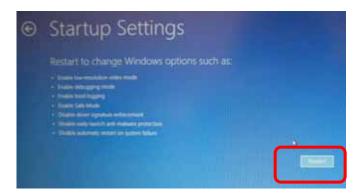

9. Press either the F7 key or the number 7 key from your computer keyboard. This selection disables the Driver Signature Enforcement which will then allow you to install a printer driver.

After pressing either key your computer will reboot. Now, Log in as normal and go to the Control Panel. Select "Devices and Printers" and you are ready to install the driver as illustrated in your Epilog Owner's manual.

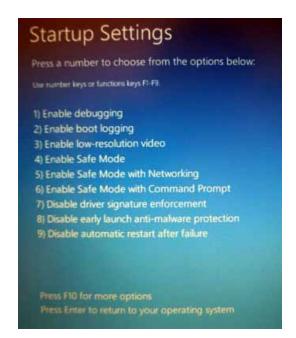

Because the Desktop of Windows 8 is so much different than any previous version of Windows we've included one way to get to the Control Panel

below. There are many paths that will get you to the Control Panel so if you are comfortable with another method, use it instead.

10. Open your Charms Bar and select the Search icon.

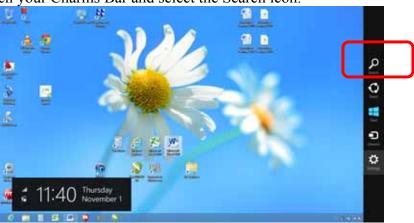

11. Type "Control Panel" into the Search box. As you type, the icons that do not start with a "C" immediately start to disappear.

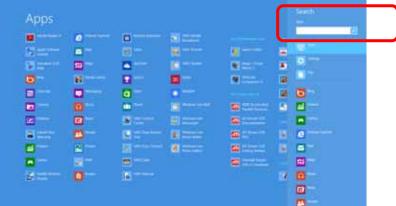

12. Select the Control Panel icon.

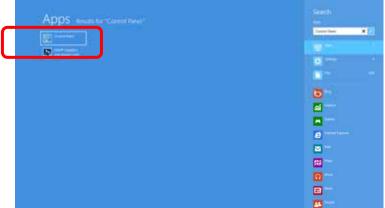

13. Select Devices and Printers. You will now be able to install a print driver.

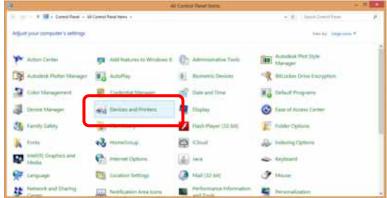

# **INDEX**

Pointer · 98

|                                                            | General Purpose Keys                                           |
|------------------------------------------------------------|----------------------------------------------------------------|
| 2                                                          | Go · 94                                                        |
| 2                                                          | Reset · 87                                                     |
| 24 62 4040 4 5                                             | Stop · 93                                                      |
| 21 Cfr 1040 · 1, 5                                         | Control Panel Keys                                             |
|                                                            | Indicator Lights                                               |
|                                                            | Pointer Light · 98                                             |
| $oldsymbol{A}$                                             | Cooling · 1, 11                                                |
|                                                            |                                                                |
| A                                                          | Coreldraw · xi, 47, 57, 58, 76, 81, 115, 162                   |
| Accessories Kit · 24, 86                                   | Corian · 130, 131, 132, 133, 134, 151                          |
| Acrylic · 130, 131, 132, 133, 134, 135, 136, 137, 138, 151 | Crossover Cable · 23, 33                                       |
| Cast · 136                                                 | Crumb Tray · 109                                               |
| Extruded · 136                                             |                                                                |
| Acrylic Idea Factory · 151                                 |                                                                |
| Air-Cooled Laser Tubes · 11                                | D                                                              |
| Ambient Air Temperature · 11                               |                                                                |
| Anodized Aluminum · 130, 131, 132, 133, 134, 135, 138      | Dashboard · i, xi, 23, 24, 33, 37, 47, 48, 63, 70, 74, 75, 77, |
| Ansi · 2                                                   | 83, 85, 88, 129, 162, 167, 170, 176, 177, 178, 179             |
| Aperture Safety Label · 7                                  | Advanced Tab · 47                                              |
| Auto Focus · 59, 86, 88, 89, 101, 114, 161                 |                                                                |
|                                                            | Color Mapping · 47, 48, 71, 176                                |
|                                                            | Configurations · 70                                            |
| B                                                          | Dithering · 63, 65, 66                                         |
| Ь                                                          | Floyd Steinberg · 64                                           |
| D : 1/1                                                    | Jarvis · 64, 66                                                |
| Bearings · 161                                             | Low Res · 63, 66                                               |
| Blower · 8                                                 | Stucki · 64, 65, 66                                            |
| Brass · 130, 131, 132, 133, 134, 135, 138, 139             | Frequency · 52, 68, 115                                        |
|                                                            | General Tab · 47, 50                                           |
|                                                            | Multiple Pages · 76                                            |
| $\boldsymbol{C}$                                           | Multiple Passes · 75, 127, 129                                 |
|                                                            | Photograph Mode                                                |
| Carriage Position                                          | Floyd Steinberg · 64                                           |
| Park Position · 87                                         | Jarvis · 64, 66                                                |
| Cerdec · 130, 131, 132, 133, 134                           | Stucki · 64, 65, 66                                            |
| Certification/Identification Label · 5, 6, 159             | Piece Size · 58, 71, 85, 177                                   |
|                                                            | Raster Settings · 62                                           |
| Class A Digital Device · 165                               | Resolution · 50, 51, 52, 54, 55, 147, 161                      |
| Cleaning · 14, 117, 118, 120, 124, 145, 148                | Upgrade Firmware · 74                                          |
| Bearing Rails · 120                                        | Vector Settings · 67                                           |
| Exhaust Blower And Duct · 124                              | Vector Sorting · 69                                            |
| Optics · 118                                               | Data Port Connections                                          |
| Color Filling · 145, 149                                   | Ethernet 10baset · 18                                          |
| Color Mapping · 47, 48, 71, 176                            | Ethernet Port · xiii, 6, 18, 23, 33, 34, 36, 37, 161, 178,     |
| Colorado Heirloom · 154                                    | 179                                                            |
| Compatibility · 161, 162                                   |                                                                |
| Control Panel Command Keys                                 | Usb Port · xii, 6, 18, 23, 24, 161, 179                        |
| Function Keys                                              | Defeatably-Interlocked Protective Housing Safety Label • 7     |
|                                                            |                                                                |

#### **INDEX**

Delrin Seals · 130, 131, 132, 133, 134  $\boldsymbol{H}$ Dithering · 63, 65, 66 Do Not · 2, 3, 8, 172 Home Position · 84, 114 Door Interlocks · 2 Dpi · 54, 55, 56, 57, 65, 66, 130, 131, 132, 133, 134, 147  $\boldsymbol{E}$ Identification Plates 152 Iec 60825-1 · 1, 5, 6 Educational Materials · 151, 154 Innovative Plastics · 155 Electrical · 1, 3, 7, 1, 10, 161 Integrated Vacuum Table · 85 Electrical Safety Label · 7 Integrated Vector Grid · 137, 147 Engraving Multiple Pages · 76 Ip Address · 19, 33, 34, 35, 36, 179, 182, 185 Engraving Multiple Passes · 75, 127, 129 Enter/Go · 77, 94 Escape/Stop · 93 Ethernet · xiii, 6, 18, 23, 33, 34, 36, 37, 161, 178, 179 Ethernet 10baset · 18 Exhaust · 7, 8 Jarvis · 64, 66 Blower · 8 Jds · 152, 153 Cleaning Blower And Duct · 124 Job Storage · 91, 99, 101 Exhaust Blower 8 Johnson Plastics · 155 Exhaust System · 1, 7, 8, 124 Blower · 8 Explanatory Label · 6 K Kentucky Woodcrafts · 154  $\boldsymbol{F}$ Keyboard Commands · 91 Federal Communications Commission (Fcc) Notice · 161, L Federal Performance Standards For Light-Emitting Products · 1 Labels Fire Aperture Safety Label · 7 Extinguisher · ix, 4, 118, 136, 148 Certification/Identification Label · 5, 6, 159 Safety · 1, 4, 7 Defeatably-Interlocked Protective Housing Safety Label Fire Extinguisher ix, 4, 118, 136, 148 Fire Safety Label · 7 Electrical Safety Label · 7 Fire Warning · ix, xiii, 1, 4, 7, 8, 110, 117, 118, 135, 136, Explanatory Label · 6 148 Fire Safety Label · 7 Firmware · 74, 167, 168, 170 Fire Warning · 8 Floyd Steinberg · 64 Non-Interlocked Protective Housing Safety Labels · 6 Focus · 59, 86, 87, 88, 89, 114, 161 Warning Label · 6, 8 Auto Focus · 59, 86, 88, 89, 101, 114, 161 Laser Diode Pointer · 1, 2, 5 Frequency · 52, 68, 115 Laser Institute Of America · 2 Front Access Door · 107, 108 Laser Tube · 117, 126 Laserable Plastic · 130, 131, 132, 133, 134 Leather · 130, 131, 132, 133, 134, 153 G Lubricating Bearing Rails · 120 Glass · 130, 131, 132, 133, 134, 135, 140, 151, 156 Go key · 94 Go Key · 77, 94 M Gold Coast Graphics · 156 Green Indicator Light · 98 Maintenance Green Indicator Lights · 98 Cleaning Your Machine · 14

Manual Focus · 86

#### **INDEX**

| Marble · 130, 131, 132, 133, 134, 151, 155              | $\overline{P}$                                                |
|---------------------------------------------------------|---------------------------------------------------------------|
| Material Suppliers                                      | 1                                                             |
| Acrylic Idea Factory · 151                              |                                                               |
| Alumamark Horizons Inc. 153                             | Pdu · 153                                                     |
| Colorado Heirloom · 154                                 | PDU · 153                                                     |
| Educational Materials · 151, 154                        | Photograph Mode                                               |
|                                                         | Floyd Steinberg · 64                                          |
| Ferro Corporation · 156                                 | Jarvis · 64, 66                                               |
| Gold Coast Graphics · 156                               |                                                               |
| Identification Plates · 152                             | Stucki · 64, 65, 66                                           |
| Innovative Plastics · 155                               | Photos · 51, 52, 57, 65, 66, 121, 124                         |
| Jds · 152, 153                                          | Plastic · 130, 131, 132, 133, 134, 135, 143, 144              |
| Jhm Marketing · 154                                     | Plywood · 146                                                 |
| Johnson Plastics · 155                                  | Pointer 1, 2, 5, 98, 161                                      |
|                                                         | Pointer key · 98                                              |
| Kentucky Woodcrafts · 154                               | Pointer Light · 98                                            |
| Pdu · 153                                               | <del>-</del>                                                  |
| R. S. Owens · 152                                       | Power · 1, 10, 51, 52, 55, 56, 62, 63, 67, 71, 127, 128, 147, |
| Rowmark · 155                                           | 161, 176                                                      |
| Stanton Manufacturing · 154                             | Print Driver · xi, 23, 49, 167                                |
| Victory · 138, 152                                      | Dashboard · i, xi, 23, 24, 33, 37, 47, 48, 63, 70, 74, 75,    |
| Materials                                               | 77, 83, 85, 88, 129, 162, 167, 170, 176, 177, 178,            |
| Acrylic · 130, 131, 132, 133, 134, 135, 136, 137, 138,  | 179                                                           |
| 151                                                     | Protocol · 35                                                 |
|                                                         | Pvc · 13, 144                                                 |
| Alumamark · 130, 131, 132, 133, 134, 153                | 1 (0 15, 111                                                  |
| Anodized Aluminum · 130, 131, 132, 133, 134, 135,       |                                                               |
| 138                                                     | _                                                             |
| Cermarkl · 156                                          | R                                                             |
| Glass · 130, 131, 132, 133, 134, 135, 140, 151, 156     |                                                               |
| Leather · 130, 131, 132, 133, 134, 153                  | R. S. Owens · 152                                             |
| Notary Seals · 135, 142                                 |                                                               |
|                                                         | Raster Engraving · 61, 63, 81                                 |
| Plastic · 130, 131, 132, 133, 134, 135, 143, 144        | Red Dot Pointer · 1, 2, 5, 98, 161                            |
| Plywood · 146                                           | Regulatory Compliance 1, 5                                    |
| PVC · 13, 144                                           | 21 Cfr 1040 · 1, 5                                            |
| Stainless Steel · 130, 131, 132, 133, 134               | American Standard For The Safe Use Of Lasers Z136.1-          |
| Wood · 72, 130, 131, 132, 133, 134, 135, 145, 146, 147, | $2000 \cdot 2$                                                |
| 148, 149, 151, 154, 156                                 | Ansi · 2                                                      |
| Melamine · 130, 131, 132, 133, 134, 151, 153            | Class A Digital Device · 165                                  |
| <u>Memory</u> · 99, 161, 162                            | <del>-</del>                                                  |
| <u>Temporary Memory</u> · 99, 161                       | Fcc Notice · 161, 165                                         |
| Temporary Memory 199, 101                               | Iec 60825-1 · 1, 5, 6                                         |
|                                                         | Reset key · 87                                                |
|                                                         | Reset Key · 87, 94                                            |
| N                                                       | Resolution · 50, 51, 52, 54, 55, 147, 161                     |
|                                                         | Resolution Settings · 55, 56, 57, 65, 66, 130, 131, 132, 133, |
| No. 1 10 25 162 100                                     | 134, 147                                                      |
| Network · 18, 35, 163, 180                              |                                                               |
| Ip Address · 19, 33, 34, 35, 36, 179, 182, 185          | Rgb Color · 161                                               |
| IP Address · 19, 33, 34, 35, 36                         | Rowmark · 155                                                 |
| Subnet Mask · 36                                        |                                                               |
| Network Connections                                     |                                                               |
| Crossover Cable · 23, 33                                | S                                                             |
| Non-Interlocked Protective Housing Safety Labels · 6    | ~                                                             |
| · ·                                                     |                                                               |
| Notary Seals · 135, 142                                 | Safety · 1, 2, 3, 4, 5, 6, 7, 161                             |
|                                                         | ANSI · 2                                                      |
|                                                         | DO NOT · 2, 3, 8, 172                                         |
| 0                                                       | Dos·13                                                        |
|                                                         | Electrical · 1, 3, 7                                          |
| Out = 110                                               | Federal Performance Standards For Light-Emitting              |
| Optics · 118                                            | e e                                                           |
| Cleaning · 118                                          | Products · 1                                                  |
| Osha · 2                                                | Fire · 1, 4, 7                                                |
| OSHA · 2                                                | NEVER · ix, 4, 13, 7, 117, 136, 148                           |

#### **INDEX**

| OSHA · 2                                                    | Online · i                                                            |
|-------------------------------------------------------------|-----------------------------------------------------------------------|
| Scanned Images · 51, 52, 81                                 | Temperature · 161                                                     |
| Scanner · 164                                               | •                                                                     |
| Service · xi                                                |                                                                       |
| Software · 163, 175                                         | $oldsymbol{U}$                                                        |
| Coreldraw xi, 47, 57, 58, 76, 81, 115, 162                  | •                                                                     |
| Solid Wood · 145                                            | II 1. Fi 74                                                           |
| Specifications · xi, 157, 161                               | Upgrade Firmware · 74                                                 |
| Speed · 51, 52, 55, 56, 62, 63, 67, 71, 127, 128, 147, 161, | Usb · xii, 6, 18, 23, 24, 161, 179                                    |
| 163, 176                                                    | USB · xii, 6, 18, 23, 24, 161, 179                                    |
| Stainless Steel 130, 131, 132, 133, 134                     | Usb Port · 18                                                         |
| Standard Features                                           | USB Port · 18                                                         |
| Air Assist · 101, 107, 137, 144, 147, 161                   |                                                                       |
| Auto Focus · 59, 86, 88, 89, 101, 114, 161                  | T7                                                                    |
| Front Access Door · 107, 108                                | $oldsymbol{V}$                                                        |
| Integraded Vector Grid · 137, 147                           |                                                                       |
| Integraded Vector Grid · 109                                | Vector Cutting · 52, 67, 82, 83, 129                                  |
| Integraded Vector Grid · 137                                | Vector Grid · 109, 137, 144, 147                                      |
| Integraded Vector Grid · 144                                | Victory · 138, 152                                                    |
| Integraded Vector Grid · 147                                | Vinyl · 13, 7                                                         |
| Integrated Crumb Tray · 109                                 | Vista · 161, 162, 179                                                 |
| Integrated Task Plate · 109                                 |                                                                       |
| Integrated Vacuum Table · 85                                |                                                                       |
| Integrated Vector Grid 109, 137, 144, 147                   | W                                                                     |
| Task Plate · 109                                            | •                                                                     |
| Vacuum Hold-down · 109, 110, 111, 112                       | Worning iv 6 9 7 11 117 125 129 149                                   |
| Vector Grid · 109, 137, 144, 147                            | Warning · ix, 6, 8, 7, 11, 117, 135, 138, 148<br>Warning Label · 6, 8 |
| Stanton Manufacturing · 154                                 | Warnings                                                              |
| Stop key · 93                                               | DO NOT · 2, 3, 8, 172                                                 |
| Stop Key · 93                                               | Fire Warning · ix, 8, 117, 135                                        |
| Stucki · 64, 65, 66                                         | Labels · 6, 8                                                         |
| Subnet Mask · 36                                            | Warranty · xi, 13, 11, 144, 173                                       |
| Suppliers · 151                                             | Windows                                                               |
|                                                             | Vista · 161, 162, 179                                                 |
|                                                             | Windows 7 · 179                                                       |
| T                                                           | Windows 2000 · 2, 23, 161, 162                                        |
|                                                             | Windows XP · 161, 162                                                 |
| Table Size · 58, 85                                         | Wood · 72, 130, 131, 132, 133, 134, 135, 145, 146, 147,               |
| Task Plate · 109                                            | 148, 149, 151, 154, 156                                               |
| Technical Support                                           | , ,,                                                                  |
| Direct Line · i, 159                                        |                                                                       |